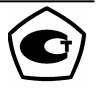

# **Руководство по эксплуатации RIGOL**

Номер издания DS1-070605 Июнь 2007

Цифровые осциллографы серии DS1000

DS1000CD, DS1000C

© Авторское право RIGOL Technologies, Inc. 2006 Все авторские права защищены

- Авторское право © RIGOL TECHNOLOGIES, INC. 2006. Все авторские права защищены.
- Продукция RIGOL защищена патентным законодательством на территории КНР и за ее пределами.
- Материалы этого издания заменяют все ранее опубликованные соответствующие материалы.
- $\bullet$  RIGOL Technologies, Inc. сохраняет за собой персональное право вносить поправки, изменять все характеристики полностью или их часть, определять ценовую политику.

**Замечание:** RIGOL – зарегистрированная торговая марка RIGOL TECHNOLOGIES, INC.

### <span id="page-3-0"></span>**О мерах безопасности**

Во избежание получения травм, повреждения этого прибора или других приборов электрически связанных с ним, перед тем как приступить к работе внимательно ознакомьтесь с информацией о мерах безопасности.

Во избежание потенциальной опасности используйте прибор только как указано в данном руководстве.

Обслуживание и ремонт прибора должен осуществлять только квалифицированный специалист.

#### **Во избежание возгорания и травм**

**Используйте специальный шнур питания.** Используйте только шнур питания, предназначенный для Вашего осциллографа с вилкой применяемой в Вашей стране.

**Правильно подключайте и отключайте дополнительные принадлежности.** Не допускается подключение и отключение пробников или соединительных проводников, если они подключены к контактам находящимся под напряжением.

**Заземление прибора.** Осциллограф заземляется посредством проводника защитного заземления шнура питания. Во избежание электрошока провод заземления должен быть подключен к заземлению. Перед любым подключением к клеммам, входным или выходным разъемам осциллографа убедитесь, что прибор должным образом заземлен.

**Правильно подключайте пробники.** Контакты заземления пробников находятся под одним потенциалом с контактом заземления осциллографа. Не допускается подключение контакта заземления пробника к контактам находящимся под напряжением.

© Авторское право RIGOL Technologies, Inc. 2006. II **Проверяйте все предельные характеристики выводов.** Во избежание возгорания или электрошока обратите внимание предельные характеристики выводов, а также маркировки на приборе. Перед подключением к осциллографу любых приборов уточните информацию о предельных

допустимых значениях в руководстве по эксплуатации.

**Не работайте с прибором без крышек корпуса.** Не допускается использование прибора без крышек или панелей корпуса.

**Используйте соответствующий предохранитель.** Используйте только предохранитель, тип и номинал которого удовлетворяют техническим требованиям данного прибора.

**Избегайте прикосновения к оголенным цепям или проводникам.** Не допускается прикосновение к оголенным шинам или проводникам, находящимся под напряжением.

**Не используйте неисправный прибор.** Прекратите эксплуатацию при появлении сомнения в исправности прибора. Перед дальнейшей эксплуатацией прибор должен быть проверен квалифицированным специалистом по обслуживанию.

**Обеспечьте соответствующую вентиляцию.** За дополнительной информацией по обеспечению надлежащей вентиляции прибора обратитесь к инструкциям по его установке в данном руководстве.

**Не допускается использование прибора в условиях повышенной влажности.** 

**Не допускается использование прибора во взрывоопасных условиях.** 

**Держите поверхности прибора сухими и чистыми.** 

#### **Предупреждающие надписи и символы**

**Предупреждающие надписи в данном руководстве.** В данном руководстве Вы можете встретить следующие предупреждающие надписи:

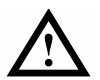

**ОСТОРОЖНО!** указывает на условия или действия, приводящие к травмам или даже летальному исходу**.**

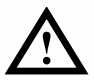

**ВНИМАНИЕ!** указывает на условия или действия, в результате которых может быть поврежден прибор или другое оборудование.

**Предупреждающие надписи на приборе.** На приборе Вы можете встретить следующие предупреждающие надписи:

**DANGER (ОПАСНО!)** указывает на непосредственную опасность получения травмы.

**WARNING (ОСТОРОЖНО!)** указывает на потенциальную опасность получения травмы.

**CAUTION (ВНИМАНИЕ!)** указывает на потенциальную опасность повреждения прибора или другого оборудования.

**Предупреждающие символы на приборе.** На приборе Вы можете встретить следующие предупреждающие символы:

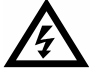

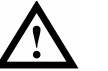

**по эксплуатации**

**ОПАСНОЕ НАПРЯЖЕНИЕ руководству**

**Обратитесь к**

**защитного заземления**

**Вывод**

**Вывод шасси прибора**

**Вывод**

**измерительного заземления**

### <span id="page-6-0"></span>**Общие сведения об осциллографах серии**

**Серия RIGOL DS1000** цифровых запоминающих осциллографов предоставляет исключительные возможности для наблюдения и измерений параметров формы сигнала. Приборы серии компактны и легки. Осциллографы серии DS1000 идеально подходит для испытаний продукции, обслуживания в полевых условиях, для исследований и разработки, для любых проверок и выявления неисправностей аналоговых/цифровых схем, а также для обучающего процесса и практики.

Все осциллографы серии имеют:

два канала с полосой пропускания:

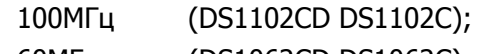

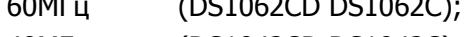

- 40МГц (DS1042CD DS1042C);
- 25МГц (DS1022CD DS1022C);
- z дополнительно 16 цифровых каналов (осциллограф для смешанного типа сигналов), каждый канал может быть включен и выключен независимо, или в группе из 8 каналов;
- цветной TFT жидкокристаллический дисплей с разрешением 320\*234 пикселов;
- возможность через порт USB сохранения данных, печати на принтер и обновления программного обеспечения;
- регулируемую яркость осциллограмм, обеспечивающую более эффективную их визуализацию;
- возможность автоматической настройки нажатием одной кнопки (AUTO) для быстрого получения осциллограммы входного сигнала, упрощающей использование осциллографа;
- z сохранение до 10 осциллограмм и до 10 настроек во внутренней памяти, поддержка форматов CSV и BMP;
- новая функция увеличения фрагмента позволяет одновременно наблюдать всю осциллограмму сигнала и ее увеличенный фрагмент;
- автоматическое измерение 20 параметров;
- измерение положения курсора, автоматически отслеживающего форму сигнала при его перемещении;

#### **RIGOL**

- автоматический покадровый регистратор формы сигнала позволяет автоматически регистрировать и воспроизводить осциллограммы;
- возможность быстрой автокалибровки пользователем;
- встроенные частотомер и быстрое преобразование Фурье (БПФ или FFT);
- цифровые фильтры: нижних частот (ФНЧ), верхних частот (ФВЧ), полосовой (ПФ), режективный (РФ);
- функция допусковой проверки Pass/Fail, оптически изолированный выход Pass/Fail;
- математические функции для осциллограмм: сложение, вычитание и умножение;
- расширенный набор режимов запуска: по фронту (Edge), по видеосигналу (Video), по длительности импульса (Pulse), по скорости нарастания (Slope), чередование каналов (Alternative), по определенному шаблону логического состояния (Pattern) и продолжительности совпадения шаблоном логического состояния (Duration) (осциллограф для смешанного типа сигналов);
- регулируемый гистерезис уровня запуска;
- многоязычный пользовательский интерфейс;
- всплывающее меню: легкость понимания и простота использования;
- z встроенная система помощи на китайском и английском языках;
- простая в использовании файловая система поддерживает ввод на английском и китайском языке.

### **Принадлежности цифровых осциллографов серии DS1000:**

- два пробника (длина кабеля 1.5м), отключаемый аттенюатор (1:1, 10:1);
- комплект цифровых пробников (только для моделей осциллографа для смешанного типа сигналов):

кабель подключения головки для логических сигналов (модель: FC1868) активная головка для логических сигналов (модель: LH1116); двадцать соединительных проводов (модель: LC1150); двадцать зажимов (модель: TC1100);

- z сетевой шнур с вилкой, применяемой в стране поставки осциллографа;
- руководство по эксплуатации;
- гарантийный талон.

### **Содержание**

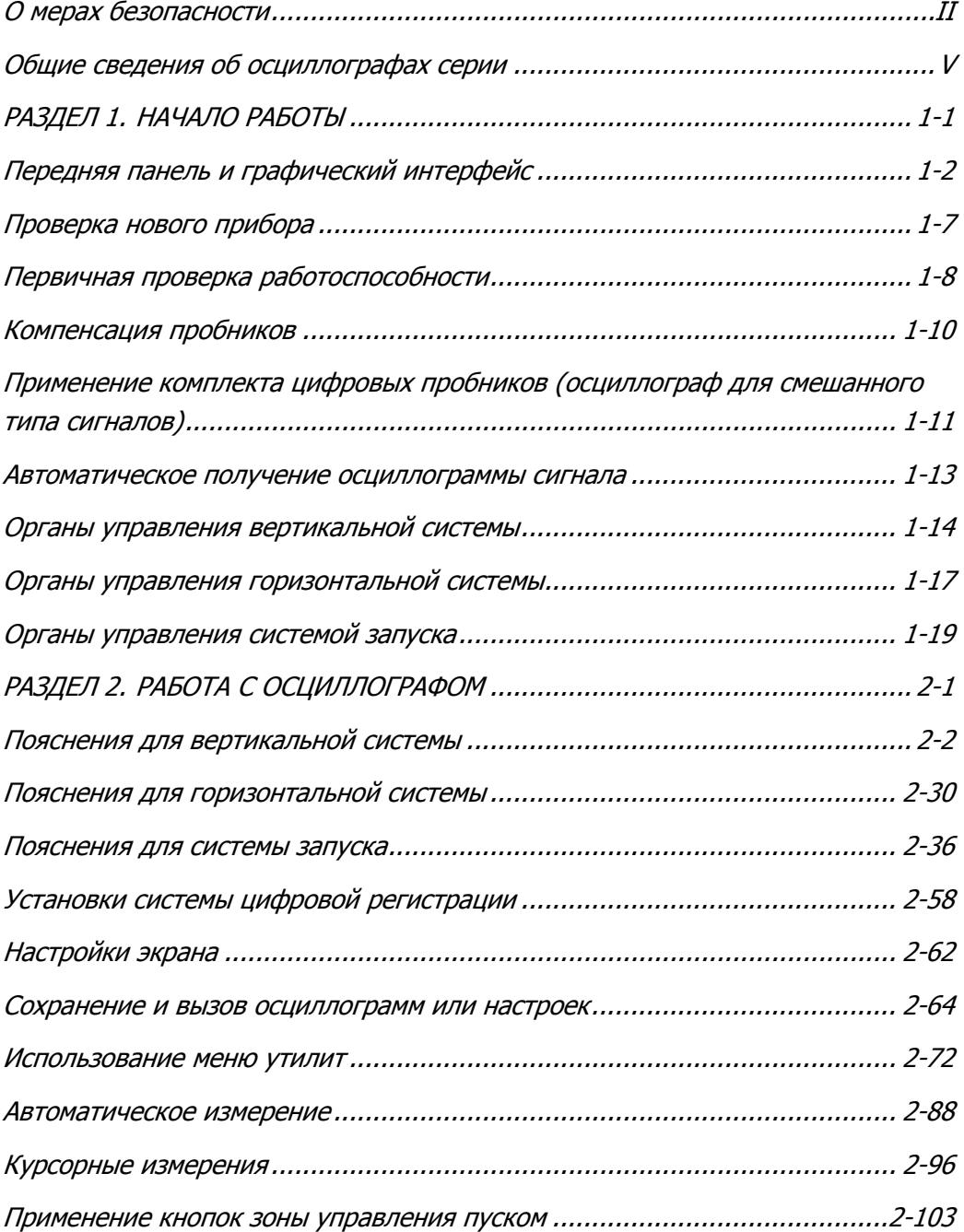

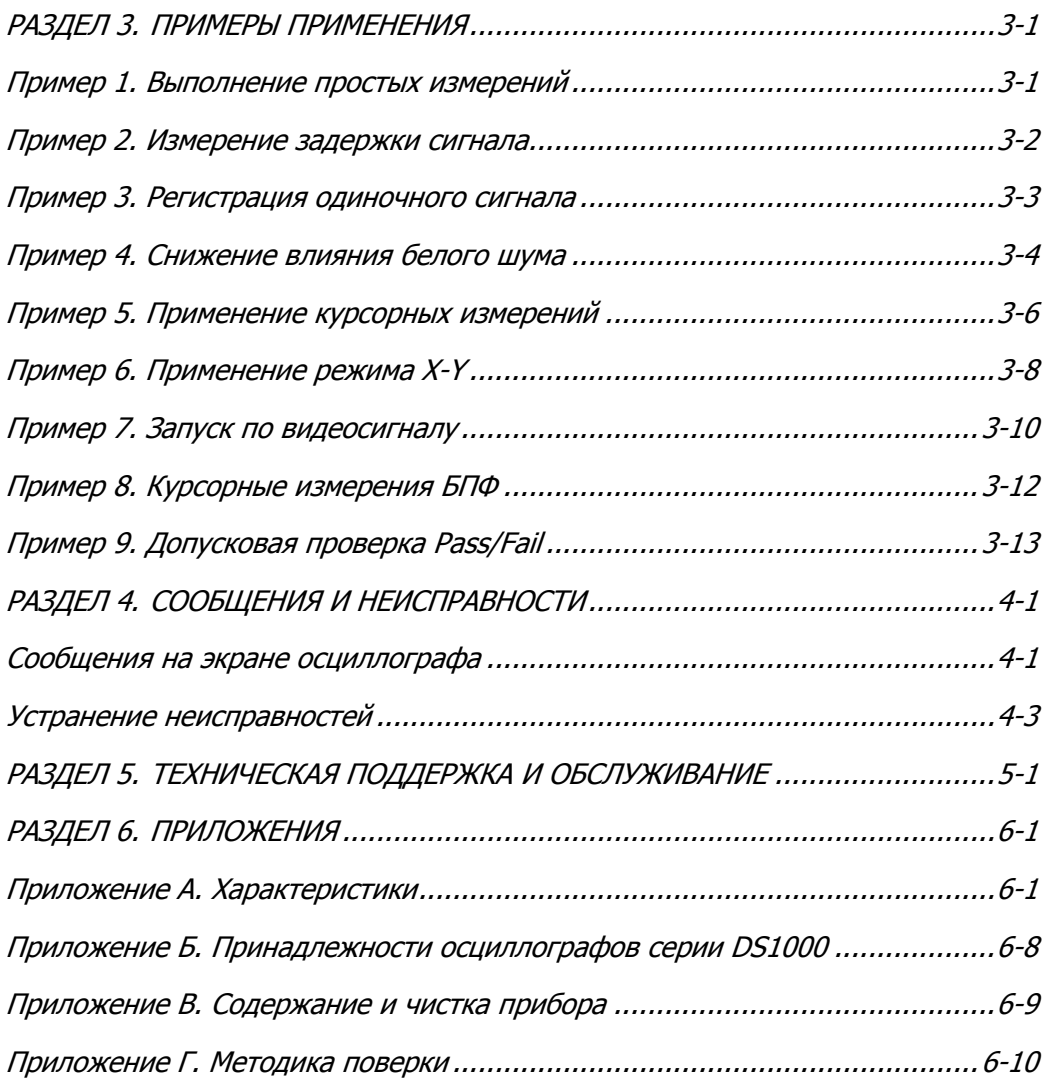

## <span id="page-10-0"></span>Раздел 1. Начало работы

В этой главе рассматриваются следующие темы:

- Передняя панель и графический интерфейс
- Проверка нового прибора
- Первичная проверка работоспособности
- Компенсация пробников
- Использование комплекта цифровых пробников (только для моделей осциллографа для смешанного типа сигналов)
- Автоматическое получение осциллограммы сигнала.
- Органы управления вертикальной системы
- Органы управления горизонтальной системы
- Органы управления системы запуска осциллографа.

### <span id="page-11-0"></span>**Передняя панель и графический интерфейс**

Первое, что Вам необходимо сделать, приступая к работе с осциллографом, это ознакомиться с его передней панелью. Эта глава поможет Вам ознакомиться с расположением регуляторов и кнопок, их назначением. Внимательно прочитайте главу, перед тем как приступить к работе с осциллографом.

На передней панели располагаются регуляторы и кнопки. Регуляторы используются чаще всего, и действие их в целом подобно аналогичным регуляторам любого осциллографа. С помощью кнопок можно непосредственно использовать определенные функции, а также вызывать на экран меню, для выбора пунктов которого используется специальные кнопки расположенные вертикально рядом с экраном. Они позволят Вам получить доступ к большому числу измерительных функций, обеспечивающих широкие возможности: математические функции, опорные сигналы или управление запуском.

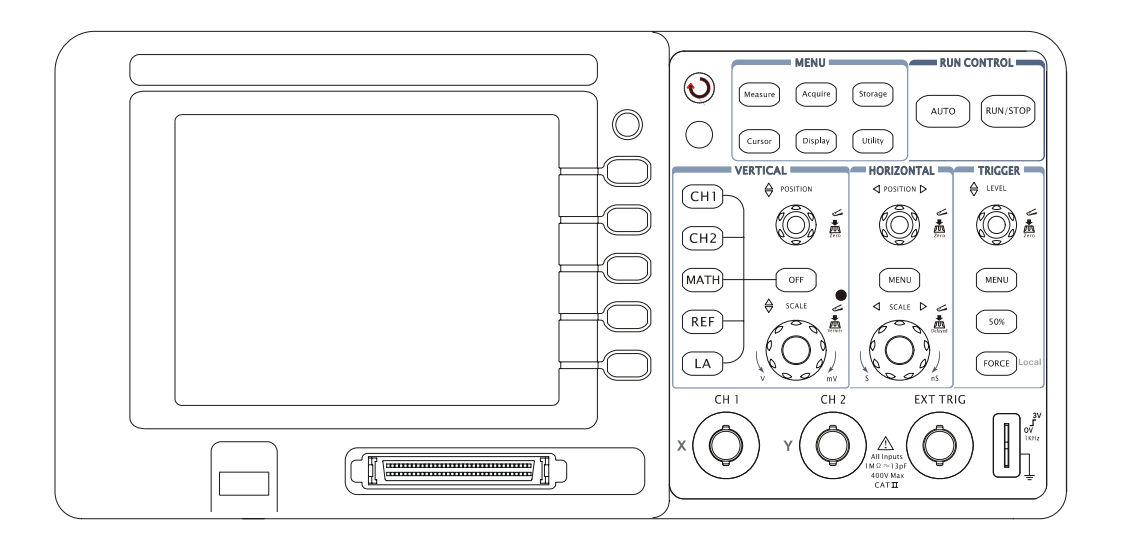

#### Рисунок 1-1

Передняя панель осциллографов серии DS1000

Осциллографы серии DS1000 имеют дружественный графический пользовательский интерфейс. Кнопки и регуляторы на передней панели прибора сгруппированы по зонам в соответствии с их назначением:

© Авторское право RIGOL Technologies, Inc. 2006.

- Зона "MENU": содержит кнопки вызова на экран соответствующих меню: автоматический измерений "Measure", курсорных измерений "Cursor", регистрации "Acquire", дисплея "Display", сохранения "Storage", сервисного "Utility".
- Зона "VERTICAL": содержит кнопки вызова на экран меню CH1, CH2, MATH, REF и LA; кнопку OFF, отключающую активные в данный момент осциллограмму или меню.
- Зона "HORIZONTAL": содержит кнопку "MENU"; для вызова на экран меню горизонтальной системы.
- Зона "TRIGGER": содержит кнопку "MENU" для вызова на экран меню системы запуска; кнопку "50%" для установки значения уровня запуска на уровень середины размаха сигнала; кнопку принудительного запуска "FORCE".
- Зона "RUN CONTROL": содержит кнопки автоматической настройки "AUTO" и управления пуском "RUN/STOP".
- Зона функциональных кнопок: содержит 5 серых кнопок, расположенных вертикально вдоль правой стороны ЖК-дисплея, для выбора установок и действий в текущем активном меню.
- Регуляторы: для изменения горизонтального и вертикального положения " ©POSITION " и масштаба " ©SCALE", уровня запуска "@LEVEL".

© Авторское право RIGOL Technologies, Inc. 2006.

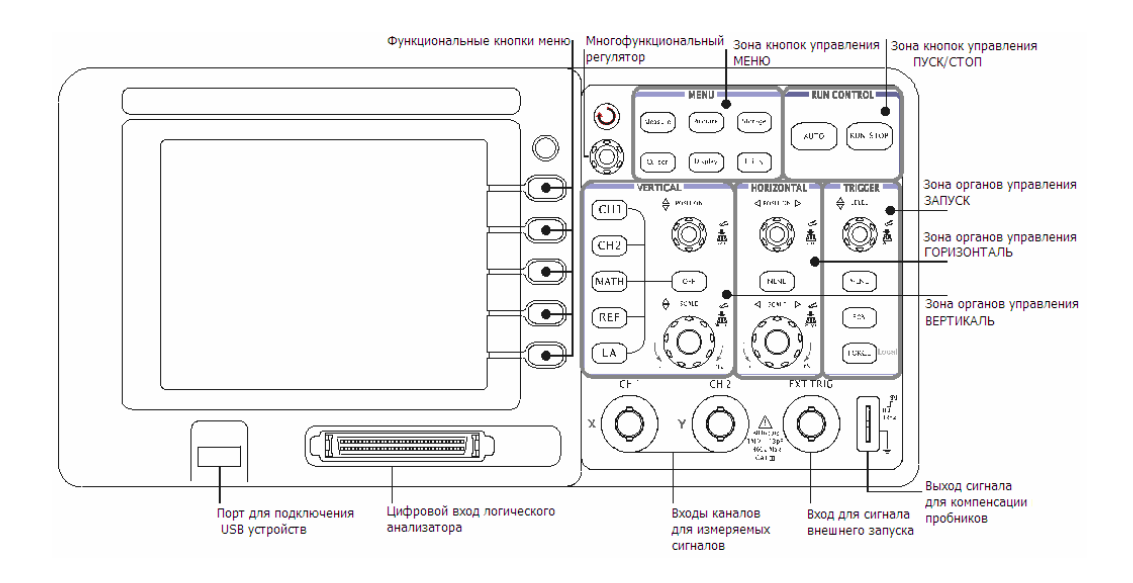

### Рисунок 1-2

Элементы управления и коммутации на передней панели прибора.

#### **Значение символов в этом руководстве**

В этом руководстве используются те же обозначения кнопок и регуляторов, что и на передней панели прибора. Рамка вокруг наименования обозначает кнопку меню на передней панели, например, Measure; ( $\bigcirc$ ) – многофункциональный  $peron$ ятор  $\odot$  ;  $\circled{g}$ POSITION - один из двух регуляторов положения;  $\circled{S}$ SCALE – один из двух регуляторов масштаба;  $\circled{S}$ LEVEL – регулятор уровня запуска. Наименование с серым фоном обозначает выбранное текущее состояние для пункта меню, например, Waveform в меню **Storage**.

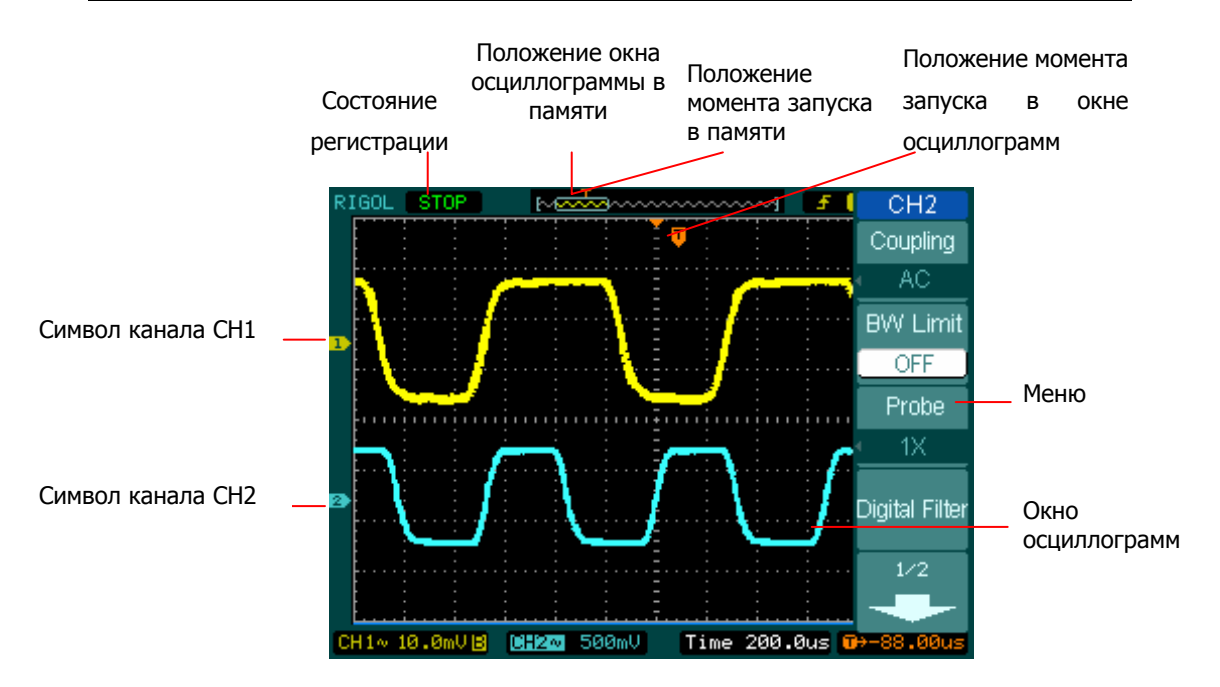

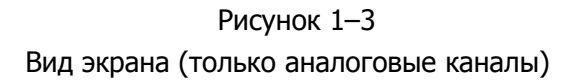

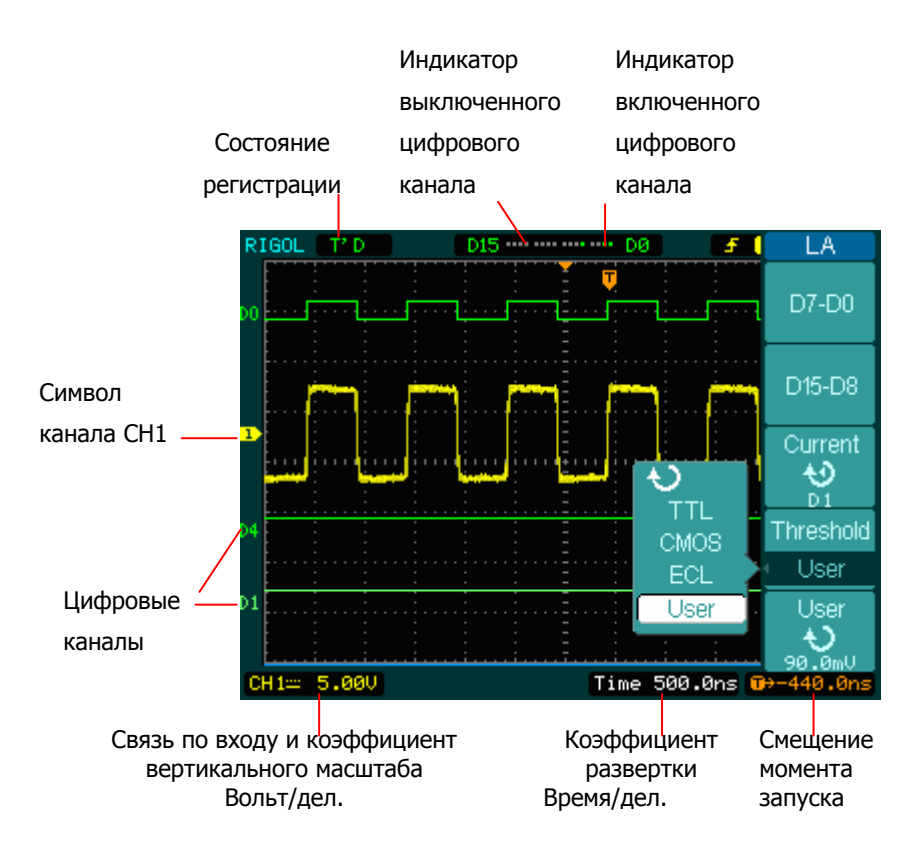

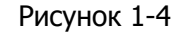

Вид экрана (аналоговые каналы и цифровые каналы)

### <span id="page-16-0"></span>**Проверка нового прибора**

Проверьте новый осциллограф серии DS1000 в следующей последовательности.

**1. Проверьте отсутствие повреждения транспортной упаковки.** 

Сохраните поврежденную упаковку или упаковочный материал до полной механической, электрической проверки и проверки соответствия комплекта поставки.

### **2. Проверьте принадлежности.**

Комплект принадлежностей, поставляемый с прибором, должен соответствовать перечню в данном руководстве «Приложение Б. Принадлежности для осциллографов серии DS1000».

Если комплект неполный, или при наличии повреждений уведомьте об этом коммерческого представителя RIGOL, у которого был приобретен прибор.

### **3. Проверьте осциллограф.**

В случае обнаружения механических повреждений или дефектов, неполадок в работе прибора, или ошибки при автопроверке уведомьте об этом коммерческого представителя RIGOL, у которого был приобретен прибор.

При обнаружении повреждения транспортной упаковки или следов механического воздействия на упаковочных материалах сообщите об этом представителю транспортной компании, а также уведомьте об этом коммерческий отдел RIGOL. Сохраните транспортировочные материалы для дальнейшей проверки.

Для удовлетворения претензии офисы RIGOL безотлагательно примут меры на усмотрение RIGOL по ремонту или замене.

### <span id="page-17-0"></span>**Первичная проверка работоспособности**

Выполните приведенную ниже процедуру быстрой проверки, чтобы удостовериться в работоспособности Вашего прибора.

### **1. Включите прибор.**

Используйте только сетевой шнур, предназначенный специально для Вашего осциллографа. Убедитесь, что источник питания обеспечивает напряжение переменного тока от 100В<sub>эфф.</sub> до 240В<sub>эфф.</sub> с частотой от 45Гц до 440Гц. Включите питание прибора и дождитесь появления на экране окна осциллограмм. Нажмите кнопку Storage, нажмите затем функциональную кнопку, соответствующую верхнему пункту меню **Storage** , и с помощью этой функциональной кнопки или многофункционального регулятора ( $\blacklozenge$ ) с последующим нажатием функциональной кнопки **Storage** выберите пункт меню Factory .

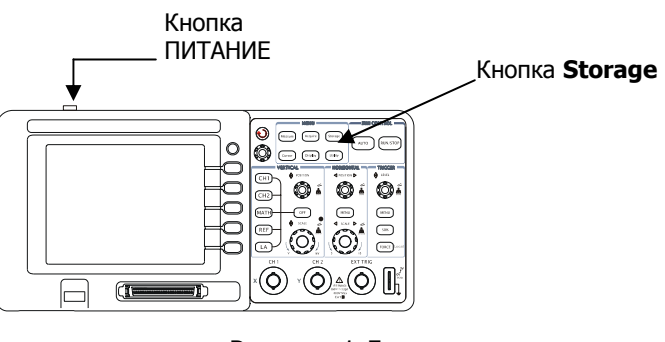

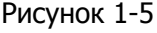

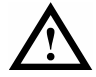

### **ОСТОРОЖНО!**

Во избежание электрошока убедитесь, что осциллограф правильно заземлен.

### **2. Подайте сигнал на вход осциллографа.**

1 Установите переключатель на пробнике в положение 10X и подключите пробник к разъему канала CH1 осциллографа. Для этого совместите положение выступов на разъеме BNC CH 1 осциллографа с пазами разъема пробника, вставьте разъем пробника в разъем осциллографа и поверните замок разъема пробника вправо до щелчка.

Подключите контакт заземления и наконечник пробника к соответствующим контактам выхода сигнала для компенсации пробника.

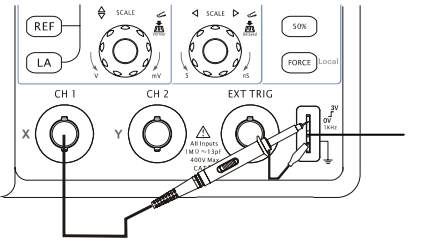

Выход сигнала для компенсации пробника.

Рисунок 1-6

2 Сделайте установку ослабления пробника в осциллографе – 10X. Для этого последовательно нажмите кнопки  $\overline{CH1}$  > Probe > 10X.

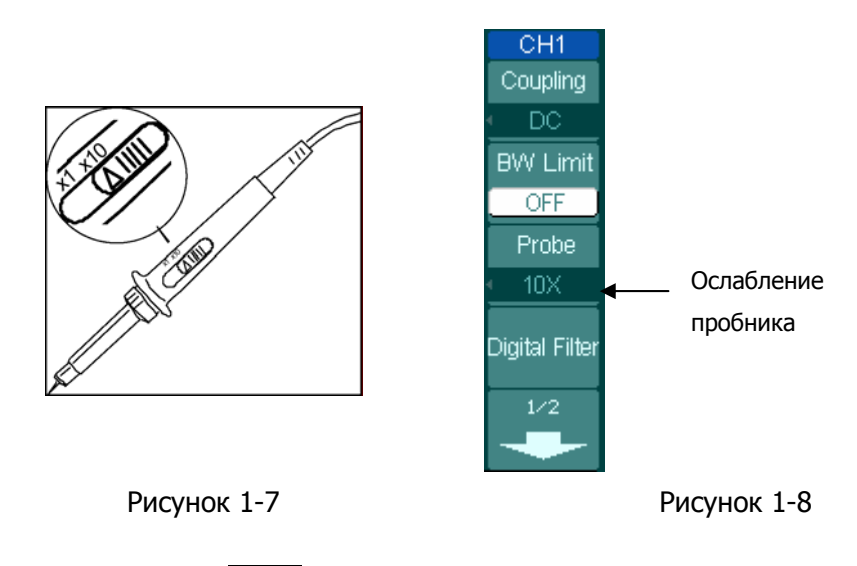

- 3 Нажмите кнопку AUTO . Через несколько секунд Вы увидите на экране меандр (около 1кГц; амплитуда 3В).
- **4 Нажмите кнопку OFF** или еще раз нажмите кнопку CH1 для выключения канала CH1,

нажмите кнопку CH2 для включения канала 2 и повторите шаги  $1 - 3$ .

### <span id="page-19-0"></span>**Компенсация пробников**

Выполните компенсацию для согласования пробника и используемого с ним входного канала. Эту процедуру нужно проводить всякий раз при любом первом подключении пробника к входному каналу.

- 1. Установите в меню канала CH1 ослабление 10X, установите переключатель ослабления пробника в положение 10X и подключите разъем пробника к входу 1 осциллографа. Если Вы используете насадку-крючок наконечника пробника, убедитесь в надежности контакта и плотности ее посадки. Подключите контакт заземления и наконечник пробника к соответствующим контактам выхода сигнала для компенсации пробника, нажмите кнопку CH1, затем нажмите кнопку AUTO.
- 2. Проверьте форму сигнала на осциллограмме.

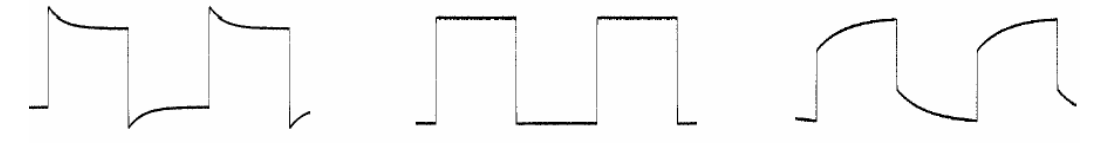

Перекомпенсация Правильная компенсация Недокомпесация

Рисунок 1-9

- 3. При необходимости, используя неметаллический инструмент, вращением подстроечного конденсатора пробника добейтесь наиболее правильного изображения меандра на экране осциллографа.
- 4. Повторите процедуру при необходимости.

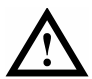

### **ОСТОРОЖНО!**

Во избежание электрошока при использовании пробника убедитесь в исправности изоляции его кабеля, не допускается касаться его металлических частей, имеющих контакт с источником напряжения.

# <span id="page-20-0"></span>**Применение комплекта цифровых пробников (осциллограф для смешанного типа сигналов)**

- 1. Выключите питание исследуемого устройства во избежание короткого замыкания. Поскольку напряжение в исследуемой схеме на этом шаге отсутствует, Вы можете оставить осциллограф включенным.
- 2. Подключите разъем кабеля подключения головки для логических сигналов (модель: FC1868) к входу логического анализатора осциллографа. Подключите к другому концу кабеля активную головку для логических сигналов (модель: LH1116). Идентификаторы расположены в каждом конце плоского кабеля и его подключение возможно только одним способом. Выключать электропитание Вашего осциллографа при подключении кабеля необязательно.

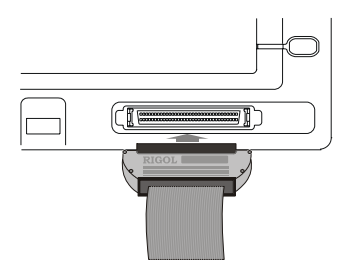

Рисунок 1-10

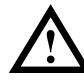

**ВНИМАНИЕ!** Используйте только модели FC1868, LH1116, TC1100 и LC1150 производства **RIGOL** специально поставляемые с осциллографом для смешанного типа сигналов.

#### **RIGOL**

3. Подключите один соединительный провод с зажимом; убедитесь в качестве подключения.

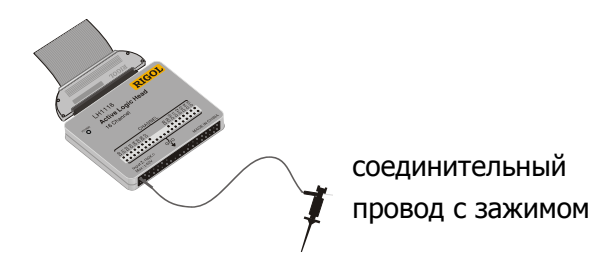

Рисунок 1-11

4. Проверьте наличие сигнала от испытываемой схемы при помощи этого зажима.

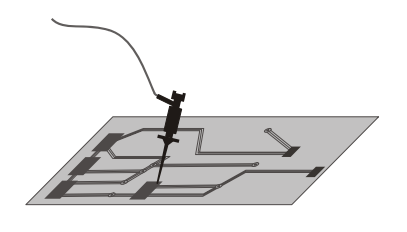

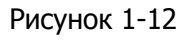

5. Не забудьте подключить канал заземления к соответствующему контакту заземления испытываемого устройства.

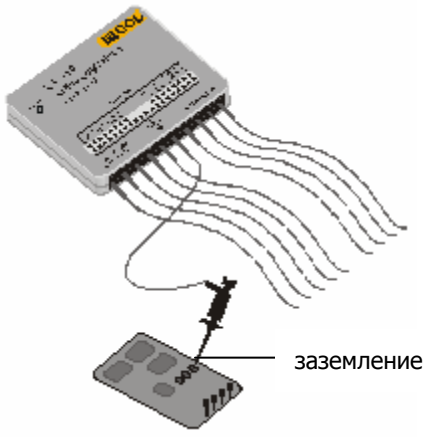

Рисунок 1-13

### <span id="page-22-0"></span>**Автоматическое получение осциллограммы**

### **сигнала**

Осциллограф имеет функцию автоматической оптимальной настройки для получения осциллограммы входного сигнала на экране. Эта функция требует, чтобы входной сигнал имел частоту не менее 50Гц и коэффициент заполнения не ниже 1%.

При нажатии кнопки AUTO осциллограф автоматически выберет значение настроек горизонтальной и вертикальной систем и системы запуска для получения на экране осциллограммы входного сигнала. Впоследствии Вы можете корректировать настройки вручную для получения требуемого результата.

Серия DS1000 – это семейство двухканальных осциллографов с возможностью запуска внешним сигналом. В следующем примере Вы должны подать сигнал на вход канала 1.

1. Подключите источник сигнала к входу осциллографа.

2. Нажмите кнопку AUTO.

При нажатии кнопки AUTO осциллограф может изменить текущие настройки получения осциллограммы. При этом могут автоматически измениться вертикальный и горизонтальный масштабы, положение осциллограммы, а также настройки системы запуска: тип связи, режим, положение момента запуска, фронт, уровень и настройки меню настроек системы запуска.

### <span id="page-23-0"></span>**Органы управления вертикальной системы**

На рисунке 1-14 показаны кнопки  $CH1$ ,  $CH2$ ,  $MATH$ ,  $REF$ ,  $LA$ ,  $OFF$ ,  $MENU$ регуляторы ©POSITION и ©SCALE вертикальной системы – зоны "VERTICAL". Следующие примеры помогут Вам понять их действие и отображение соответствующей информации в строке состояния. Это поможет Вам познакомиться с настройками вертикальной системы.

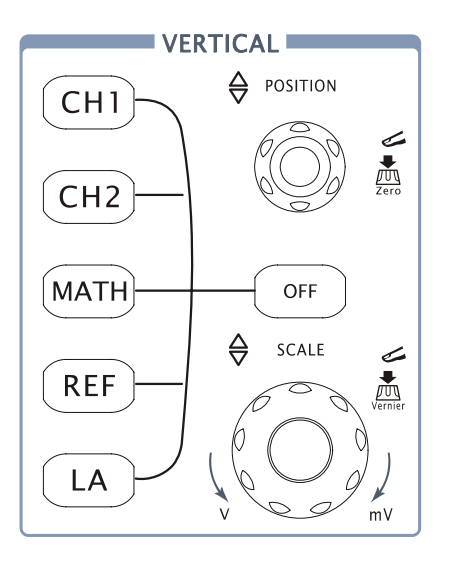

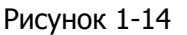

### **1. Перемещение осциллограммы на экране по вертикали при помощи регулятора** ©POSITION

Регулятор **<sup>@POSITION</sup>** позволяет перемещать осциллограмму сигнала по вертикали, это перемещение калибровано. Обратите внимание, что при повороте регулятора ©POSITION значение напряжения некоторое время отображается на экране, указывая, удаление нулевого уровня (земли) сигнала от центра экрана. Также заметьте, что маркер нулевого уровня (земли) на левой стороне экрана перемещается в соответствии с поворотом регулятора **OPOSITION** 

#### **Советы по измерению**

Тип связи канала по постоянному току (открытый вход) позволяет Вам быстро измерить компоненту постоянного тока сигнала через напряжение до маркера нулевого уровня (земли).

Тип связи канала по переменному току (закрытый вход), когда компонент постоянного тока сигнала блокирован, позволяет Вам использовать большую чувствительность для исследования компоненты переменного тока.

#### **Быстрое перемещение осциллограммы в центр экрана**

Вращением регулятора <sup>@POSITION</sup> переместите осциллограмму сигнала по вертикали и нажмите на ручку регулятора <sup>@POSITION</sup>, при этом положение осциллограммы мгновенно вернется к нулю. Этот режим ускоренного переключения особенно полезен, когда положение осциллограммы находится далеко за экраном, и необходимо немедленно вернуть ее в центр экрана.

### **2. Изменяя вертикальные настройки, наблюдайте за изменением при этом показания строки состояния.**

Вы можете быстро оценить настройки вертикальной системы через показания, отображаемые в строке состояния.

- Изменяя вертикальный масштаб с помощью регулятора <sup>@SCALE</sup>, обратите внимание, как при этом меняются показания в строке состояния.
- Нажмите кнопку CH1 .
- При этом на экране появится меню для функциональных кнопок, и канал CH1 будет включен (или останется включенным, если это было сделано ранее).
- Нажмите каждую функциональную кнопку и наблюдайте за изменениями в строке состояния. Каналы 1 и 2 имеют возможность выбора более мелкого шага регулировки вертикального масштаба регулятором @SSCALE. Нажатием функциональной кнопки пункта меню **Volts/Div**, Вы можете выбрать шаг изменения вертикального масштаба Coarse (грубо) или Fine (точно).
- Нажмите кнопку ОГН для выключения канала.

### **Быстрое переключение Coarse/Fine:**

Переключать режимы Coarse (грубо)/Fine (точно) можно не только используя меню каналов CH1 и CH2, но также простым нажатием на ручку регулятора вертикального масштаба ©SCALE зоны "VERTICAL".

### <span id="page-26-0"></span>**Органы управления горизонтальной системы**

На рисунке 1-15 показаны кнопка MENU , регуляторы @POSITION и **©SCALE** горизонтальной системы – зоны "HORIZONTAL". Следующие примеры помогут Вам понять их действие и отображение соответствующей информации в строке состояния.

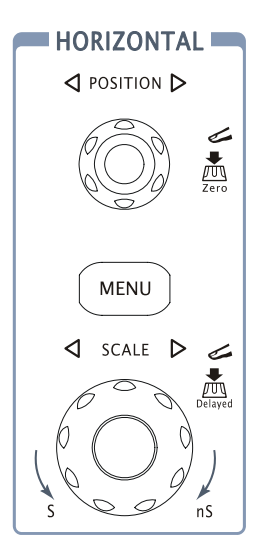

Рисунок 1–15

**1. Поворачивая ручку регулятора , наблюдайте за изменением показания строки состояния.** 

**Регулятор горизонтальной системы изменяет коэффициент развертки в соответствии с шагом ряда** 1-2-5, значение отображается в строке состояния. Диапазон коэффициента развертки для каждого осциллографа серии DS1000 приведен в разделе характеристик. Осциллографы серии обеспечивают коэффициент горизонтальной развертки от 5нс/ДЕЛ. \* до 50с/ДЕЛ.

**\* ЗАМЕЧАНИЕ:** диапазон коэффициента горизонтальной развертки определяется конкретной моделью осциллографа.

#### **RIGOL**

#### **Быстрое включение/выключение режима увеличения фрагмента**

Нажмите на ручку регулятора <sup>@SCALE</sup> зоны "HORIZONTAL" на передней панели для включения или выключения режима увеличения фрагмента. Это эквивалентно следующим действиям через систему меню:

 $MENU \rightarrow$  **Delayed.** 

### **2. Горизонтальный регулятор перемещает отображаемый сигнал по горизонтали в окне осциллограмм.**

### **3. Нажмите кнопку MENU для вызова горизонтального меню Time.**

В этом меню Вы можете включить или выключить режим увеличения фрагмента, выбрать режим отображения на дисплее Y-T, X-Y или ROLL и вращением регулятора горизонтального положения <sup>@POSITION</sup> установить положение момента запуска.

#### **Установка момента запуска**

Смещение момента запуска относительно горизонтального центра регистрируемой осциллограммы устанавливается вращением регулятора @POSITION

### <span id="page-28-0"></span>**Органы управления системой запуска**

На рисунке 1-16 показана зона "TRIGGER" передней панели, содержащая регулятор уровня запуска и три кнопки управления. Следующие примеры помогут Вам понять действие органов управления запуском (зоны "TRIGGER") и отображение соответствующей информации в строке состояния.

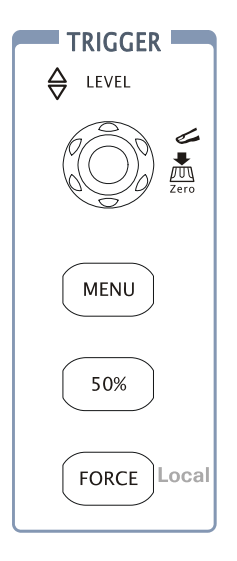

Рисунок 1-16

### **1. Вращая регулятор уровня запуска, наблюдайте за происходящими изменениями на экране.**

В осциллографах серии DS1000 при вращении регулятора ©LEVEL или нажатии кнопки 50% отображение информации об этом на экране кратковременно производится двумя способами. Во-первых, значение уровня запуска отображается в левой нижней части экрана. Во-вторых, уровень запуска отображается горизонтальной линией в окне осциллограмм.

#### **Быстрая установка нулевого уровня запуска**

Вращением регулятора <u>©LEVEL</u> установите произвольное значение уровня запуска; затем нажмите на ручку регулятора **DLEVEL**, уровень запуска мгновенно вернется к нулевому значению.

© Авторское право RIGOL Technologies, Inc. 2006.

### **2. Изменяя настройки запуска, наблюдайте за изменением информации в строке состояния.**

Нажмите кнопку MENU зоны "TRIGGER".

На экране появится меню Trigger, показывая возможные настройки системы запуска с помощью функциональных кнопок. На рисунке 1-17 показано меню Trigger.

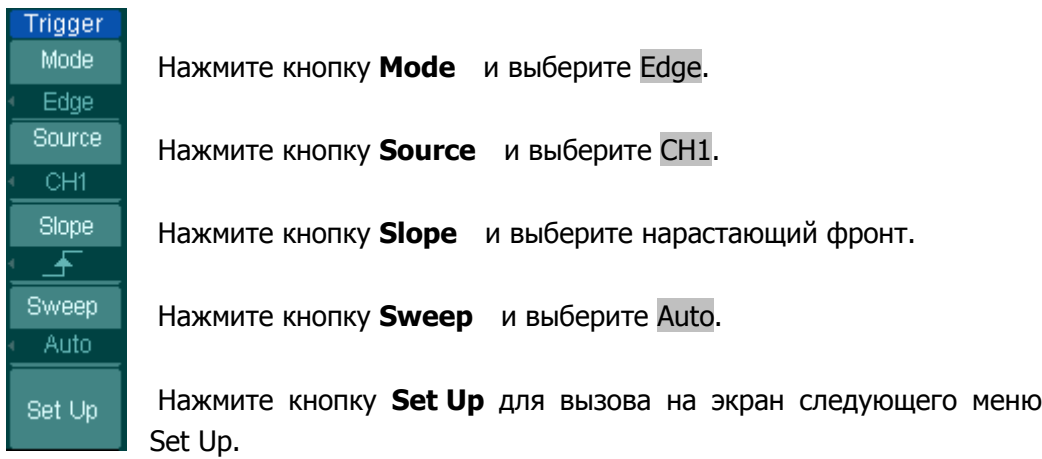

Рисунок 1-17

**ЗАМЕЧАНИЕ**: изменение режима запуска, наклона фронта и источника запуска отображается в строке состояния в правом верхнем углу экрана.

### **3. Нажмите кнопку** 50%

Это кнопка единственной функции. При нажатии кнопки 50% осциллограф установит уровень запуска на уровень середины размаха сигнала.

### **4. Нажмите кнопку** FORCE

Нажатие этой кнопки производит запуск осциллографа независимо от выполнения условий запуска, обычно используется для настройки при режимах запуска "Normal" или "Single". При нажатии этой кнопки запуск производиться не будет, если регистрация уже завершена.

### **Важное замечание**

Период блокировки запуска (Holdoff) – это временной интервал, в течение которого осциллограф не реагирует на пусковой сигнал. В течение этого периода система запуска становятся "слепой" пропуская выполнение условий запуска. Эта функция помогает рассматривать сложные сигналы, например, сигнал с амплитудной модуляцией (АМ). Нажмите кнопку **Holdoff** для включения этого режима и вращением регулятора ( $\bigcirc$ ) установите требуемый период блокировки запуска.

## <span id="page-32-0"></span>Раздел 2. Работа с осциллографом

Вы уже получили краткое представление о назначение кнопок и регуляторов зон: "VERTICAL", "HORIZONTAL" и "TRIGGER" передней панели осциллографов серии DS1000. Теперь Вы также умеете определять текущие настройки осциллографа по данным строки состояния.

В этой главе более подробно описываются все группы кнопок и регуляторов передней панели, а также меню. Читая далее руководство, Вы сможете расширить свои знания о методах работы.

Мы рекомендуем Вам полностью выполнить все приведенные в главе упражнения. Это поможет Вам полнее использовать мощные измерительные возможности Вашего осциллографа.

В этой главе рассматриваются следующие темы:

- $\blacksquare$  изучение вертикальной системы (CH1, CH2, MATH, REF,  $\blacksquare$  (осциллограф для смешанного типа сигналов), OFF , вертикальное положение <sup>@POSITION</sup> вертикальный масштаб  $\circ$ SCALE);
- изучение горизонтальной системы (MENU, горизонтальное положение <sup>@POSITION</sup>, горизонтальный масштаб  $@SCALE$ );
- изучение системы запуска(©LEVEL, MENU, 50%, FORCE);
- настройки системы регистрации (Acquire);
- настройки экрана ( $\vert$ Display);
- $\Box$  сохранение и вызов осциллограмм, форматы \*.csv и \*.bmp и другие настройки меню сохранения (Storage);
- **настройки сервисного меню (Utility);**
- $\blacksquare$  автоматическое измерение (Measure);
- $\blacksquare$  курсорные измерения (Cursor);
- **применение кнопок зоны "RUN CONTROL" (AUTO , RUN/STOP).**

### <span id="page-33-0"></span>**Пояснения для вертикальной системы**

### **I. Настройки каналов**

Для каждого канала осциллографов серии DS1000 имеется собственное меню управления, которое появляется после нажатия кнопки CH1 или CH2. Настройки и их значение для всех пунктов меню показаны в таблице ниже.

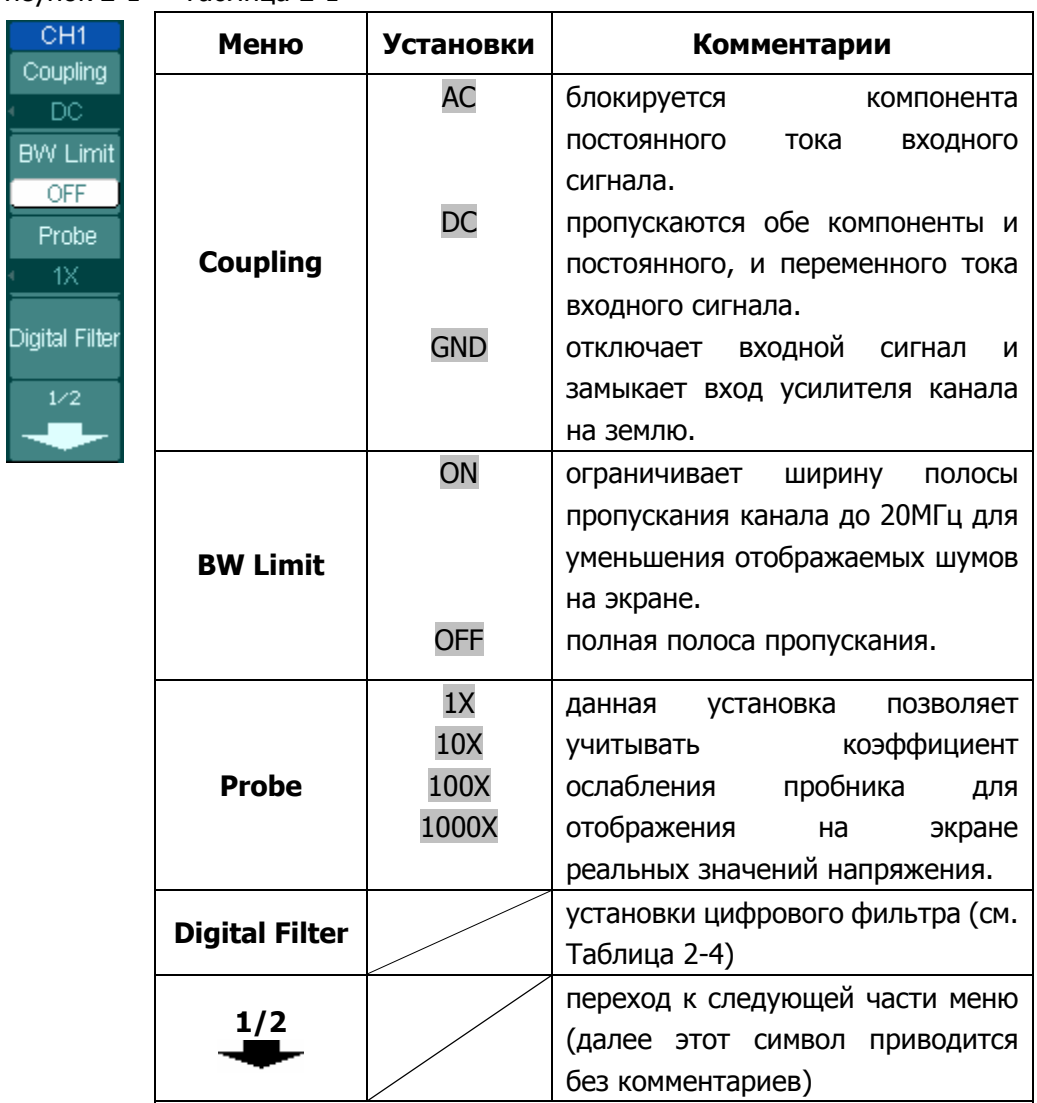

Рисунок 2-1 Таблица 2-1

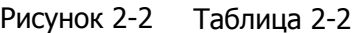

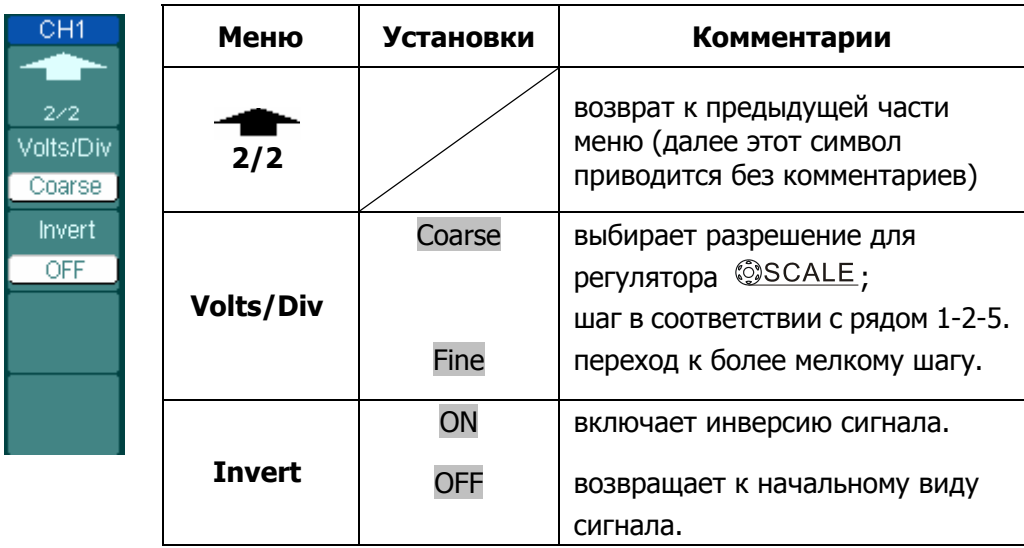

### **1. Связь канала по входу**

Подадим для примера на вход канала CH1 синусоидальный сигнал с постоянной составляющей.

Нажмите кнопки CH1 → **Coupling** → AC для установки связи по переменному току для канала 1. Это блокирует постоянную компоненту входного сигнала.

Осциллограмма сигнала показана на рисунке 2-3:

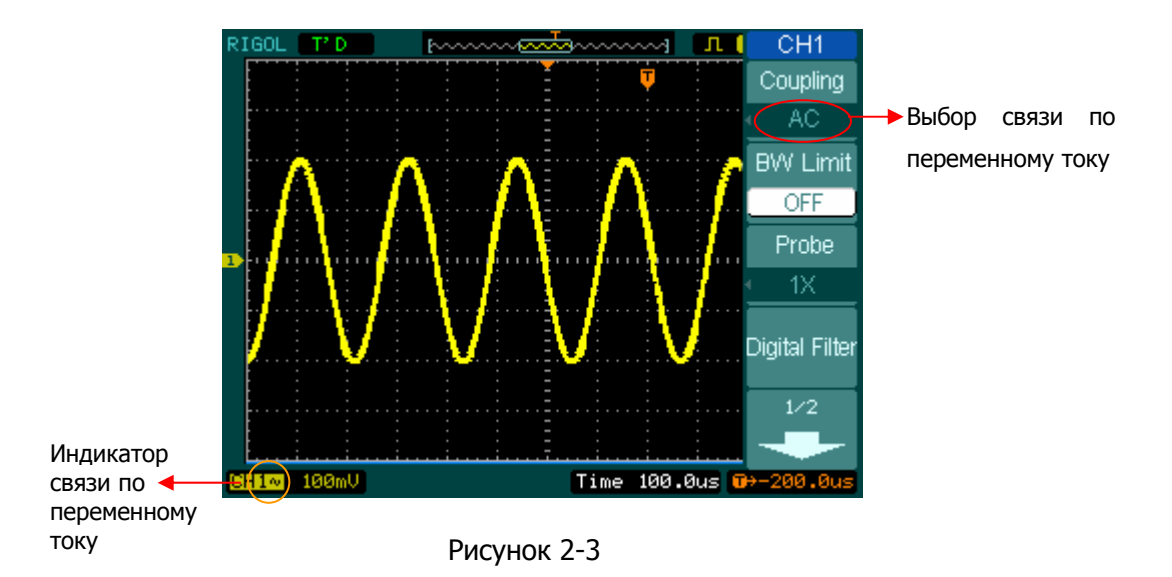

Нажмите кнопку  $\boxed{\text{CH1}}$   $\rightarrow$  **Coupling**  $\rightarrow$  DC для установки связи по постоянному току для канала 1. Это позволит пропустить обе компоненты входного сигнала постоянную и переменную.

Осциллограмма сигнала показана на рисунке 2-4:
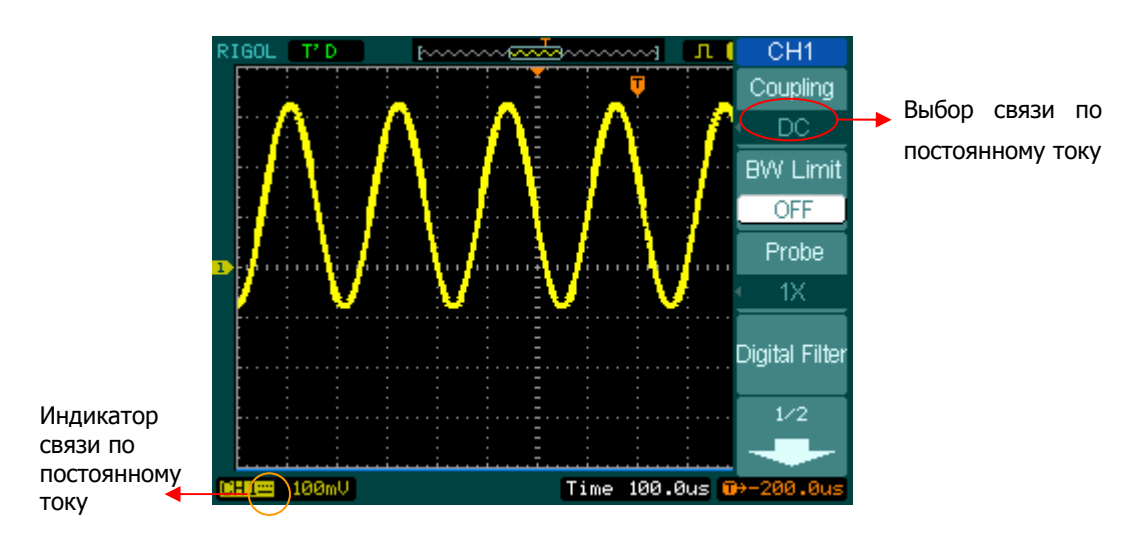

Рисунок 2-4

Нажмите кнопки  $\boxed{CH1}$   $\rightarrow$  **Coupling**  $\rightarrow$  GND для замыкания входа усилителя канала CH1 на землю. Эта установка отключает входной разъем осциллографа от входа усилителя канала 1.

Вид экрана показан на рисунке 2-5:

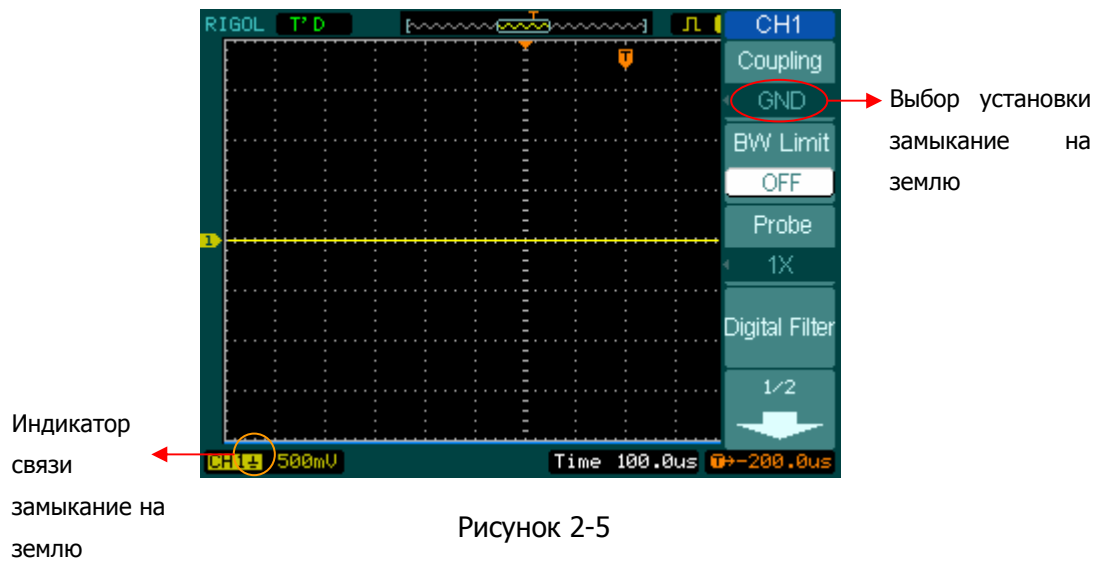

### **2. Установка ограничения полосы пропускания**

Подадим для примера на вход канала CH1 сигнал, содержащий высокочастотную компоненту.

© Авторское право RIGOL Technologies, Inc. 2006. Руководство по эксплуатации, Серия DS1000 Нажмите кнопки  $\overline{CH1}$   $\rightarrow$  BW Limit  $\rightarrow$  OFF для установки полной полосы пропускания и использования максимальных возможностей осциллографа при исследовании высокочастотной компоненты сигнала.

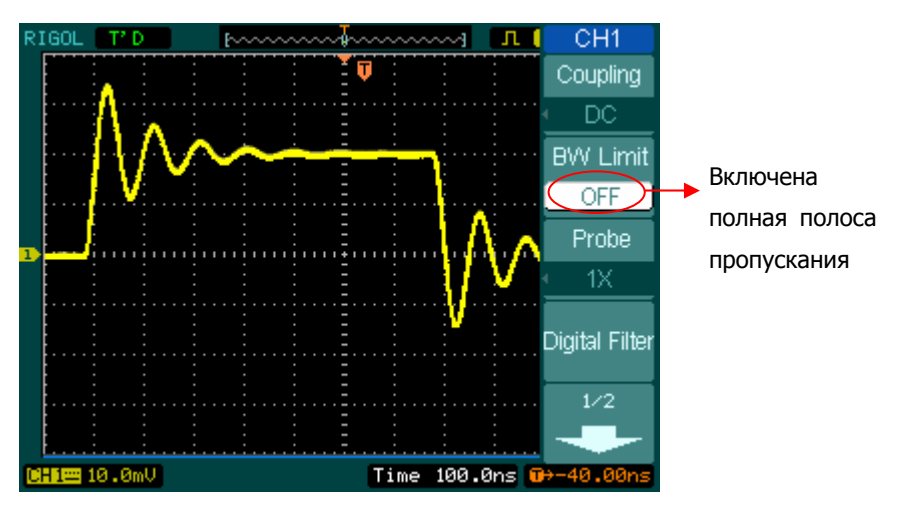

Осциллограмма сигнала показана на рисунке 2-6:

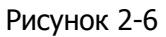

Нажмите кнопки  $\overline{CH1}$   $\rightarrow$  BW Limit  $\rightarrow$  ON для установки верхней границы полосы пропускания 20МГц и обрезания высокочастотной компоненты сигнала выше 20МГц.

Осциллограмма сигнала показана на рисунке 2-7:

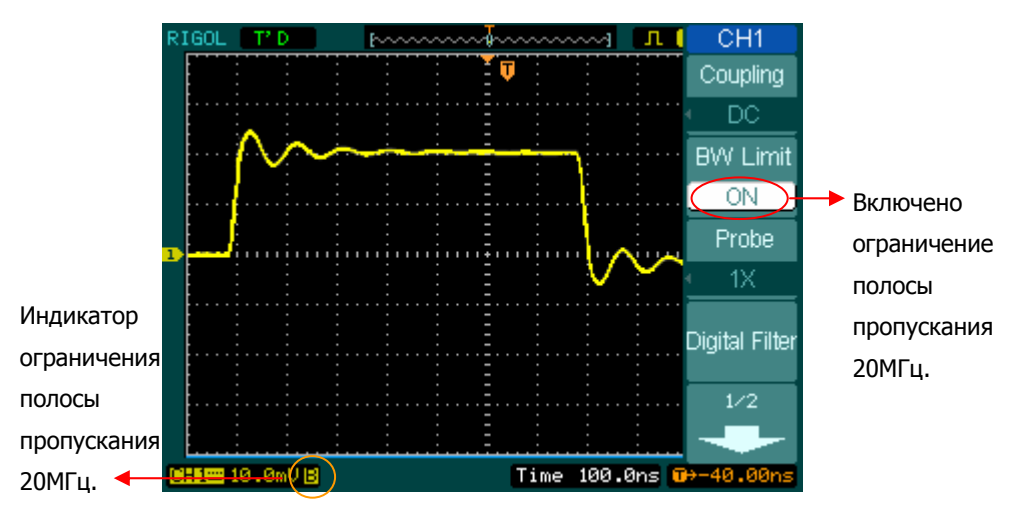

Рисунок 2-7

### **3. Установка коэффициента ослабления пробника**

При использовании пробника осциллограф позволяет учитывать коэффициент его ослабления. После установке коэффициента ослабления вертикальный масштаб осциллографа изменяется так, что результаты измерений отражают реальный уровень напряжения на входе пробника.

Для того чтобы изменить (или проверить) установку коэффициента ослабления пробника, нажмите кнопку CH1 или CH2 (в соответствии с используемым каналом), затем с помощью функциональной кнопки **Probe** или многофункционального регулятора ( $\bigstar$ ) с последующим нажатием функциональной кнопки **Probe** измените коэффициент ослабления в соответствии с ослаблением используемого пробника.

Эта установка будет сохранена в памяти до следующего изменения.

На рисунке 2-8 показан пример использования пробника 1:1000 и установки соответствующего ему коэффициента ослабления.

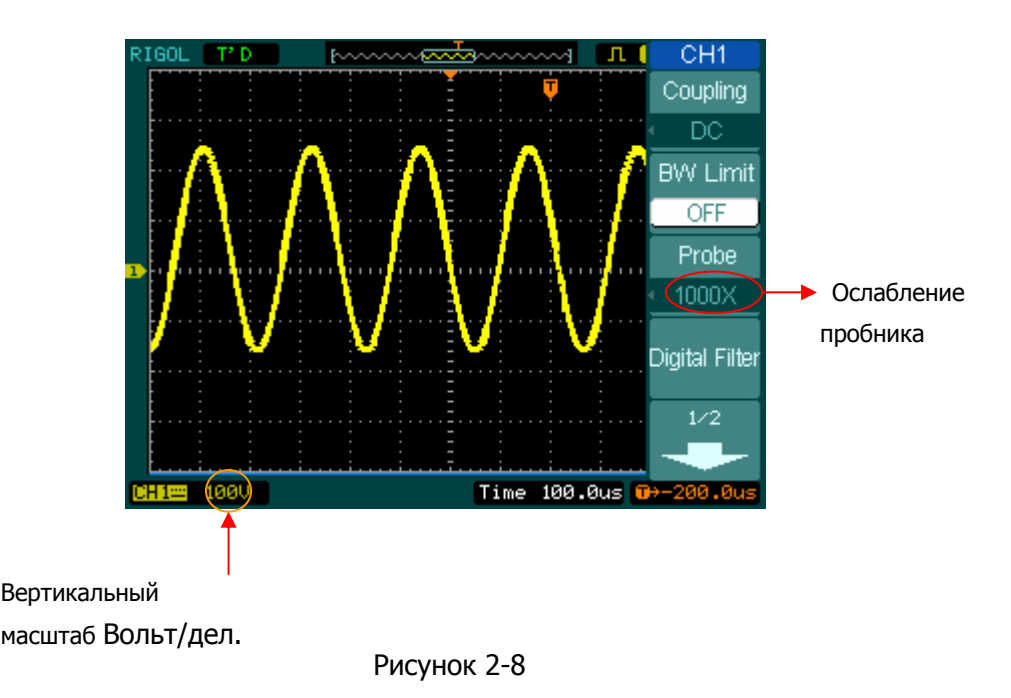

Таблица 2-3

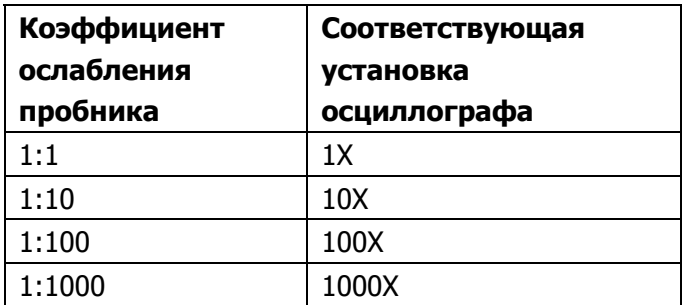

### **4. Установка вертикального масштаба (Volts/Div)**

Осциллограф позволяет изменять вертикальный масштаб **Volts/Div** двумя способами: Coarse (грубо)/Fine (точно). Диапазон изменения вертикального масштаба 2мВ—5В/ДЕЛ.

- Coarse (грубо): это установка по умолчанию, в этом случае вертикальный масштаб выбирается из ряда 1-2-5 от 2мВ/ДЕЛ., 5мв/ДЕЛ., 10мВ/ДЕЛ. и т.д. до 5В/ДЕЛ.
- Fine (точно): при этой установке появляется возможность выбора более мелкого шага для вертикального масштаба между крупными шагами. Это полезно, если Вам необходимо точно настроить вертикальный размер осциллограммы сигнала.

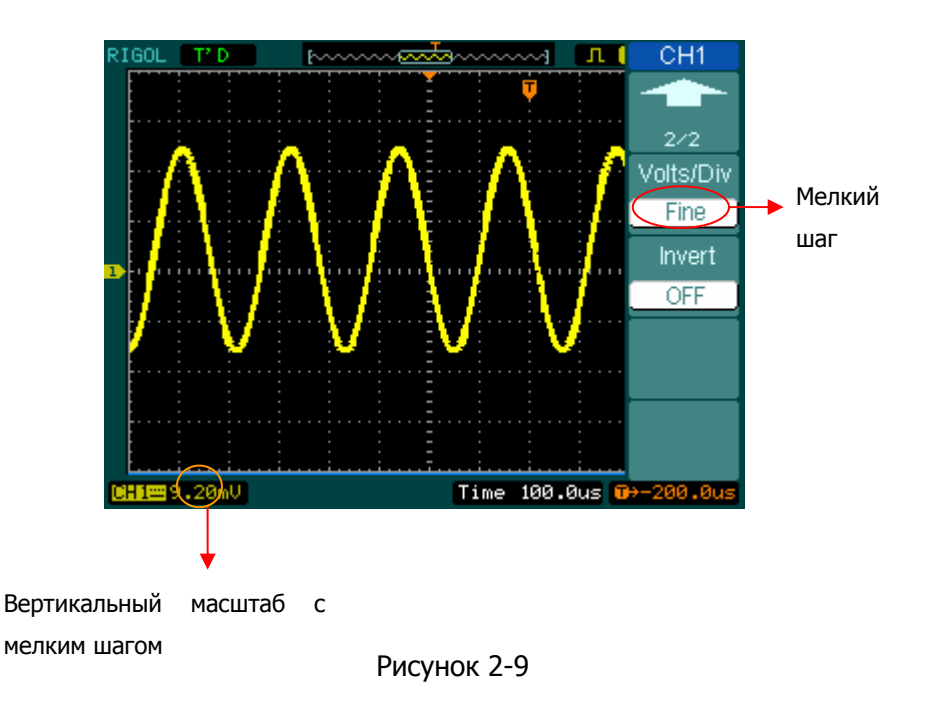

### **Быстрое переключение Coarse** (**грубо**)**/Fine** (**точно**):

переключать режимы Coarse (грубо)/Fine (точно) можно не только используя меню, но также просто нажав на ручку регулятора вертикального масштаба ©SCALE зоны "VERTICAL".

### **5. Инвертирование осциллограммы**

Инверсия переворачивает на осциллограмме фазу сигнала на 180 градусов относительно нулевого уровня.

Если синхронизация осциллографа осуществляется от измеряемого сигнала, то при включении инверсии этого канала уровень запуска будет также инвертирован.

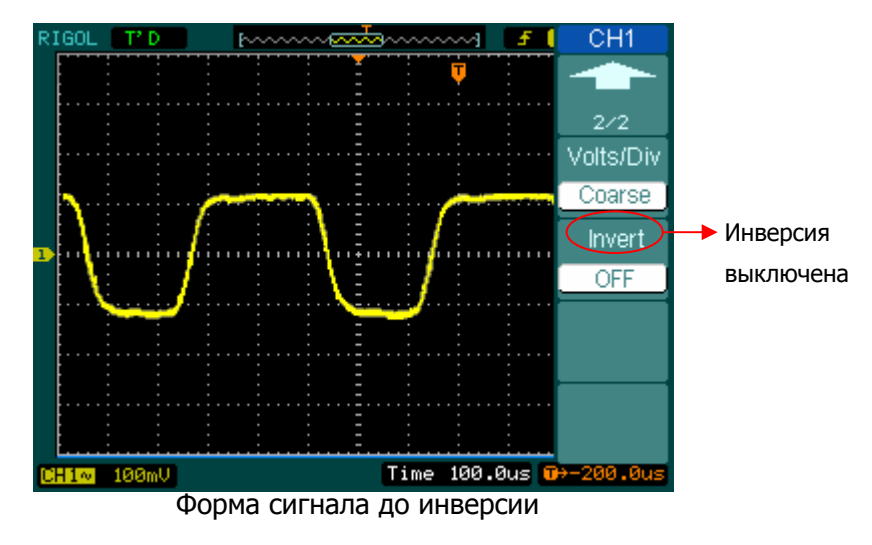

На рис. 2-10 и 2-11 показано действие инверсии.

Рисунок 2-10

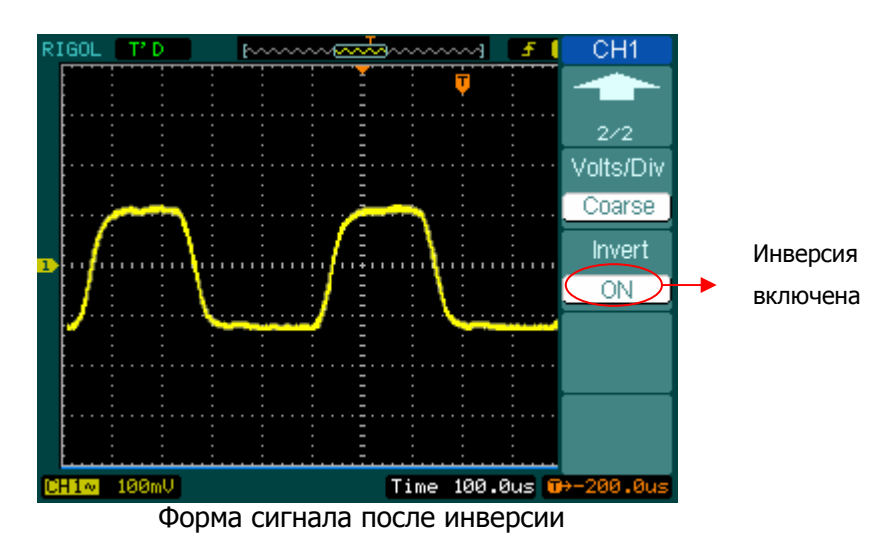

Рисунок 2-11

# **Цифровой фильтр**

Нажмите кнопки CH1  $\rightarrow$  **Digital Filter**, на экране появится меню цифрового фильтра. Установка верхней и нижней граничных частот осуществляется вращением многофункционального регулятора ( $\bigcirc$ ).

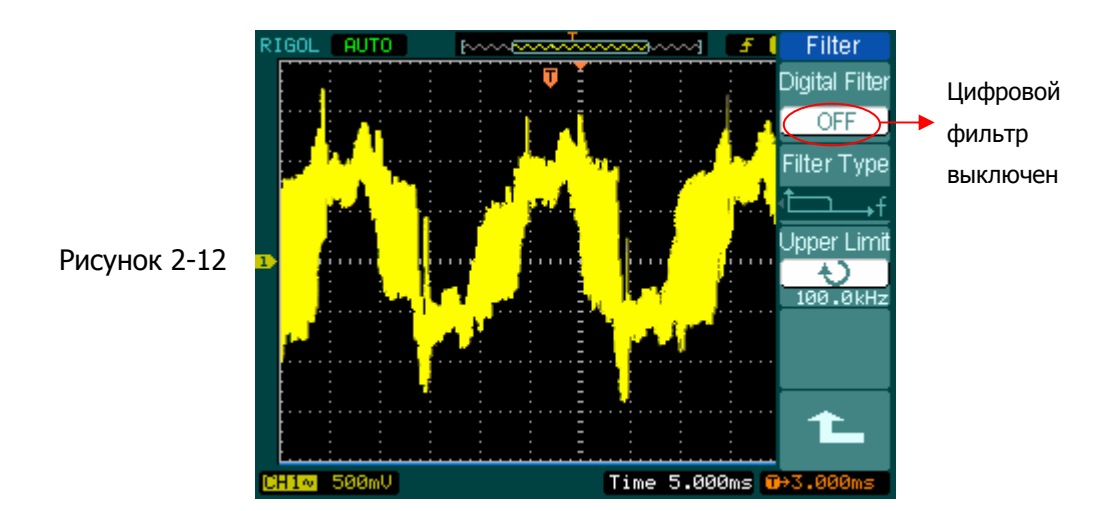

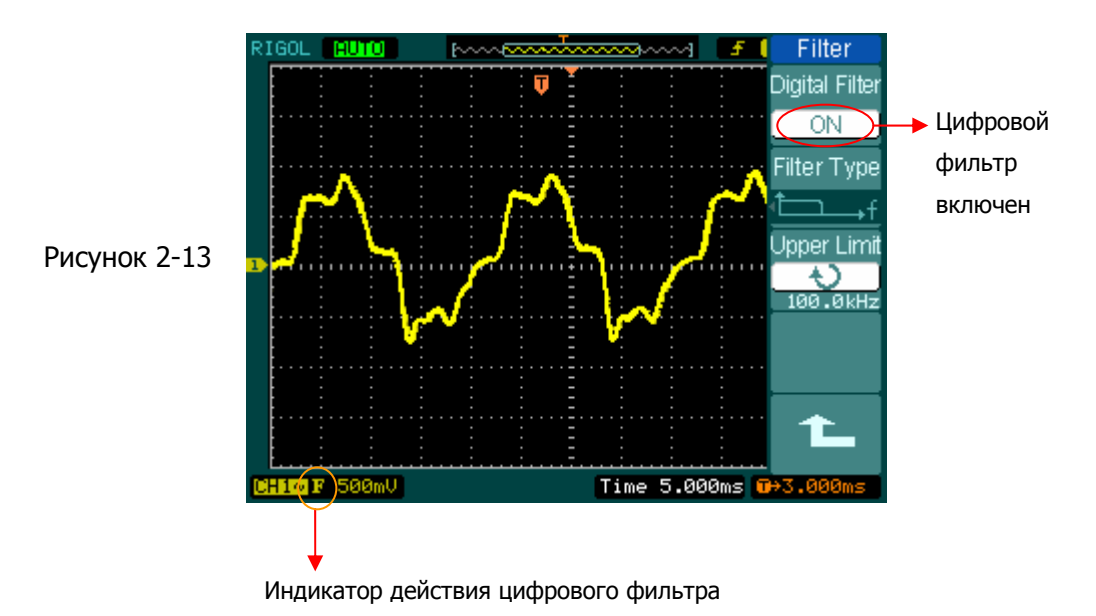

Рисунок 2-14 Таблица 2-4

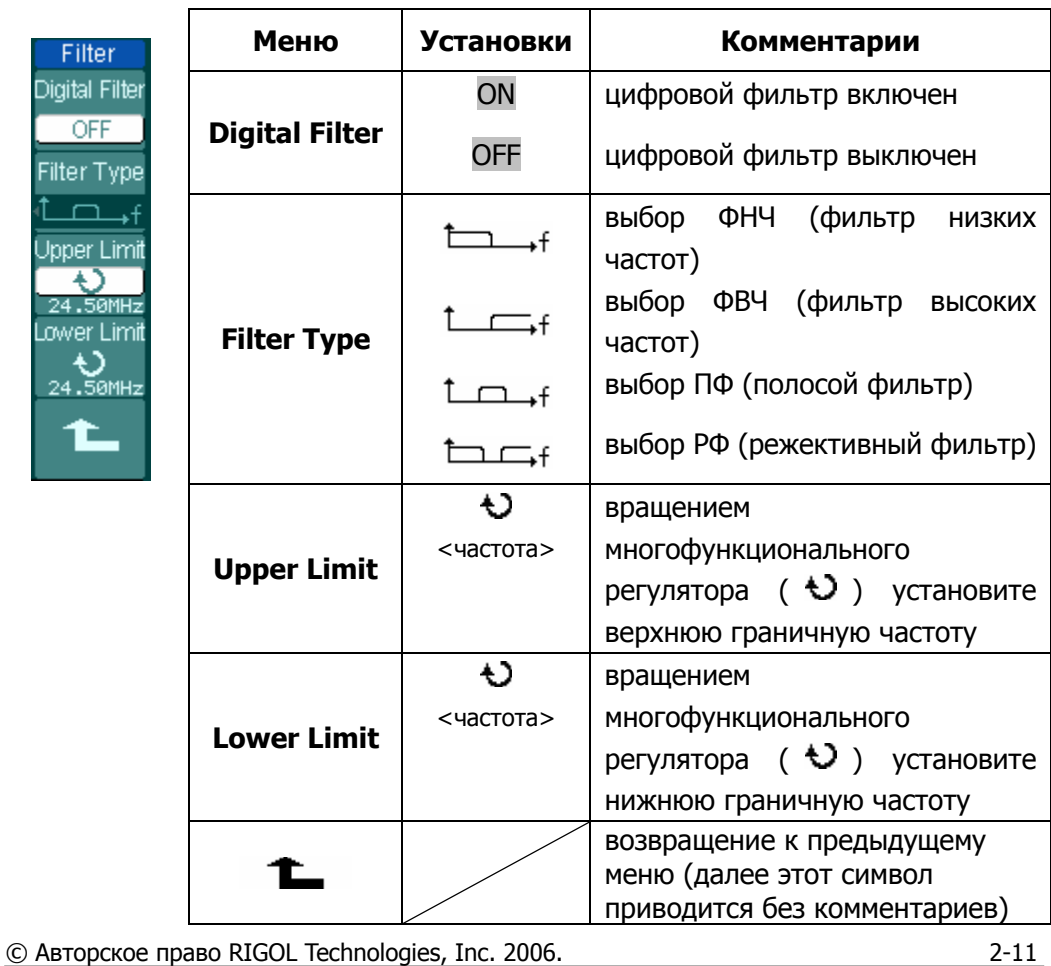

## **II. Математические функции**

Математические функции включают в себя сложение, вычитание, умножение и FFT – быстрое преобразование Фурье (БПФ) для каналов CH1 и CH2. Результат математических функций может быть измерен или визуально с помощью сетки, или с помощью курсоров.

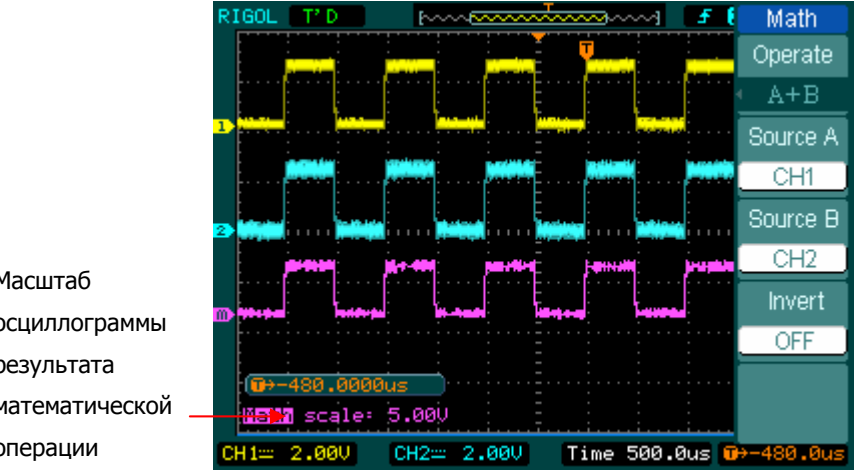

Рисунок 2-15

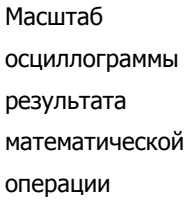

Рисунок 2-16 Таблица 2-5

O

Šĭ

So

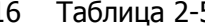

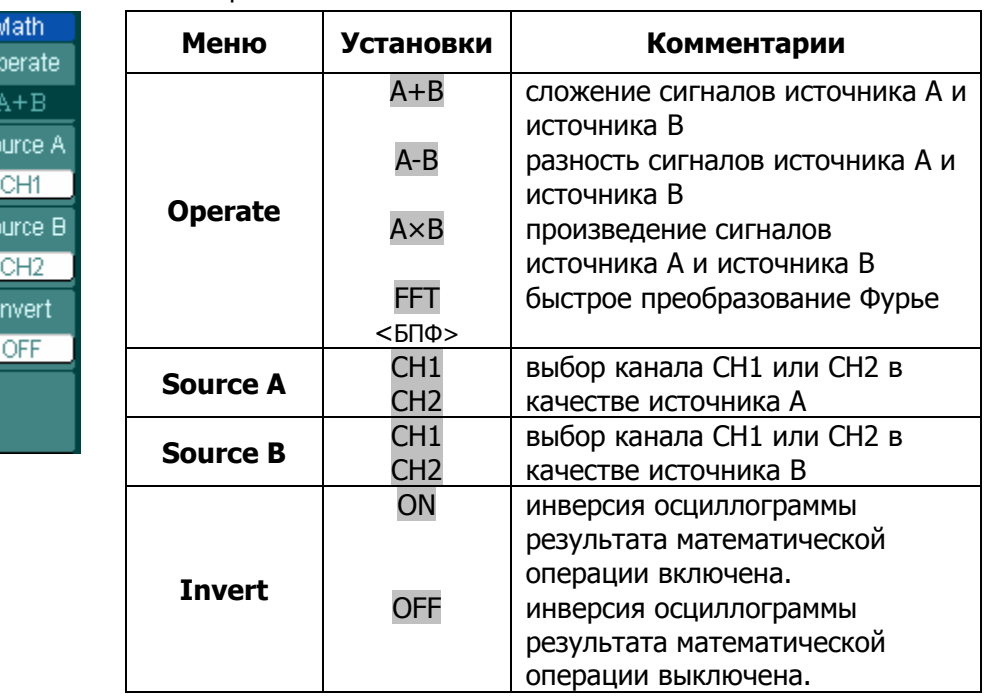

# **Использование быстрого преобразования Фурье**

Быстрое преобразование Фурье (FFT) позволяет математически получить из временной зависимости сигнала в его частотные компоненты. Результат быстрого преобразования Фурье полезен в следующих случаях:

- измерение коэффициента гармоник и искажений в системах;
- шумовая характеристика источников питания постоянного тока;
- анализ колебаний.

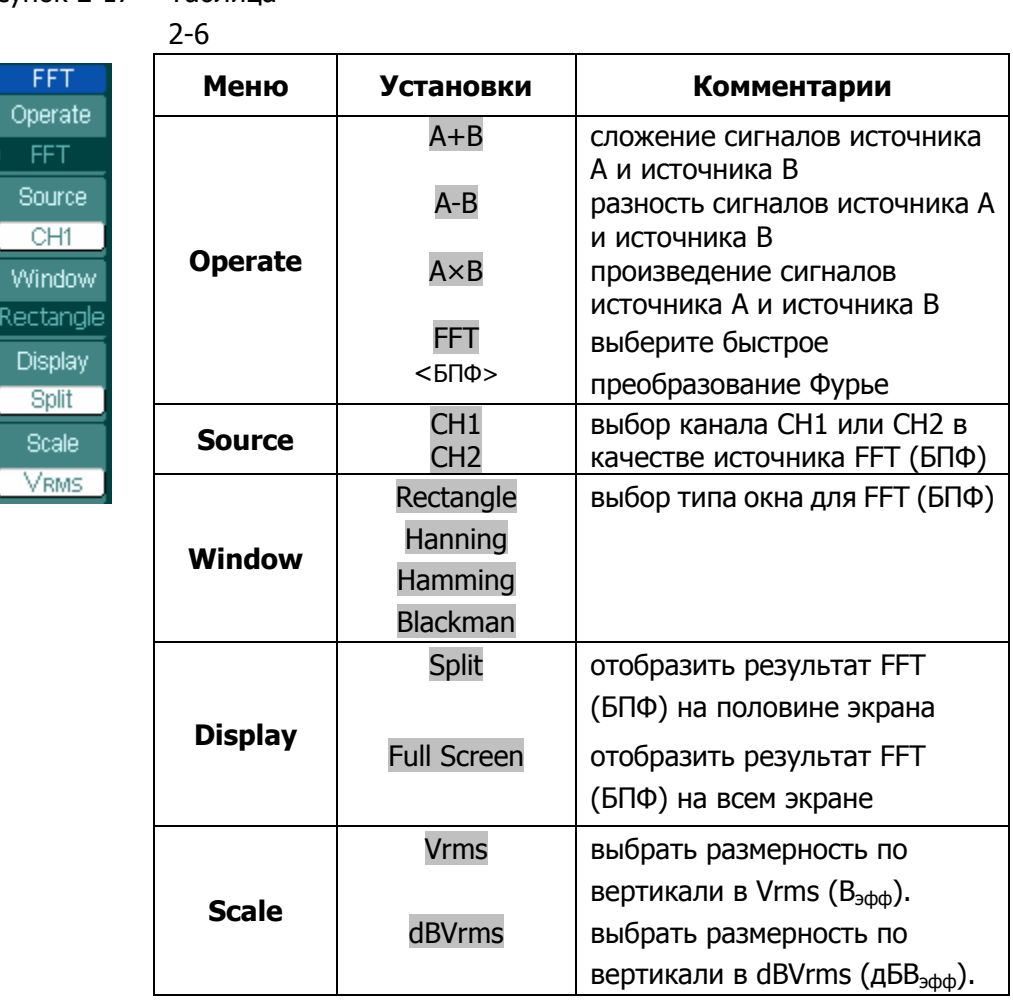

### Рисунок 2-17 Таблица

### **Важное замечания по FFT (БПФ)**

- 1. Сигналы, имеющие составляющую постоянного тока или смещение, могут стать причиной неверной амплитуды результата FFT (БПФ). Чтобы уменьшить влияние составляющей постоянного тока, включите связь с источником сигнала по переменному току (закрытый вход (**Coupling**  $\rightarrow$ AC)).
- 2. Чтобы уменьшить влияние белого шума и помех дискретизации для периодических событий, выберите режим регистрации осциллографа – усреднение (Acquire  $\rightarrow$  **Acquisition**  $\rightarrow$  Average).
- 3. Для отображения на экране результатов FFT (БПФ) с большим динамическим диапазоном используйте шкалу dBVrms (дБВ<sub>эфф</sub>). Шкала dBVrms (дБВ<sub>эфф</sub>) при выводе на экран использует для амплитуды логарифмический масштаб.

### **Выбор окна FFT (БПФ)**

Осциллографы серии DS1000 предлагают четыре функции окна для FFT (БПФ). Каждая функция окна предполагает определенный компромисс между разрешающей способностью по частоте и точностью определения амплитуды. От приоритетов измерения и характеристик источника сигнала зависит, какое окно следует использовать. Ниже приведены рекомендации для выбора наиболее подходящей функции окна.

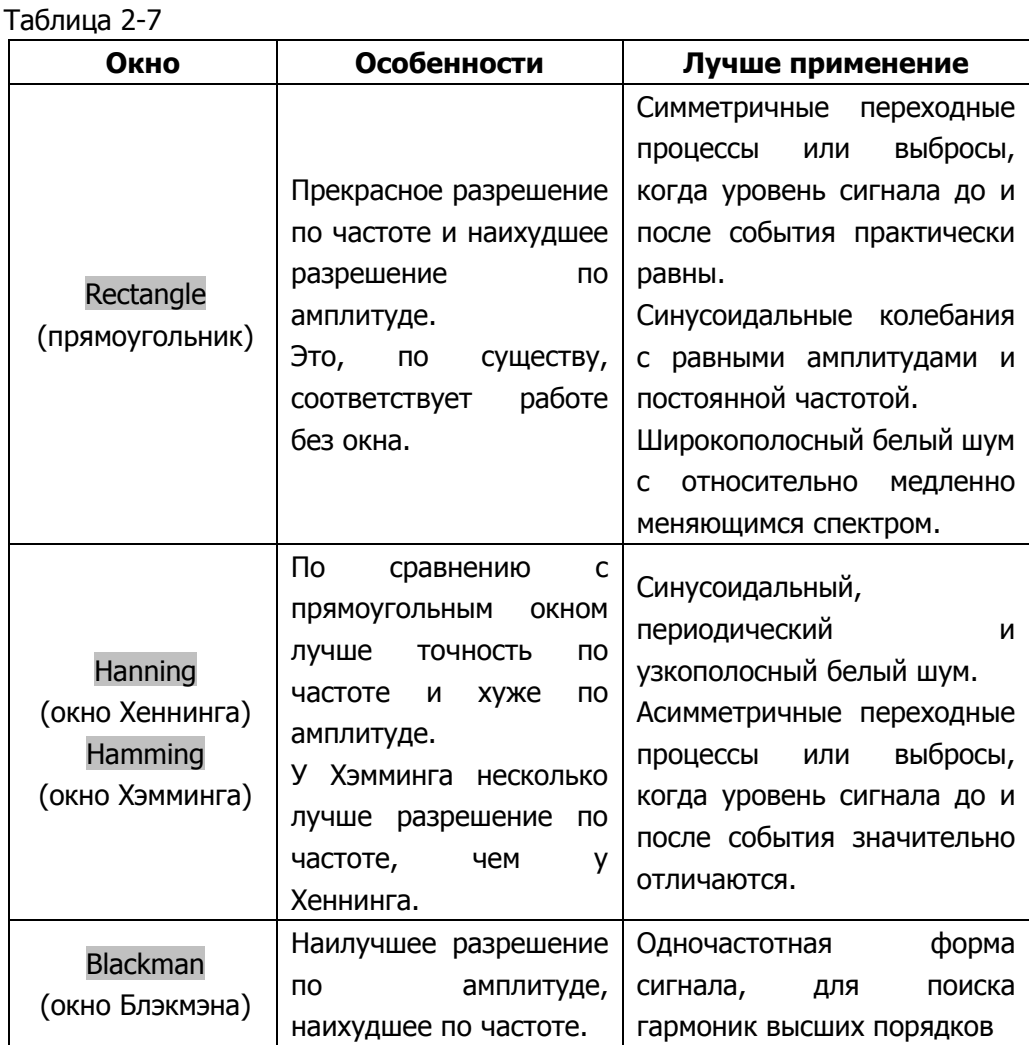

### **Важные замечания:**

**Разрешение БПФ FFT (БПФ)** – отношение частоты выборки к числу точек FFT (БПФ). При фиксированном числе точек FFT (БПФ), более низкая частота дискретизации дает лучшее разрешение.

**Предельная (Найквиста) частота** – наивысшая частота сигнала, регистрация которого возможна без искажения от дискретизации любым цифровым осциллографом, работающим в режиме реального времени в пределах полосы пропускания. Предельная (Найквиста) частота равна половине частоты выборки. Попытки регистрации сигнала в режиме реального времени с частотой выше частоты Найквиста приведут к искажениям формы сигнала и ошибкам.

RI Sor C Loc Inte

Imp.

# **III. Использование опорного сигнала (REF)**

Опорные осциллограммы – это сохраненные в памяти осциллограммы, которые могут быть выведены на экран. Функция использования опорного сигнала доступна после сохранения выбранной осциллограммы в энергонезависимой памяти.

Нажмите кнопку REF для вызова на экран меню опорного сигнала.

| REF.<br><b>Source</b> | Меню                     | Установки       | Комментарии                      |
|-----------------------|--------------------------|-----------------|----------------------------------|
| CH <sub>1</sub>       |                          | CH <sub>1</sub> | выбор канала 1 для записи        |
| .ocation              |                          |                 | опорного сигнала                 |
| Internal              | <b>Source</b>            | CH <sub>2</sub> | выбор канала 2 для записи        |
|                       |                          |                 | опорного сигнала                 |
| Save                  |                          | MATH/FFT        | выбор MATH/FFT для опорного      |
|                       |                          |                 | сигнала                          |
| mp./Exp.              |                          | LA              | выбор LA для записи опорного     |
|                       |                          |                 | сигнала                          |
| Reset                 | <b>Location</b>          | <b>Internal</b> | выбрать внутреннюю память        |
|                       |                          |                 | осциллографа                     |
|                       |                          | <b>External</b> | выбрать внешнюю память           |
|                       | <b>Save</b><br>Imp./Exp. |                 | сохранить осциллограмму опорного |
|                       |                          |                 | сигнала во внутреннюю память     |
|                       |                          |                 | перейти к меню Imp./Exp. (см.    |
|                       |                          |                 | $\tau a 6.2 - 10$                |
|                       | <b>Reset</b>             |                 | сброс опорного сигнала           |

Рисунок 2-18 Таблица 2-8 (использование внутренней памяти)

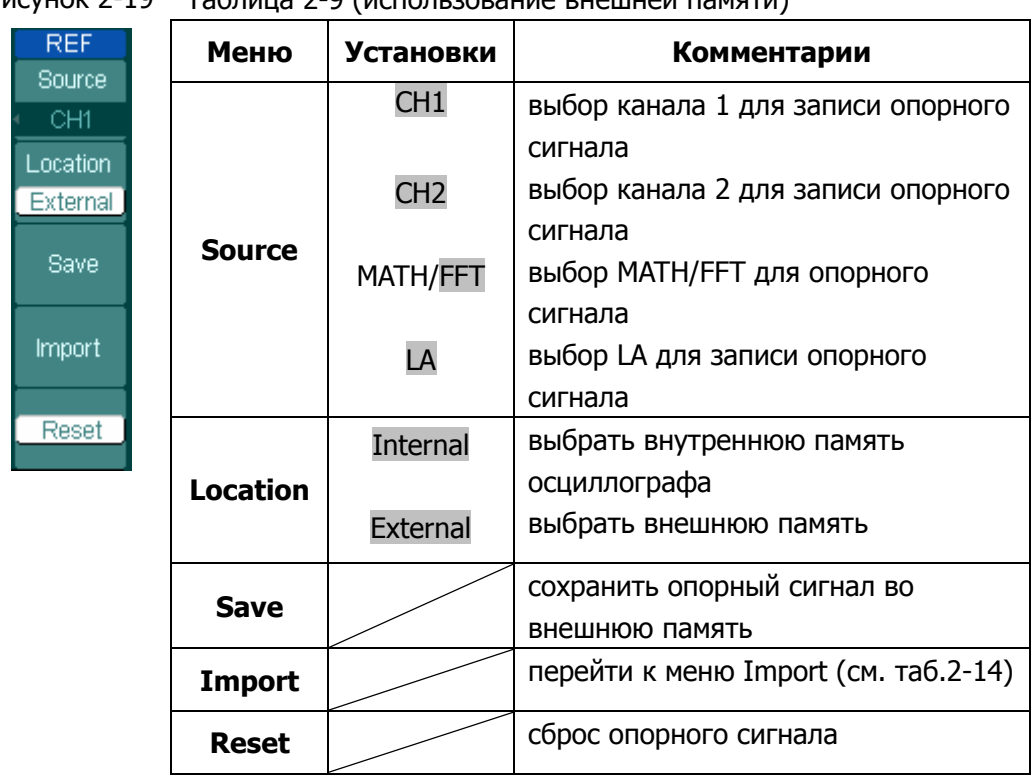

Рисунок 2-19 Таблица 2-9 (использование внешней памяти)

# **Импорт (Import) и экспорт (Export)**

Нажмите кнопки REF  $\rightarrow$  Imp./Exp. для перехода к следующему меню.

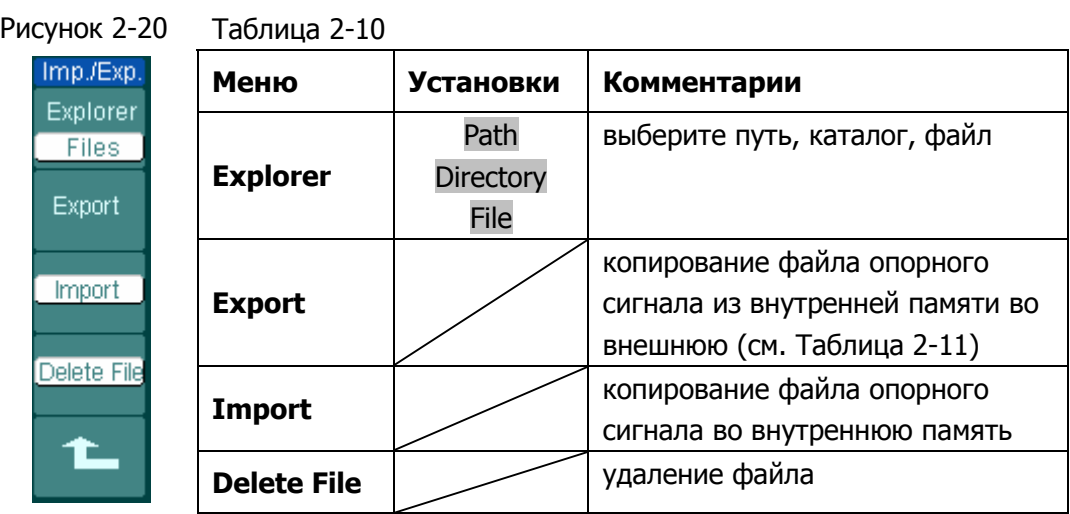

Вид экрана импорта и экспорта файлов показан на следующем рисунке.

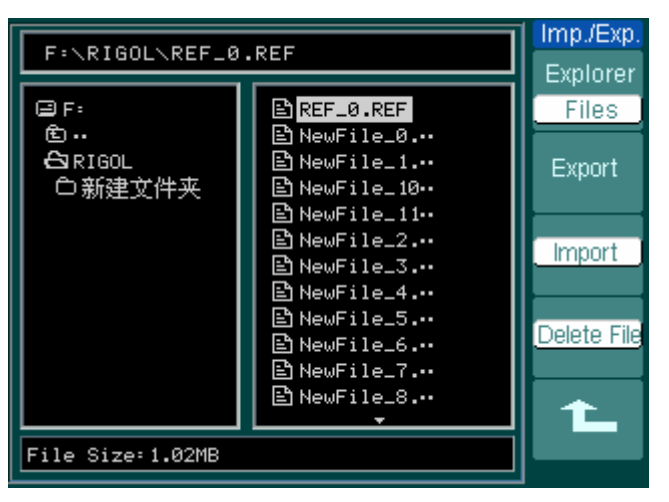

Рисунок 2-21

# **Экспорт (Export)**

Нажмите кнопки REF → Imp./Exp. → Export для перехода к следующему меню.

Рисунок 2-22 Таблица 2-11

↑

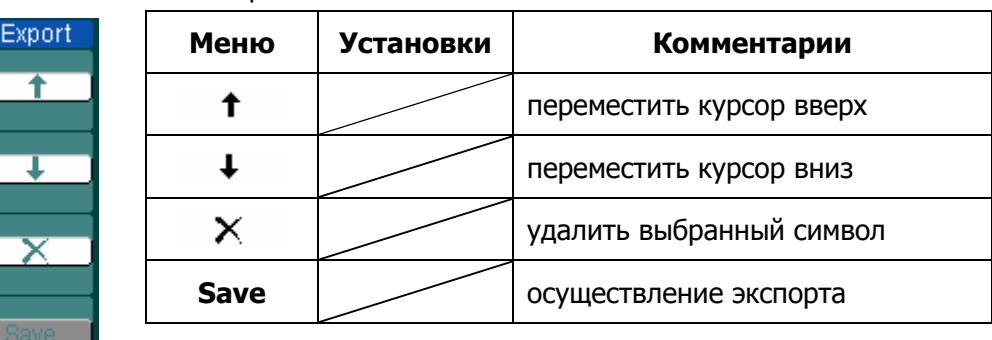

Вид экрана экспорта файлов показан на следующем рисунке.

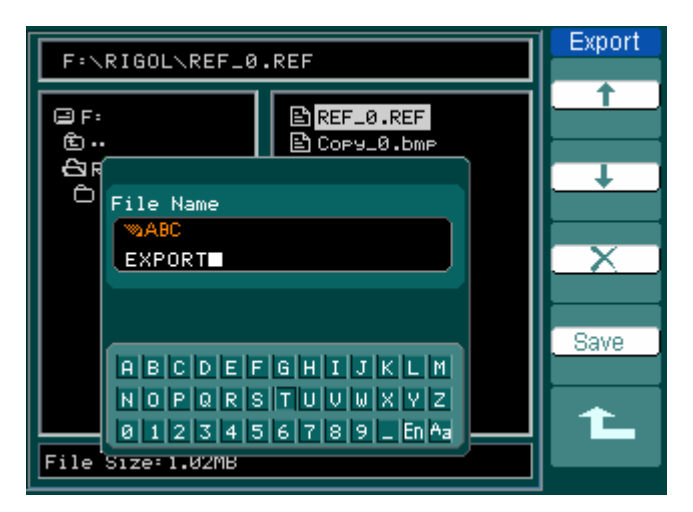

Рисунок 2-23

### **Сохранение во внешнюю память**

Нажмите кнопки REF → Save для перехода к следующему меню.

```
Рисунок 2-24 Таблица 2-12
```
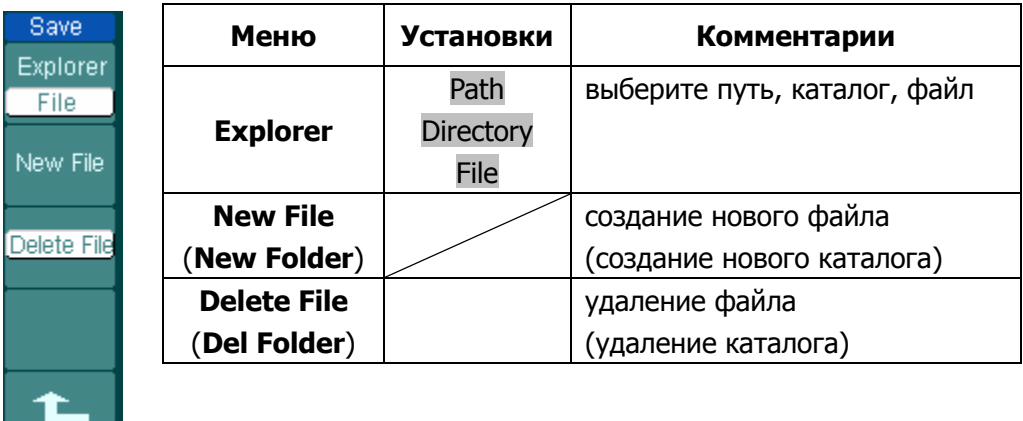

Вид экрана при сохранении файлов показан на следующем рисунке.

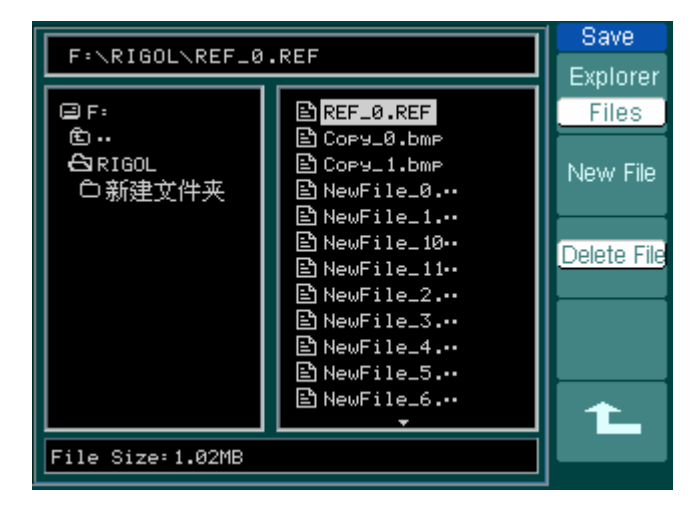

Рисунок 2-25

# **Создание нового файла или каталог**

Нажмите кнопки REF → Save → New File (или New Folder) для перехода к следующему меню.

Рисунок 2-26 Таблица 2-13

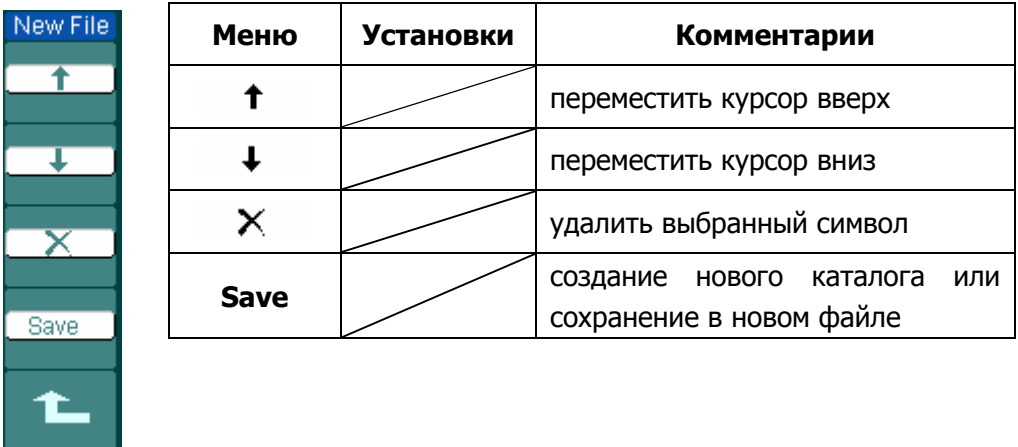

Вид экрана при вводе символов с экранной клавиатуры показан на следующем рисунке.

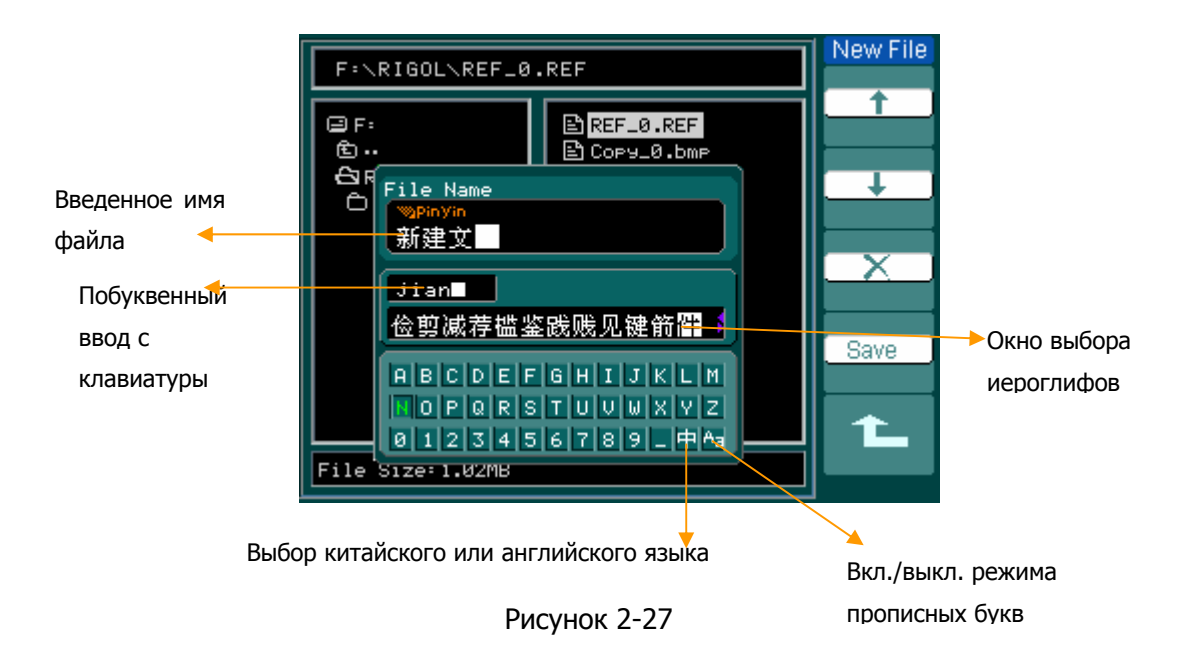

# **Импорт (Import)**

Нажмите кнопки  $\overline{REF} \rightarrow$  Import для перехода к следующему меню.

```
Рисунок 2-28 Таблица 2-14
```
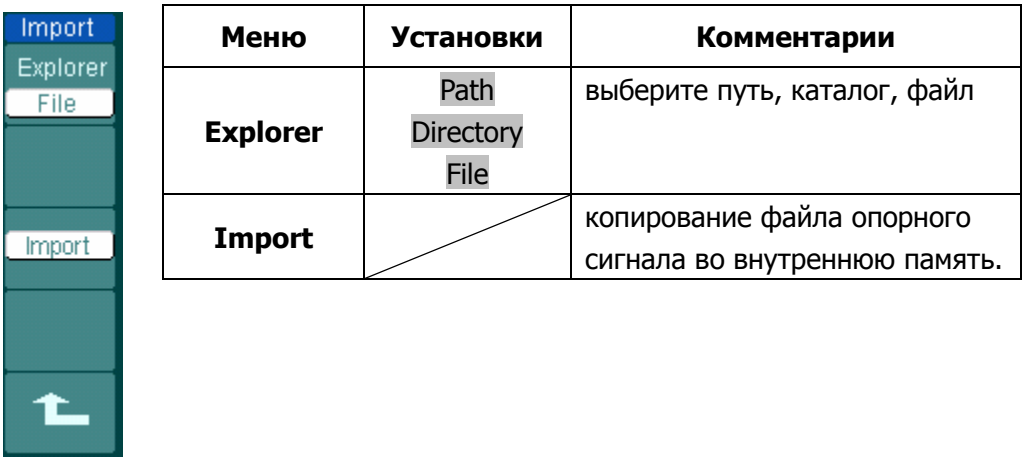

Вид экрана при импорте показан на следующем рисунке.

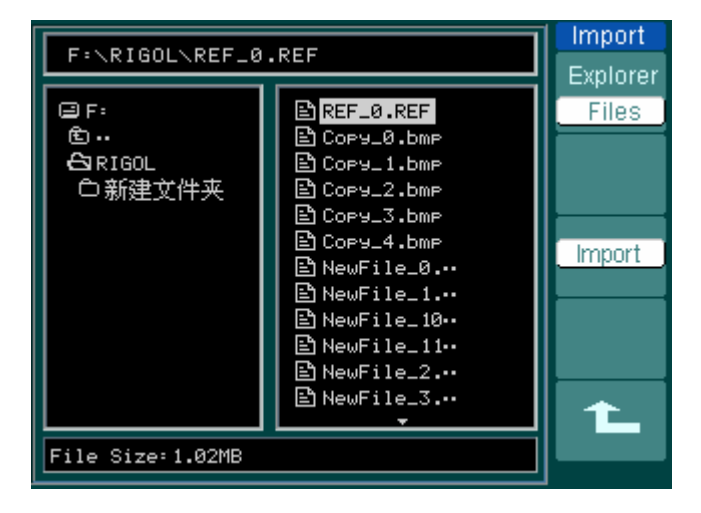

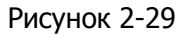

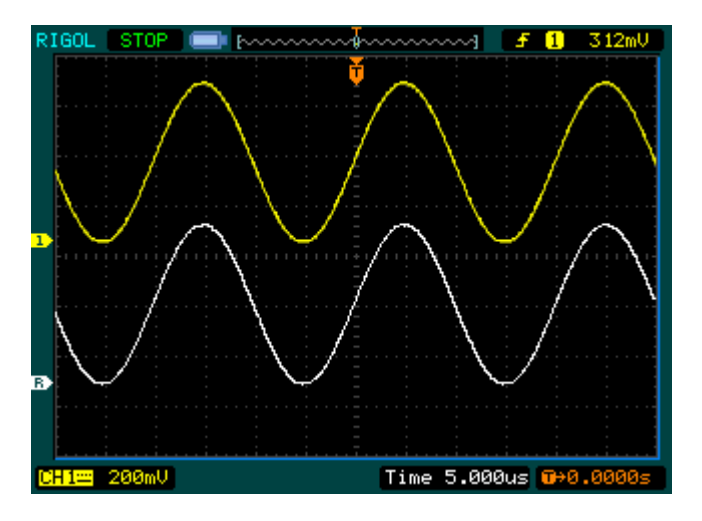

### **Отображение опорного сигнала на экране**

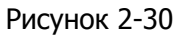

- 1. Нажмите кнопку REF для вызова на экран меню опорного сигнала.
- 2. Нажатием верхней функциональной кнопки выберите по желанию CH1,CH2, MATH, FFT (БПФ) или LA (осциллограф для смешанного типа сигналов) в качестве источника опорного сигнала.
- 3. Вращением регуляторов положение ©POSITION и вертикальный масштаб ©SCALE выберите положение и размер осциллограммы опорного сигнала.
- 4. Выберите тип памяти для сохранения осциллограммы опорного сигнала нажатиями второй сверху функциональной кнопки.
- 5. Процесс сохранения, а затем и сама осциллограмма опорного сигнала будет отображаться на экране после нажатия средней функциональной кнопки.

**ЗАМЕЧАНИЕ:** функция опорного сигнала не действует в режиме X-Y.

# **IV. Настройки канала LA (осциллограф для**

### **смешанного типа сигналов)**

Одиночный канал или группа каналов могут быть установлены на ваше усмотрение в состояние ON или OFF, а также возможен выбор размера осциллограммы. Вы можете изменить положение цифрового канала на экране, а также выбрать тип логических микросхем.

Нажмите функциональную кнопку LA для перехода к следующему меню.

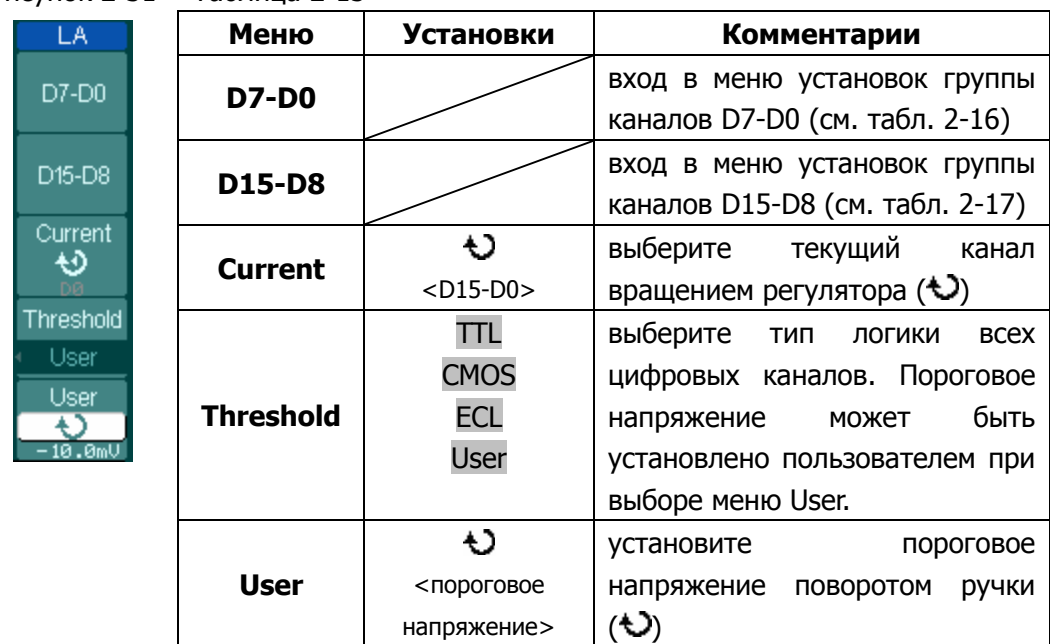

Рисунок 2-31 Таблица 2-15

#### **1. Вывод на экран и перемещение осциллограмм цифровых каналов**

- (1) Нажмите  $\Box$   $\rightarrow$  D7-D0 или D15-D8 для перехода к меню установок группы каналов. Включите или выключите изображение цифровых каналов.
- (2) Нажмите LA Æ **Current** и выберите цифровой канал вращением регулятора ( $\bigcirc$ ). Выбранный канал будет выделен красным цветом.
- (3) Вращением регулятора вертикальной **DEOSITION** Вы можете изменить положение осциллограммы канала на экране.

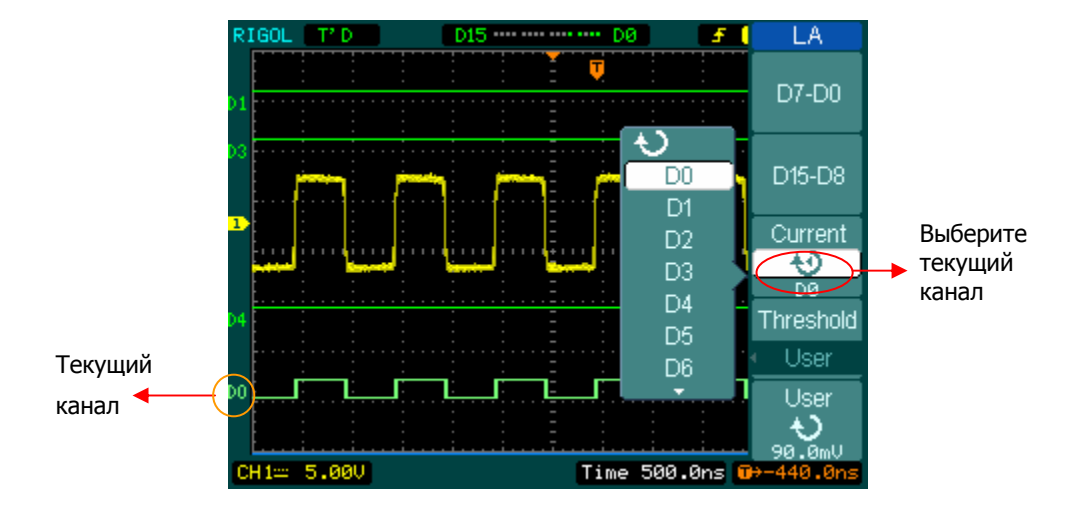

Вид экрана с этим меню показан на следующем рисунке.

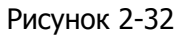

### **2. Выбор типа логики цифровых каналов**

(1) Нажмите  $\Box$   $\rightarrow$  Threshold и выберите один из логических стандартов или User. В последнем случае Вы можете самостоятельно определить пороговое напряжение.

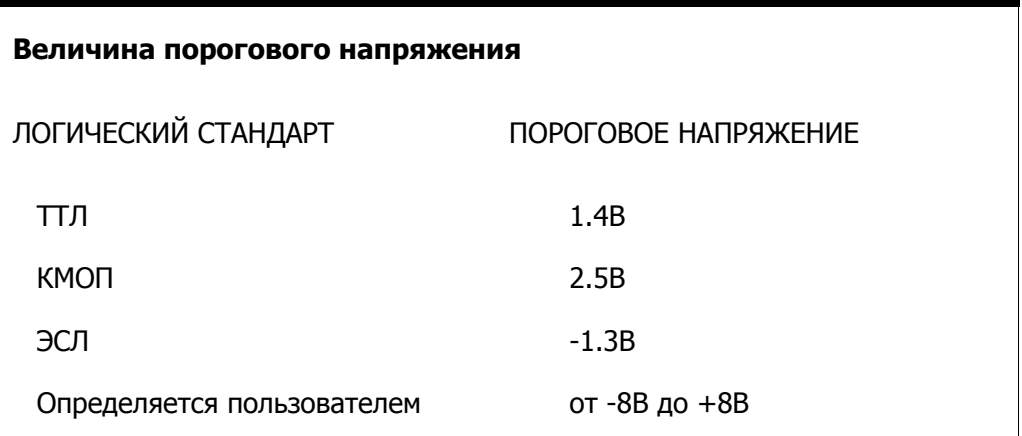

Вид экрана с этим меню показан на следующем рисунке.

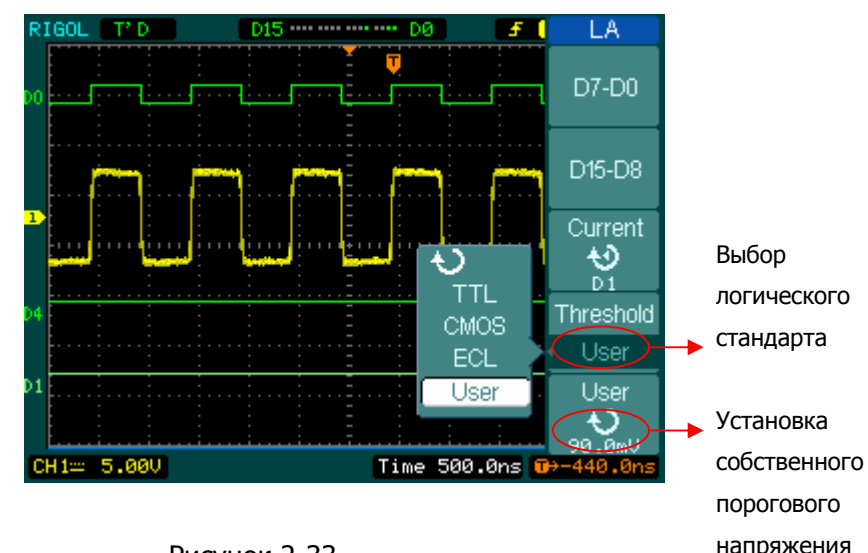

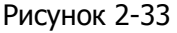

### **Настройки для группы каналов**

Нажмите LA Æ **D7-D0** или **D15-D8**, включите или выключите одиночные каналы или всю их группу. Также Вы можете изменить размер осциллограмм сигналов для каждой группы из 8 каналов. См. таблицы 2-16 и 2-17.

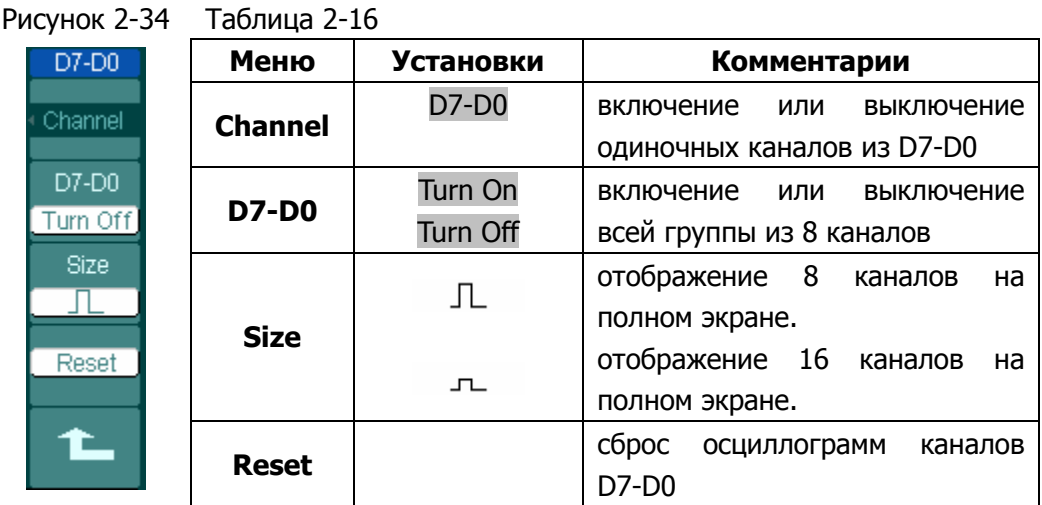

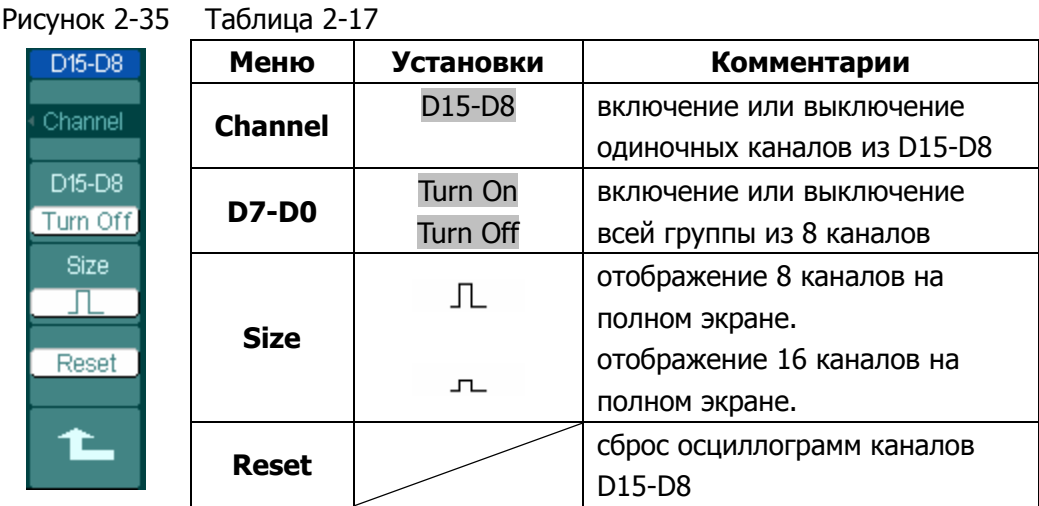

**1. Включение и выключение одного логического канала** Нажмите  $\Box$   $\rightarrow$  D7-D0  $\rightarrow$  Channel и выберите нужный канал вращением регулятора ( $\bigcirc$ ). Нажмите верхнюю функциональную кнопку или нажмите на ручку регулятора ( $\bigcirc$ ) для включения или выключения канал. Когда канал включен, появится значок  $\blacksquare$ . Индикатор выключенного канала значок $\Box$ .

Эта процедура показана на рисунке 2-36.

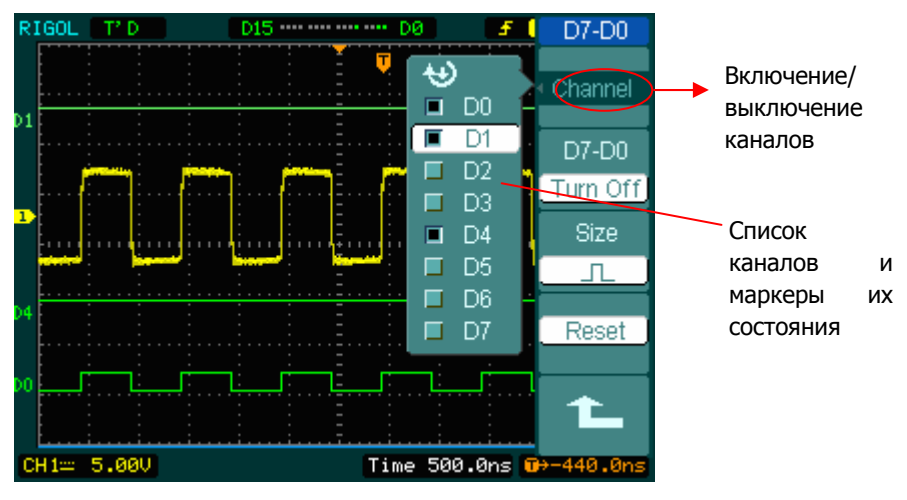

Рисунок 2-36

### **2. Быстрое включение и выключение всех логических каналов**

Нажмите  $\Box$   $\rightarrow$  **D7-D0**  $\rightarrow$  **D7-D0** Turn On / Turn Off (или  $\rightarrow$  **D15-D8**  $\rightarrow$  **D15-D8** Turn On / Turn Off), чтобы включить или выключить все каналы группы. Если Вы хотите включить или выключить только один любой канал, нажмите функциональную кнопку **Channel**, затем поворотом ручки (**→**) выберите нужный канал и снова нажмите кнопку **Channel**, или на ручку регулятора (**\***).

### **3. Установка размера визуализации для логических каналов**

Нажмите  $\mathbb{A}$  → D7-D0 → Size или D15-D8 → Size и выберите вертикальный размер осциллограмм логических каналов:

- ЛL для просмотра 8 каналов на полном экране;
- для просмотра на экране всех 16 каналов. ᅩ

### **4. Сброс отображения логических каналов**

Нажмите  $\mathbb{L}$ А  $\rightarrow$  **D7-D0**  $\rightarrow$  **Reset** или  $\mathbb{L}$ А  $\rightarrow$  **D15-D8**  $\rightarrow$  **Reset** для сброса отображения логических каналов.

### **V. Включение/выключение каналов**

Каналы CH1, CH2, канал внешнего запуска EXT TRIG и LA (осциллограф для смешанного типа сигналов) являются входами осциллографов серии DS1000. Все практические применения основаны на работе прибора с каналами. MATH и REF можно тоже рассматривать как отдельные виртуальные каналы.

Чтобы включить или выключить один из каналов, нажмите соответствующую кнопку на передней панели. Подсветка кнопки показывает, что канал в настоящее время включен. Нажмите кнопку еще раз, чтобы выключить канал. Если канал в определенный момент не только включен, а еще и активен, то выключить этот канал можно также нажатием кнопки OFF, при этом подсветка кнопки канала погаснет.

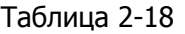

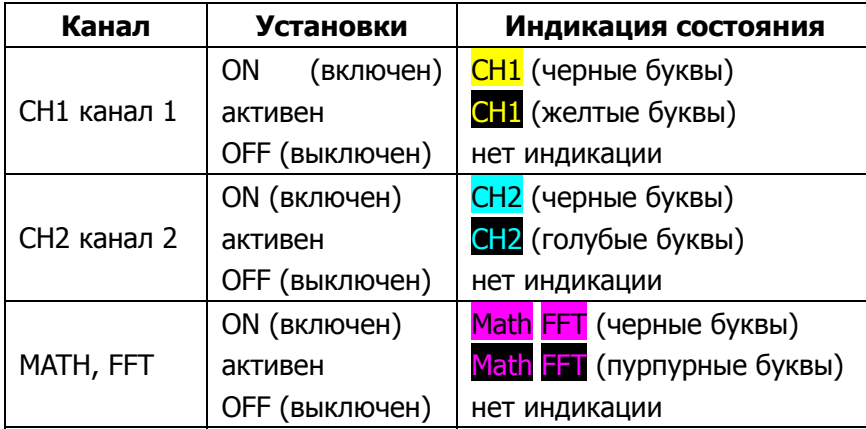

**ЗАМЕЧАНИЕ** Символ состояния канала отображается на экране внизу слева. Нажатие кнопки LA выключает и включает все цифровые каналы.

# **VI. Использование вертикальных регуляторов**

**OPOSITION M** ©SCALE

Вы можете использовать вертикальные элементы управления при отображении формы сигналов для регулировки вертикального масштаба ©SCALE и положения ©POSITION, а также устанавливать входные параметры.

1. Использование регулятора вертикального положения ©POSITION

Регулятор вертикального положения <sup>@POSITION</sup> позволяет изменять положение осциллограмм на экране для всех каналов (включая MATH, REF и LA). Чувствительность регулятора зависит от скорости изменения вертикального положения. (Это не действует у цифровых каналов осциллографа для смешанного типа сигналов, где изменение вертикального положения соответствует углу поворота регулятора.) Нажатие на ручку этого регулятора устанавливает нулевое положение осциллограммы канала (кроме цифровых каналов осциллографа для смешанного типа сигналов).

2. Использование регулятора вертикального масштаба ©SCALE

Регулятор вертикального масштаба <sup>@SCALE</sup> позволяет изменять коэффициент вертикального отклонения для осциллограмм всех каналов (включая MATH и REF , кроме LA). Если выбран "грубый" шаг изменения вертикального масштаба **Volts/Div**., то вертикальный масштаб изменяется в диапазоне от 2мВ/ДЕЛ. до 5В/ДЕЛ. в соответствии с рядом 1-2-5. Если выбран "мелкий" шаг изменения вертикального масштаба **Volts/Div**., то крупные шаги масштаба дополнительно делятся на более мелкие шаги.

- 3. Регуляторы вертикального масштаба ©SCALE и положения ©POSITION действуют только для активного канала.
- 4. Информация о вертикальном положении отображается в процессе изменения в левой нижней части экрана и имеет тот же цвет что соответствующий канал. Единица измерения – напряжения V (Вольт).

# **Пояснения для горизонтальной системы**

Осциллограф отображает текущее значение горизонтального масштаба в строке состояния – время на деление. Поскольку для всех отображаемых осциллограмм используется одна и та же временная развертка, то прибор показывает только одно значение горизонтального масштаба для всех отображаемых каналов, кроме случая, когда Вы используете увеличение фрагмента (**Delayed**) или чередование каналов при запуске (Alternate). Горизонтальные элементы управления позволяют изменять горизонтальные масштаб и положение осциллограмм. Горизонтальный центр экрана – точка начала отсчета времени для осциллограмм. Изменение горизонтального масштаба приводит к растягиванию или сжатию осциллограммы относительно центра экрана.

Регулятор горизонтального положения изменяет отображаемое положение осциллограммы относительно момента запуска.

### **Горизонтальные регуляторы**

- ©POSITION: изменяет горизонтальное положение осциллограмм всех каналов (включая MATH). Чувствительность этого регулятора зависит от установленной длительности развертки. Нажатие на ручку этого регулятора сбрасывает установленное ранее смещение момента запуска и перемещает его в нулевое положение в центр экрана.
- ©SCALE: позволяет выбрать значение горизонтальной развертки ВРЕМЯ/ДЕЛ. для основной осциллограммы или ее растянутого фрагмента. Если включен режим увеличения фрагмента, ширина окна фрагмента изменяется при изменении коэффициента горизонтальной развертки.

### **Горизонтальное меню**

Нажмите кнопку MENU зоны "HORIZONTAL" для вызова на экран горизонтального меню. Установки этого меню приведены в следующей таблице:

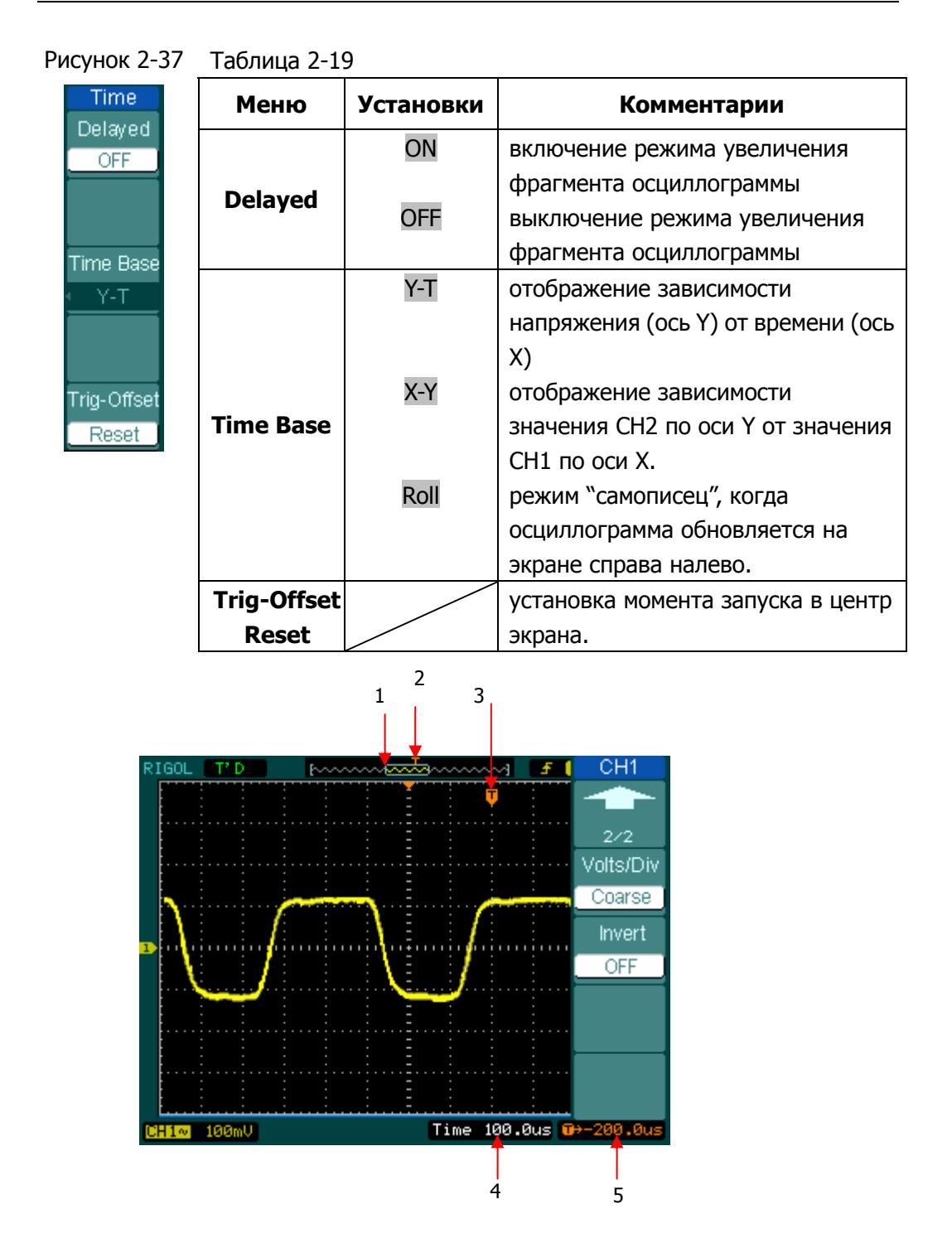

Рисунок 2-38. Информация об установках горизонтальной системы в строке состояния и индикаторы окна осциллограмм

#### **RIGOL**

#### **Значение индикаторов и сообщений в строке состояния**

- 1 Этот символ отображает положение окна текущей осциллограммы в памяти.
- 2 Этот символ отображает положение момента запуска в памяти.
- 3 Этот символ отображает положение момента запуска в окне текущей осциллограммы.
- 4 Это значение в строке состояния отображает коэффициент развертки (горизонтальный масштаб).
- 5 Это значение в строке состояния отображает величину смещения момента запуска относительно центра окна или начала отсчета осциллограммы.

#### **Важные замечания**

- **Y-T:** основной режим визуализации осциллографа. Показывает зависимость напряжения зарегистрированной формы сигнала (по вертикальной оси) от времени (по горизонтальной оси).
- **X-Y:** отображает соотношение напряжения сигнала канала 1 по горизонтальной оси и напряжения сигнала канала 2 по вертикальной оси.
- **Roll (режим "самописец"):** этот режим доступен только при установке коэффициента развертки 500мс/ДЕЛ. или медленнее и режима запуска – автоматический (AUTO). В этом режиме отображение формы сигнала обновляется справа налево. В режиме "самописец" установки запуска и горизонтальное перемещение осциллограммы не действуют.
- **Slow Scan (режим медленного сканирования):** этот режим доступен только при установке коэффициента развертки 50мс/ДЕЛ. или медленнее и режима запуска – автоматический (AUTO). В этом режиме отображение формы сигнала обновляется слева направо. При выборе этого режима должна быть установлена связь по входу для канала измерения DC (открытый вход).
- **Time/Div (ВРЕМЯ/ДЕЛ.):** горизонтальный масштаб, если регистрация сигнала остановлена (использованием кнопки RUN/STOP), то регулятор **Time/Div** растягивает или сжимает осциллограмму.

#### **Увеличение фрагмента**

Режим увеличение фрагмента позволяет растягивать на всю ширину экрана участок основного окна осциллограммы. Вы можете использовать функцию увеличения фрагмента для локализации и горизонтального растягивания участка базовой осциллограммы с целью более детального (при более высоком горизонтальном разрешении) анализа сигнала. Используйте увеличение фрагмента для растягивания участка базовой осциллограммы, чтобы увидеть больше количество деталей. Нужно учитывать, что установка горизонтального масштаба растянутого участка не может быть больше длительности развертки базовой осциллограммы.

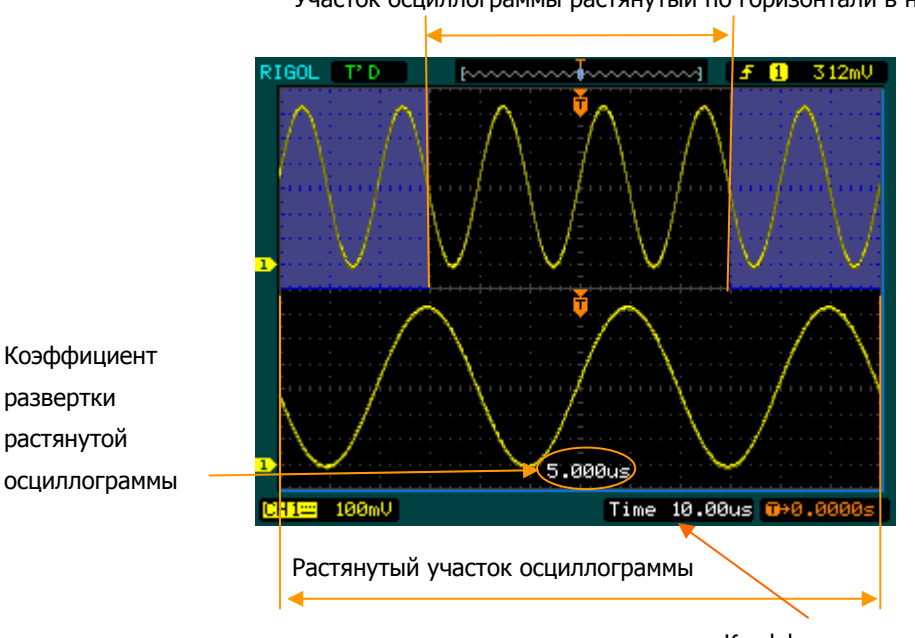

Участок осциллограммы растянутый по горизонтали в нижнем окне

Коэффициент развертки базовой осциллограммы

Рисунок 2-39. Окно увеличения фрагмента

Следующие инструкции покажут вам, как пользоваться увеличением фрагмента.

- 1. Подключите к осциллографу источник сигнала и добейтесь стабильного изображения.
- 2. Нажмите кнопку горизонтального меню MENU  $\rightarrow$  Delayed  $\rightarrow$  ON или нажмите на ручку регулятора горизонтального масштаба ©SCALE, чтобы включить режим увеличения фрагмента.

© Авторское право RIGOL Technologies, Inc. 2006. 2-33 Экран будет разделен на две части. Верхняя половина отображает окно

базовой осциллограммы, а нижняя – растянутый фрагмент базовой осциллограммы. Нижняя часть основного окна называется окном фрагмента осциллограммы. Более светлая область базовой осциллограммы в верхней части экрана соответствует растянутому фрагменту в нижней части. Регуляторы горизонтального положения ©POSITION и масштаба ©SCALE изменяют положение фрагмента относительно базовой осциллограммы и его размер. Время, указанное в строке состояния в нижней части экрана, – это горизонтальный масштаб базовой осциллограммы, время, указанное внизу в

Используйте регулятор горизонтального положения <sup>@POSITION</sup> для изменения положения фрагмента относительно базовой осциллограммы.

центре окна фрагмента, показывает горизонтальный масштаб фрагмента.

- Используйте регулятор горизонтального масштаба <sup>@SCALE</sup> для изменения разрешения фрагмента.
- Для изменения горизонтального масштаба базовой осциллограммы Вы должны выключить режим увеличения фрагмента.
- С момента отображения на экране растянутого фрагмента и базовой осциллограммы линейный размер делений сетки становится в два раза меньше, поэтому общее число вертикальных делений удваивается. Обратите внимание на изменение размера делений и вертикальный масштаб в строке состояния.

### **Быстрое переключение режима увеличения фрагмента**

Режим увеличения фрагмента можно активировать не только через меню, но и нажатием на ручку регулятора горизонтального масштаба  $\ddot{\otimes}$ SCALE.

# **Режим X-Y**

Этот формат полезен для изучения соотношения фаз двух сигналов.

Сигнал канала 1 используется для отклонения по горизонтальной оси (X), а сигнал канал 2 – по вертикальной оси (Y), осциллограф использует несинхронизованный режим регистрации, режим отображения на экране – в виде точек.

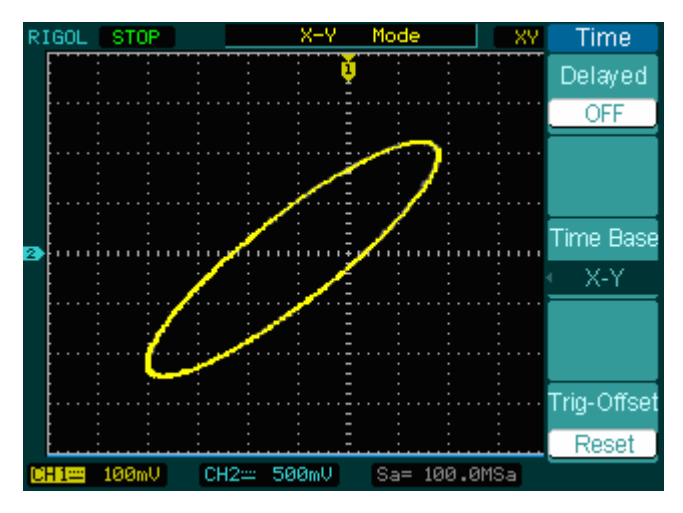

Рисунок 2-40. Вид экрана для режима X-Y

Перечисленные ниже функции не будут действовать при режиме X-Y:

- функция LA (осциллограф для смешанного типа сигналов);
- автоматические измерения;
- курсорные измерения;
- функции REF и MATH;
- режим увеличения фрагмента;
- режим отображения на экране в виде векторов;
- изменение горизонтального положения регулятором @POSITION;
- любые установки системы запуска.

### **Пояснения для системы запуска**

Система запуска определяет момент начала регистрации данных и отображения формы сигнала осциллографом. При правильно настроенной системе запуска на экране будут четкие осциллограммы, а изображение формы сигнала будет стабильным.

До момента запуска осциллограф непрерывно регистрирует и сохраняет определенное количество данных достаточное для отображения формы сигнала слева от точки запуска. После выполнения условий запуска осциллограф продолжит регистрировать и сохранять данные в достаточном количестве для отображения формы сигнала справа от точки запуска.

Зона "TRIGGER" – элементов управления запуском на передней панели, включает в себя один регулятор и три кнопки:

 $\circledS$ LEVEL: регулятор, который устанавливает уровень запуска, нажатие на его ручку приводит к установке нулевого уровня запуска.

50%: специальная кнопка единственной функции, при нажатии которой происходит установка уровня запуска в точку середины размаха сигнала запуска по вертикали.

FORCE: специальная кнопка, при нажатии которой происходит принудительный запуск, т.е. осциллограф воспринимает это действие как выполнение условий запуска. Она используется, главным образом, для настройки осциллографа при нормальном и однократном режимах запуска.

MENU: кнопка вызова на экран меню управления системой запуска.

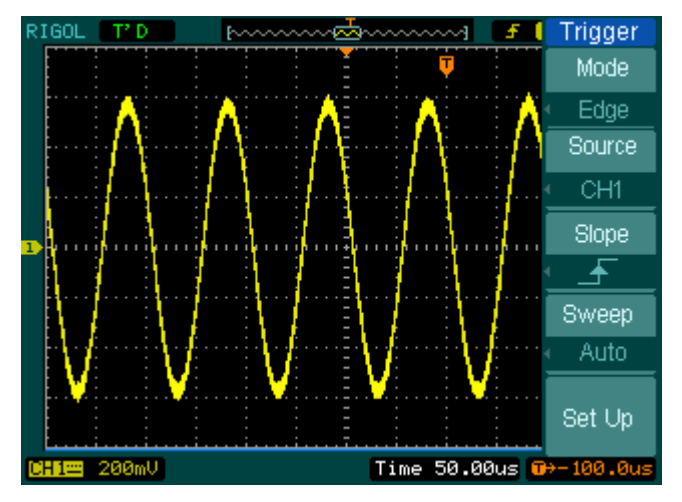

Рисунок 2-41. Вид экрана с меню Trigger – управления системой запуска

### **Режимы запуска**

Осциллограф предлагает 7 режимов запуска: по фронту, длительности импульса, по скорости нарастания, по видеосигналу, чередующийся, по заданному шаблону логического состояния, а также его продолжительности (только осциллограф для смешанного типа сигналов).

- **Edge:** запуск по фронту происходит, когда входной сигнал пересекает выбранный уровень напряжения в выбранном направлении (нарастание, спад или произвольным фронтом).
- **Pulse:** запуск по длительности импульса; этот режим запуска используется, чтобы поймать импульсы определенной длительности.
- **Video:** запуск по видеосигналу используйте для запуска по полям или строкам от синхроимпульса стандартных видеосигналов.
- **Slope**: запуск по скорости нарастания производится осциллографом при выполнении заданных условий по длительности и уровню для нарастающего (спадающего) перепада сигнала.
- **Alternate**: поочередный запуск от каналов CH1 и СН2 для одновременного наблюдения двух несинхронизированных сигналов.
- **Pattern:** запуск по определенному шаблону логического сигнала.
- **Duration:** запуск по совпадению с определенным шаблоном логического сигнала в течение заданного времени.

# **Установки режима запуска по фронту (Edge)**

Запуск по фронту происходит при выявлении точка с заданным уровнем на заданном (нарастающем или спадающем) фронте сигнала. Выбирайте этот режим, если необходим запуск по нарастающему фронту, спадающему фронту или произвольному фронту.

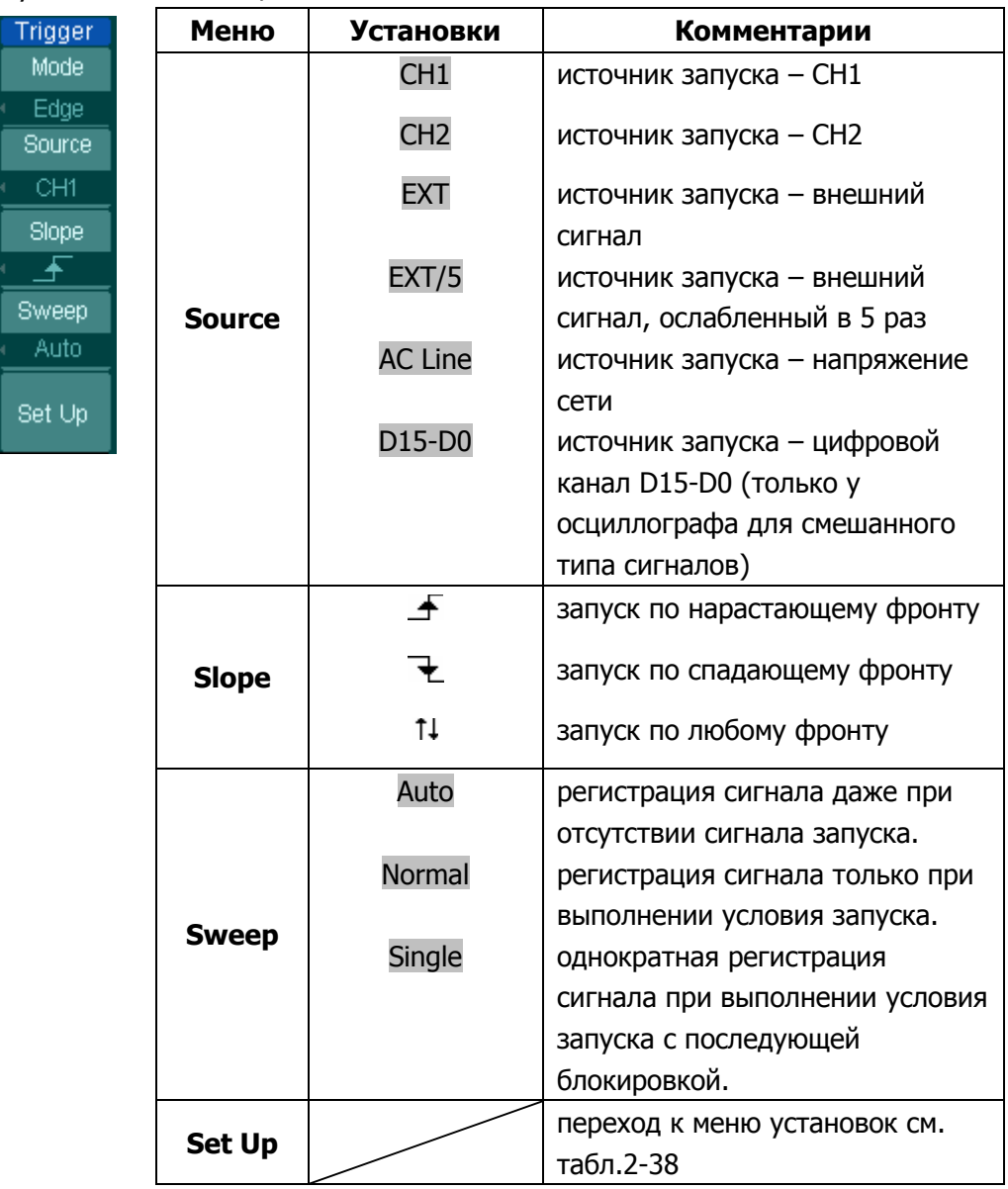

Рисунок 2-42 Таблица 2-20

# **Установки режима запуска по длительности импульса (Pulse)**

Запуск по длительности импульса происходит при приходе пускового импульса определенной длительности. Нехарактерные сигналы могут быть выявлены выбором условий накладываемых на длительность импульса.

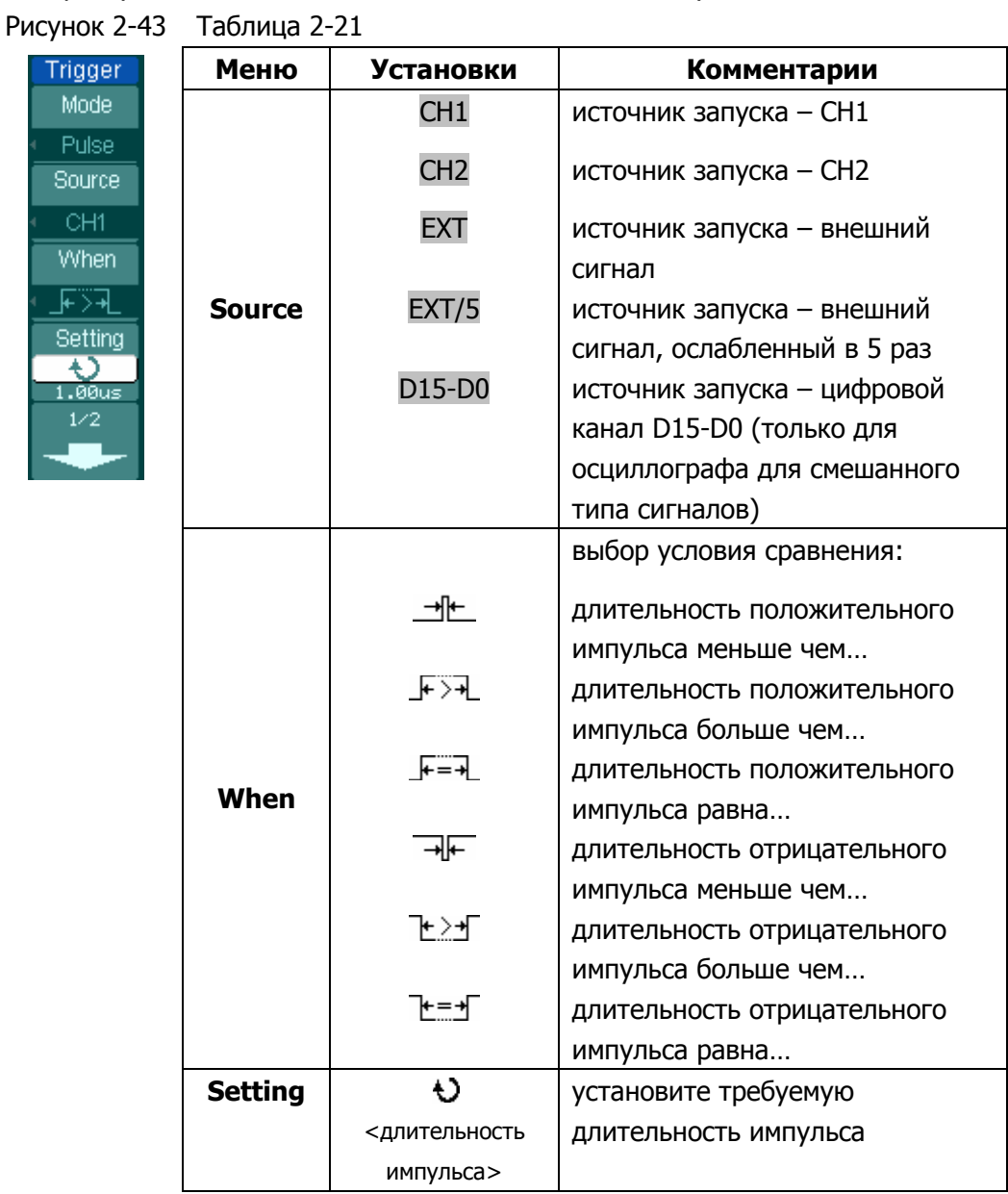

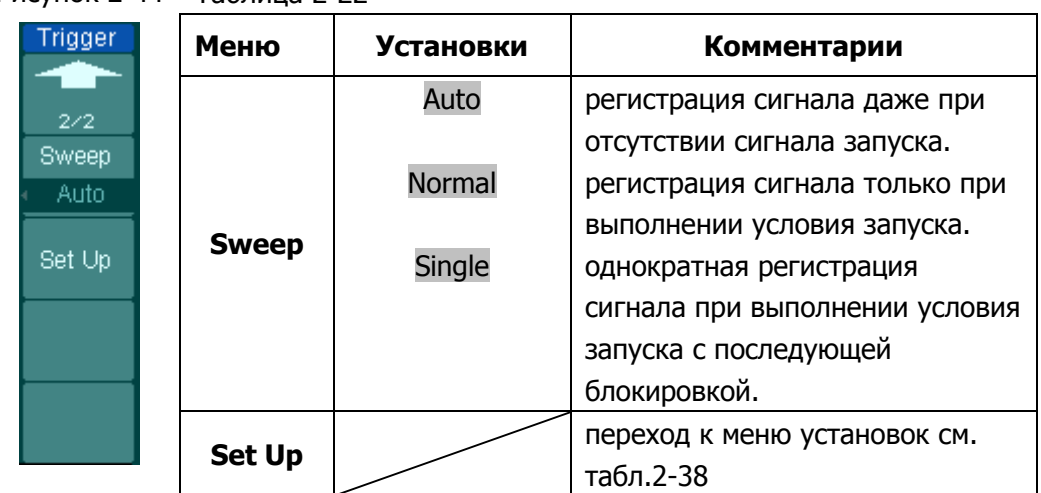

Рисунок 2-44 Таблица 2-22

**ЗАМЕЧАНИЕ:** установка требуемой длительности импульса регулируется в диапазоне 20нс ~ 10с. Регистрация сигнала будет произведена осциллографом при удовлетворении условия запуска.
### **Установки запуска по видеосигналу**

Выберите режим запуска по видеосигналу для получения осциллограмм полей или строк видеосигналов в стандартах NTSC, PAL, или SECAM . Установите связь системы запуска по постоянному току (DC).

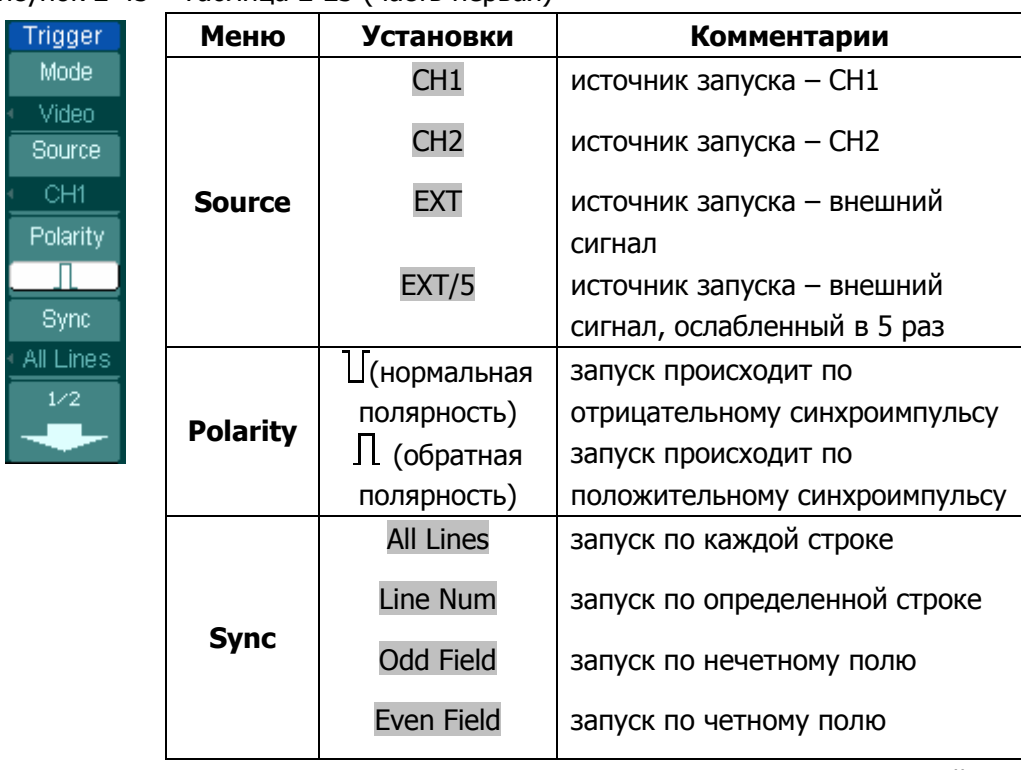

Рисунок 2-45 Таблица 2-23 (часть первая)

Рисунок 2-46 Таблица 2-24 (часть вторая, выбран запуск по определенной строке)

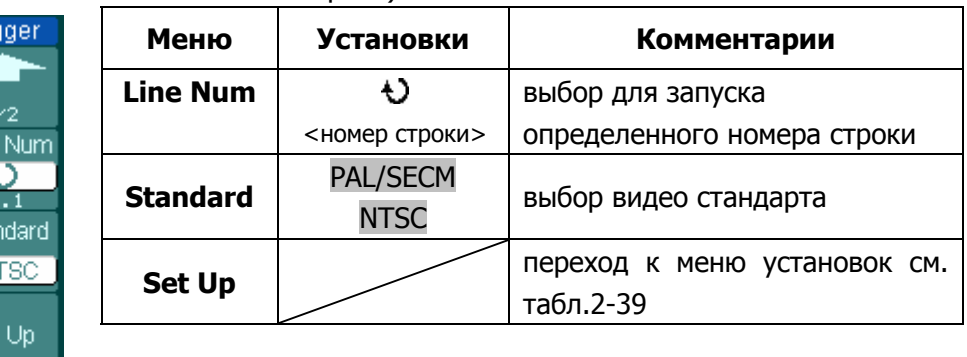

**Line** 

**N** Stal  $\overline{\mathbb{N}}$ 

Set

Рисунок 2-47 Таблица 2-25 (часть третья, выбран запуск по каждой строке, четным или нечетным полям)

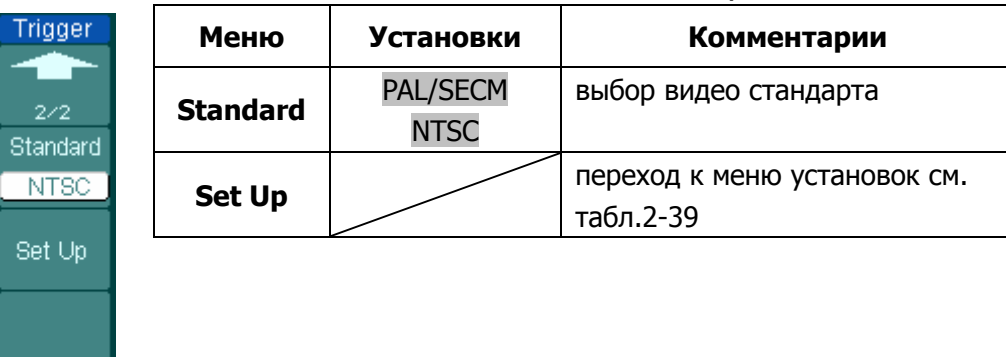

**Важные замечания**

**Синхроимпульсы:** при выборе нормальной полярности запуск всегда происходит при приходе отрицательных синхронизирующих импульсов. Если видеосигнал имеет положительные синхронизирующие импульсы, используйте установку обратной полярности.

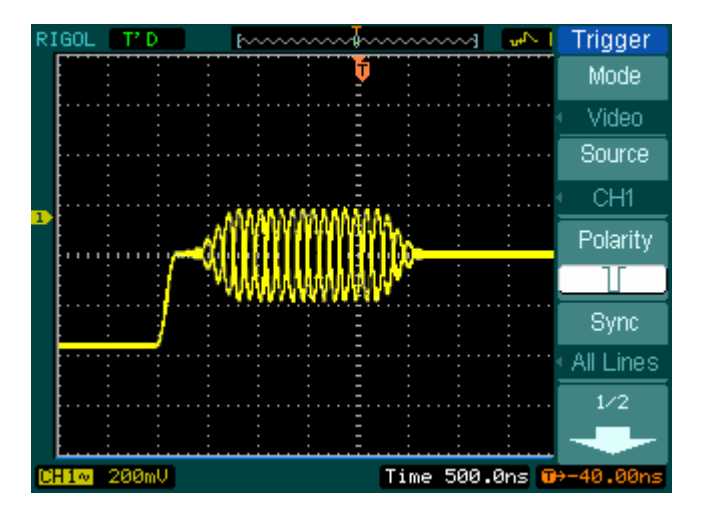

Рисунок 2-48. Запуск по видеосигналу: синхронизация по строке

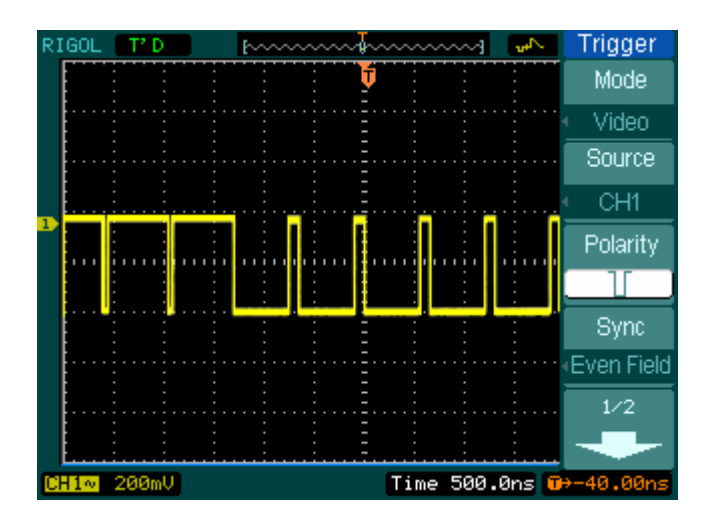

Рисунок 2-49. Запуск по видеосигналу: синхронизация по полю

## **Установки запуска по скорости нарастания (SLOPE)**

Установки запуска по скорости нарастания позволяют осуществлять запуск осциллограф от положительного/отрицательного перепада сигнала определенной длительности и уровня.

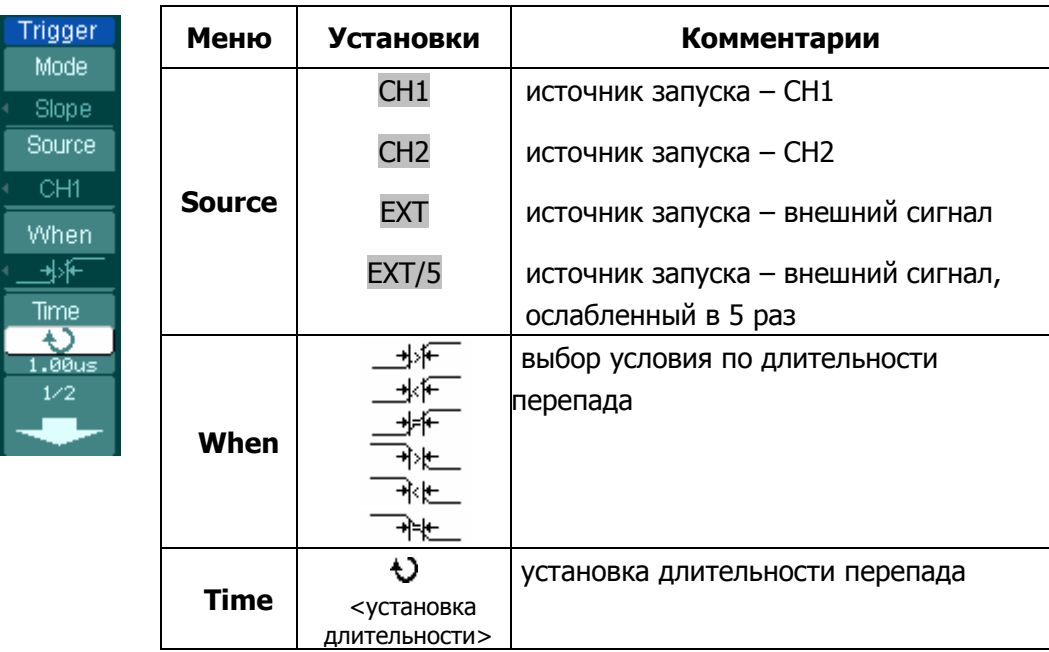

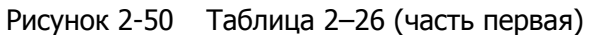

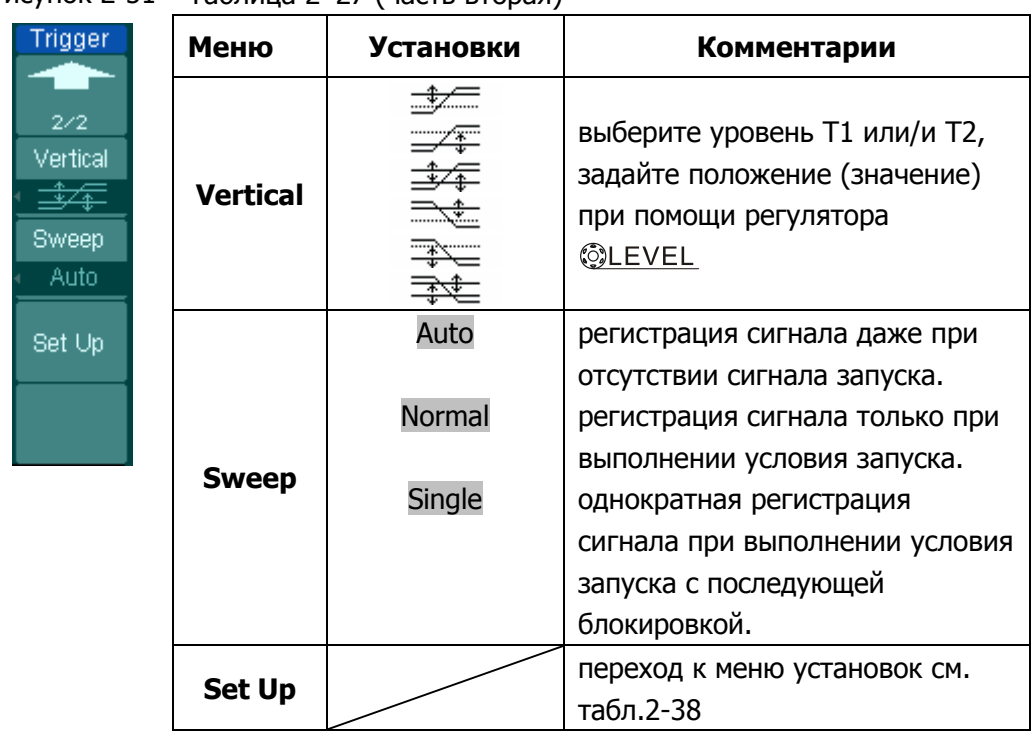

Рисунок 2-51 Таблица 2–27 (часть вторая)

**ЗАМЕЧАНИЕ:** длительность перепада регулируется в диапазоне 20нс ~ 10с. Регистрация сигнала будет произведена осциллографом при удовлетворении условия запуска. Вы можете изменять уровень Т1, уровень Т2 или оба вместе вращением регулятора уровня ©LEVEL.

# **Поочередный запуск**

Edge Slope

Æ

Set Up

При выборе режима поочередного запуска источниками сигнала запуска являются оба измерительных канала. Этот режим можно использовать для исследования двух независимых сигналов. Вы можете выбрать абсолютно разные установки режимов запуска для каждого канала, и дополнительно использовать запуск по фронту, длительности импульса, скорости нарастания и по видеосигналу. Информация об уровнях запуска двух каналов будет отображаться на экране вверху справа.

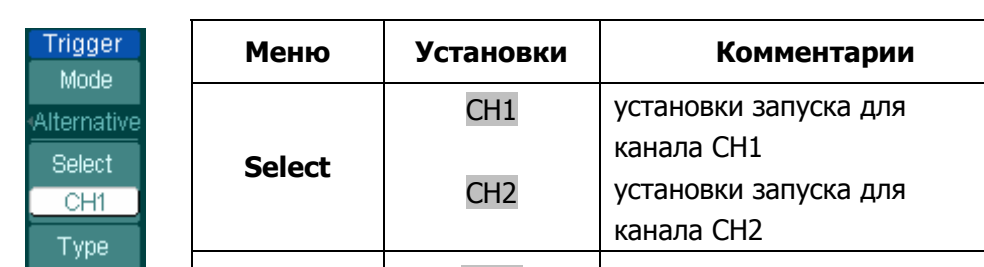

-∓

 $\uparrow \downarrow$ 

**Type | Е**dge | выберите запуск по фронту

фронту

**Slope** | → Запуск по спадающему фронту

**Set Up для перехода к меню** 

запуск по нарастающему

запуск по любому фронту

установок см. табл.2-38

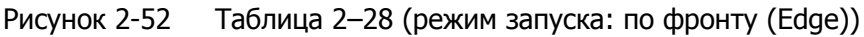

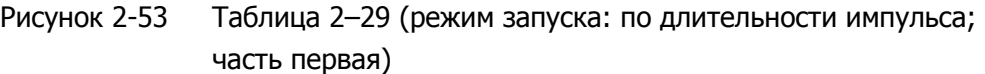

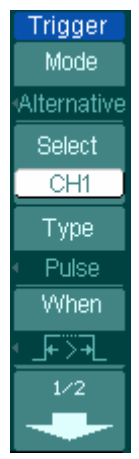

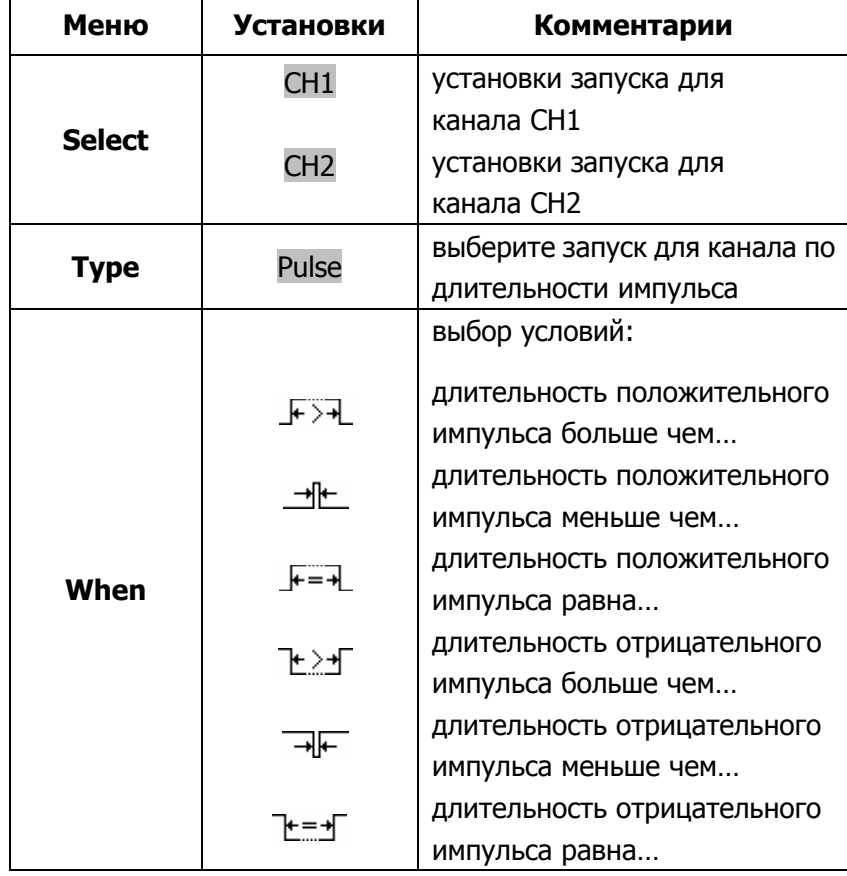

Рисунок 2-54 Таблица 2–30 (режим запуска: по длительности импульса; часть вторая)

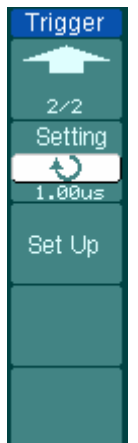

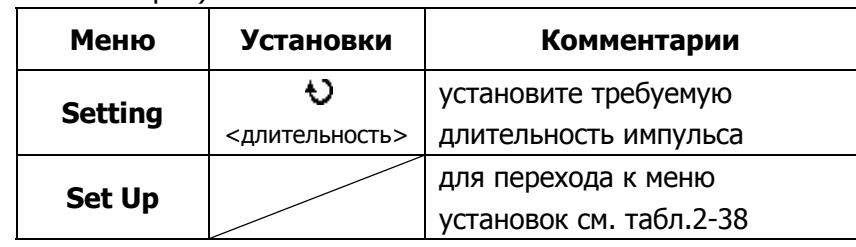

Рисунок 2-55 Таблица 2–31 (режим запуска: по скорости нарастания; часть первая)

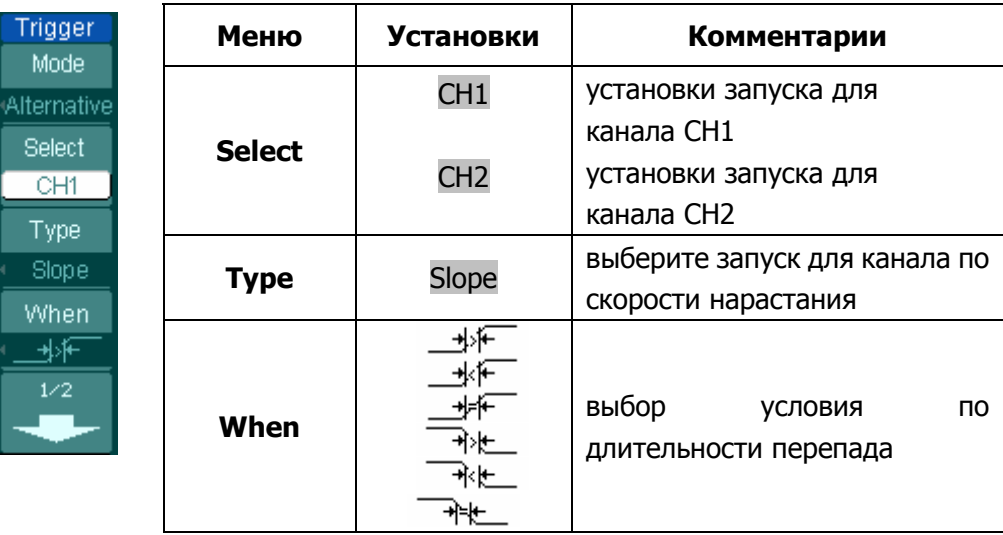

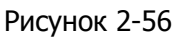

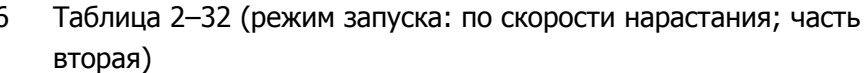

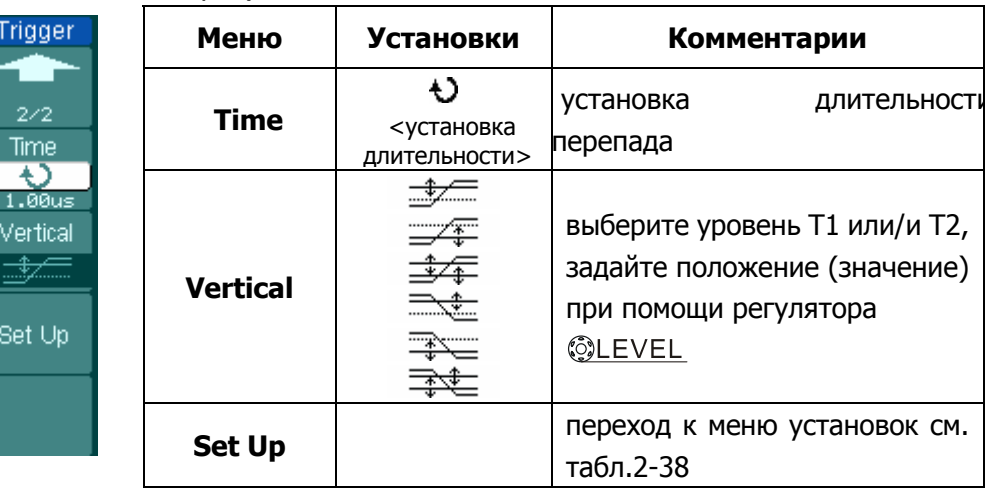

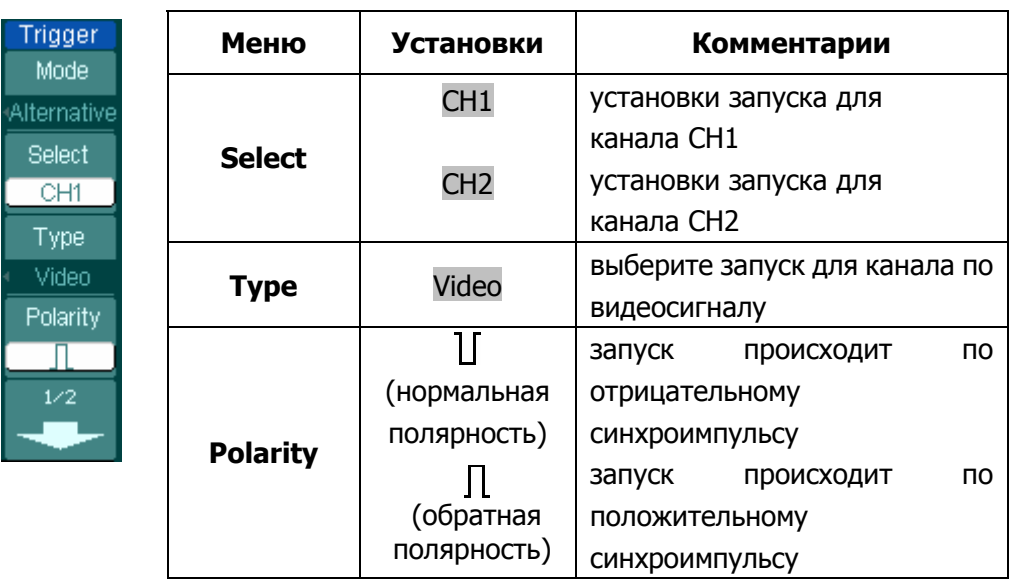

Рисунок 2-57 Таблица 2–33 (режим запуска: по видеосигналу; часть первая)

Рисунок 2-58 Таблица 2–34 (режим запуска: по видеосигналу; часть вторая)

 $\top$ 

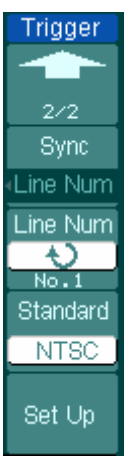

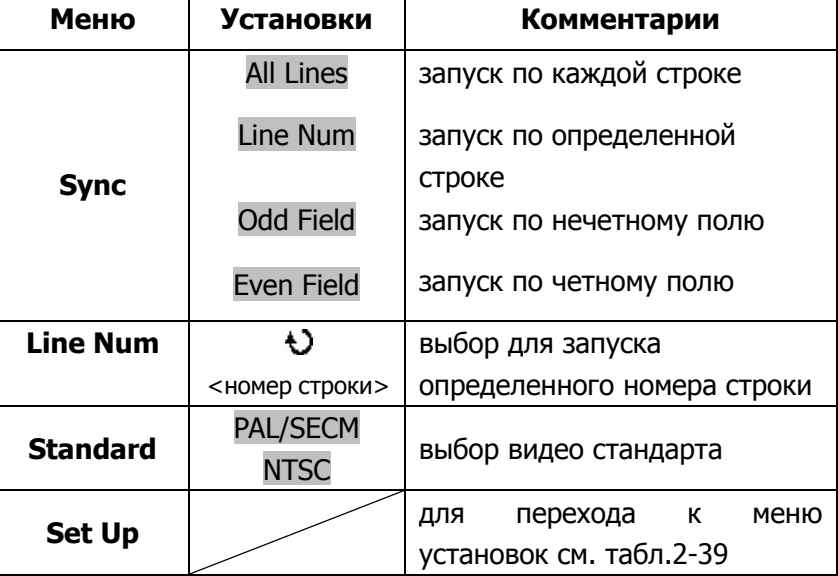

 $\overline{\phantom{a}}$ 

# **Запуск по логическому шаблону (осциллограф для смешанного типа сигналов)**

При запуске по логическому шаблону производится проверка на соответствие определенному логическому шаблону. Шаблон устанавливается выбором условия состояния для каждого логического канала: высокий уровень (H), низкий уровень (L) и безразличное состояние (X).

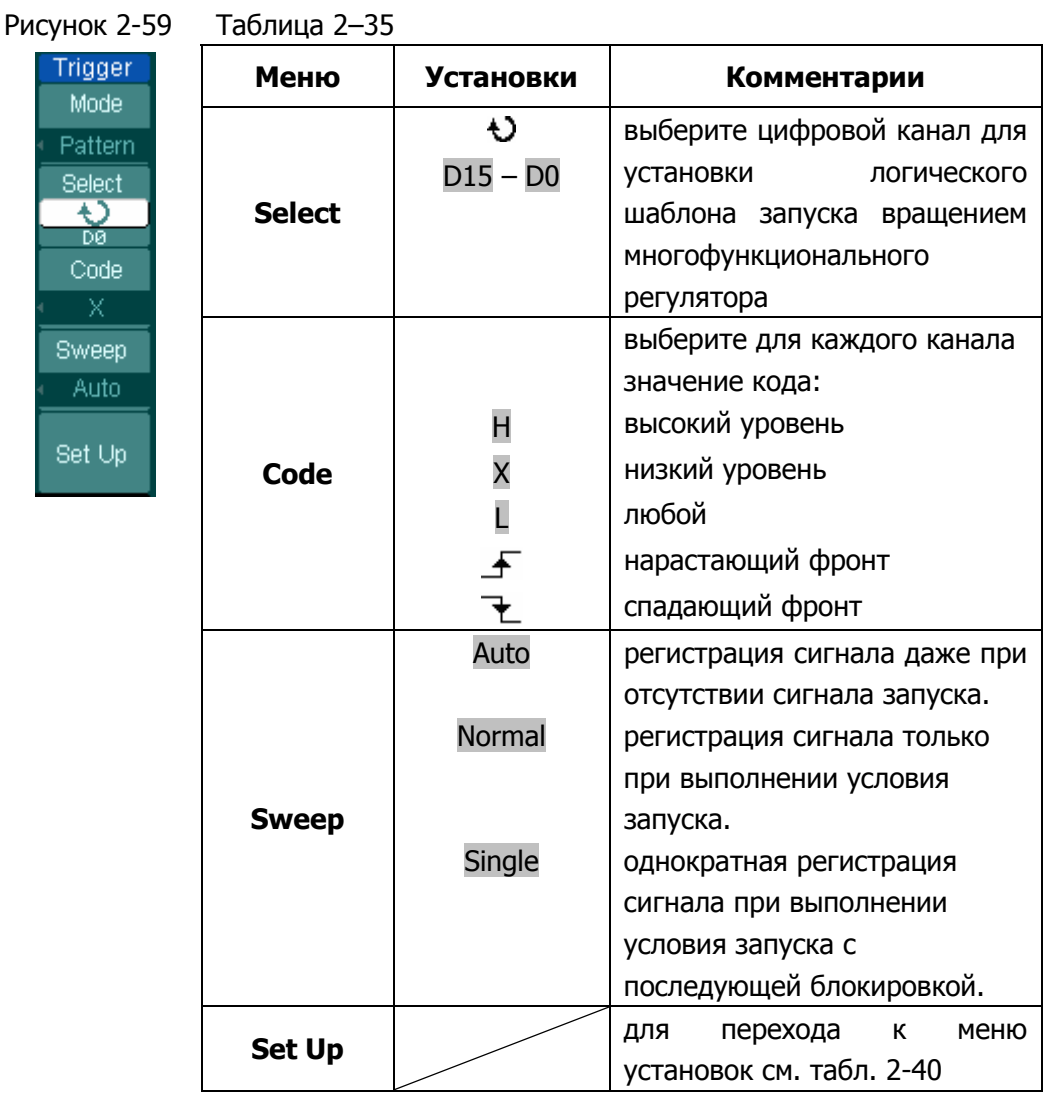

#### **Важные замечания:**

- **H:** высокий логический уровень: напряжение выше установленного порога.
- **L:** низкий логический уровень: напряжение ниже установленного порога.

© Авторское право RIGOL Technologies, Inc. 2006. Руководство по эксплуатации, Серия DS1000

#### **RIGOL**

**X:** уровень не определен; если эта установка выбрана для всех каналов, то запуск осциллографа производиться не будет.

**Нарастающий ( ) или спадающий ( ) фронт:** установите для выбранного канала режим запуска по фронту, выбрав нарастающий или спадающий фронт. При совпадении установленного кода у остальных каналов осциллограф будет запущен по определенному фронту в выбранном канале. При отсутствии требуемого фронта и совпадения установленного кода у остальных каналов осциллограф будет запущен по последнему фронту совпадения с шаблоном.

#### **Выбор фронта в качестве кодового условия**

Вы можете выбрать условие фронта только для одного канала. Если Вы уже выбрали условие фронта для одного из каналов, а затем попытаетесь, сделать это для другого канала, то для предыдущего канала условие фронта автоматически будет заменено условием произвольного уровня (X).

# **Запуск по длительности соответствия логическому шаблону (Duration) (осциллограф для смешанного типа сигналов)**

Запуск при совпадении с логическим шаблоном в течение определенного времени.

Tria

Mo Dur Se

 $\bar{\circ}$ 

Qua

Рисунок 2-60 Таблица 2–36 (часть первая)

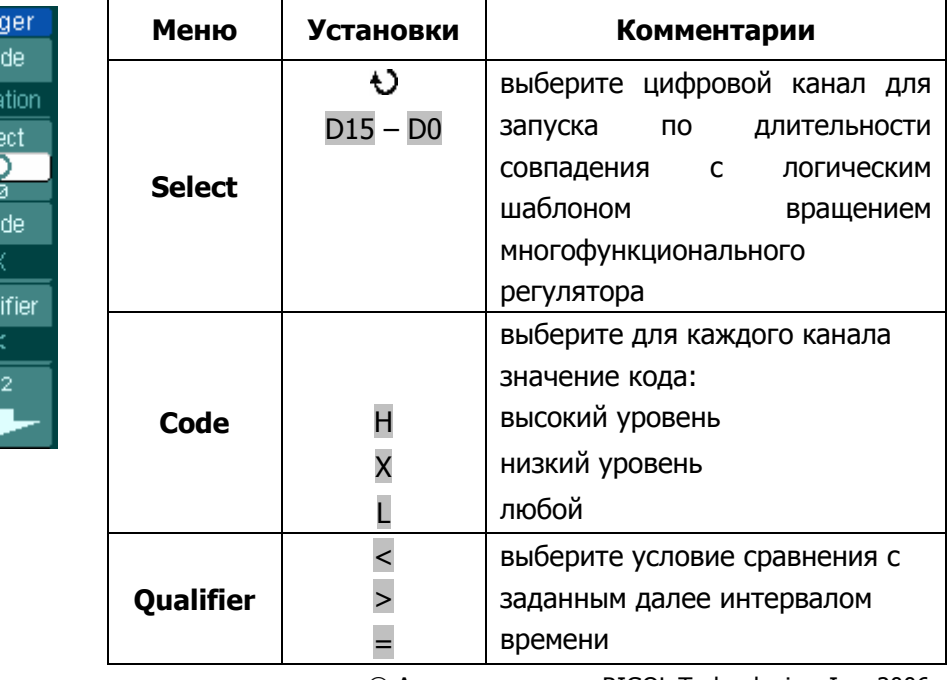

© Авторское право RIGOL Technologies, Inc. 2006. Руководство по эксплуатации, Серия DS1000

|                                                   | . <i>.</i>    |                              |                                            |  |  |
|---------------------------------------------------|---------------|------------------------------|--------------------------------------------|--|--|
| Trigger<br>2/2<br>Time<br>1.00us<br>Sweep<br>Auto | Меню          | <b>Установки</b>             | Комментарии                                |  |  |
|                                                   | <b>Time</b>   | ł)<br><установка<br>времени> | установка значения<br>интервала<br>времени |  |  |
|                                                   | <b>Sweep</b>  | Auto                         | регистрация сигнала даже при               |  |  |
|                                                   |               |                              | отсутствии сигнала запуска.                |  |  |
|                                                   |               | <b>Normal</b>                | регистрация сигнала только                 |  |  |
| Set Up                                            |               |                              | при выполнении условия                     |  |  |
|                                                   |               |                              | запуска.                                   |  |  |
|                                                   |               | Single                       | однократная регистрация                    |  |  |
|                                                   |               |                              | сигнала при выполнении                     |  |  |
|                                                   |               |                              | условия запуска с                          |  |  |
|                                                   |               |                              | последующей блокировкой.                   |  |  |
|                                                   | <b>Set Up</b> |                              | перехода<br>меню<br>для<br>К               |  |  |
|                                                   |               |                              | установок см. табл. 2-40                   |  |  |

Рисунок 2-61 Таблица 2-37 (вторая часть)

#### **Важные замечания:**

- **H:** высокий логический уровень: напряжение выше установленного порога.
- **L:** низкий логический уровень: напряжение ниже установленного порога.
- **X:** уровень не определен; если эта установка выбрана для всех каналов, то запуск осциллографа производиться не будет.
- **Qualifier:** таймер включается при совпадении с шаблоном; запуск осциллографа происходит при выполнении выбранного условия сравнения и в соответствии с заданным интервалом времени.

Set Up Coupling DC. Sensitivi

> Holdoft ł)

Holdoff Reset

### **Меню установок системы запуска**

В меню установок Вы можете менять различные настройки системы запуска в соответствии с разными режимами ее работы. Сам вид меню установок запуска различен и зависит от меню режима запуска, из которого оно вызывалось. Если установлен запуск по фронту или длительности и в качестве источника выбран цифровой канал – D15-D0 (осциллограф для смешанного типа сигналов), то регулировке подлежат только длительность времени блокировки запуска. Если установлен запуск по скорости нарастания или источником выбран не цифровой канал, то регулировке подлежат тип связи, установка гистерезис уровня запуска и длительность времени блокировки запуска. Для режима запуска по видеосигналу можно установить только гистерезис уровня запуска и длительность времени блокировки запуска. Для запуска по шаблону и его продолжительности можно регулировать только длительность времени блокировки запуска (осциллограф для смешанного типа сигналов). При работе с чередующимся запуском Вы можете устанавливать различные настройки согласно разным режимам запуска.

Рисунок 2-62 Таблица 2-38 (меню установок: тип связи системы запуска, ее чувствительность и время блокировки запуска)

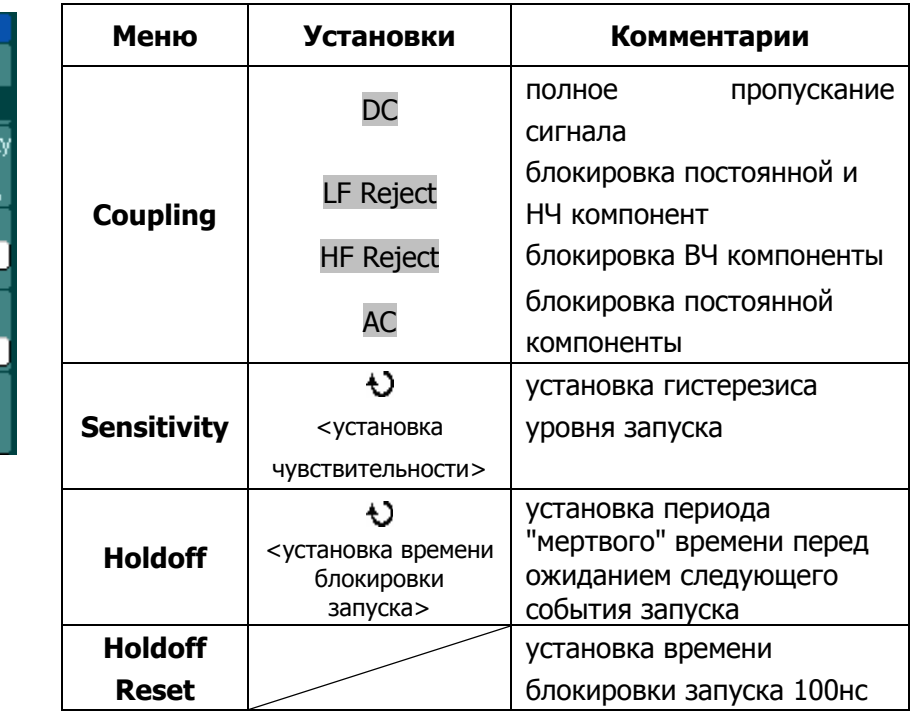

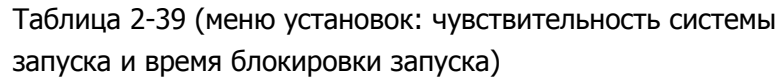

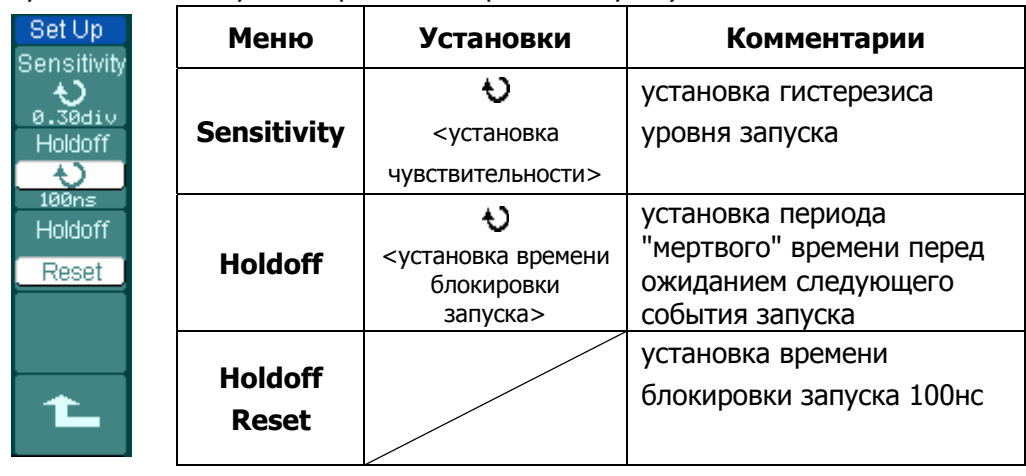

Таблица 2-40 (меню установок: только время блокировки

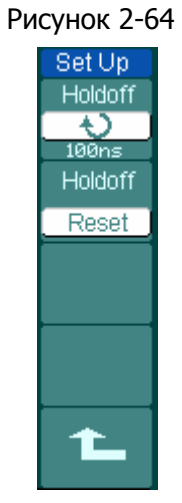

Рисунок 2-63

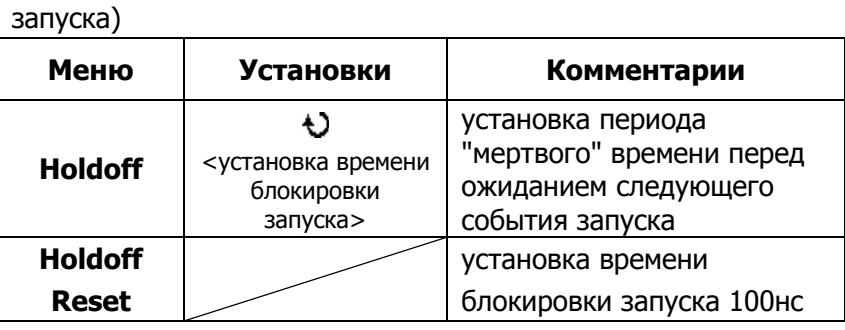

### **Временная блокировка запуска**

Временная блокировка запуска поможет получить стабильную осциллограмму сложного комплексного сигнала, например пачки импульсов. Время блокировки запуска – это период, в течение которого система запуска осциллографа не реагирует на выполнение установленных условий запуска. По окончании этого периода осциллограф вновь приступит к оценке пускового сигнал для обнаружения выполнения условий запуска. Например, Вам нужно осуществить запуск осциллографа первым импульсом из пачки таких же импульсов, для этого установите время блокировки запуска равным длительности пачки импульсов.

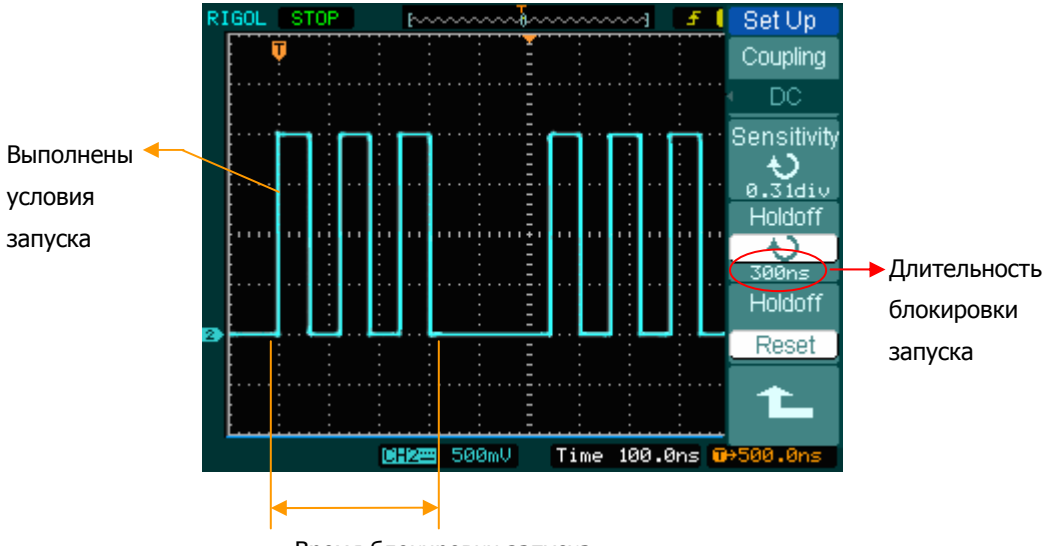

Время блокировки запуска

Рисунок 2-65. Блокировка запуска

Для использования блокировки запуска:

- 1. Нажмите кнопку MENU зоны запуска для отображения на экране соответствующего меню.
- 2. Нажмите кнопку **Set Up** для отображения на экране меню установок системы запуска.
- 3. Вращением многофункционального регулятора ( $\bigcirc$ ) изменяйте время блокировки запуска до получения устойчивой осциллограммы.
- 4. Нажатие кнопки **Holdoff Reset** вернет время блокировки запуска к начальному установленному производителем значению.

### **Важные замечания по системе запуска**

#### **1. Источник запуска**

Для запуска осциллографа могут использоваться различные источники: входные каналы (CH1, CH2 или D15 - D0 у осциллографа для смешанного типа сигналов), напряжение сети (AC Line), внешний сигнал через вход запуска (EXT) или внешний сигнал с ослаблением в 5 раз (EXT/5).

- z **CH1 или CH2:** это наиболее часто используемые источники запуска. Канал может быть выбран как источник запуска вне зависимости будет или нет, его сигнал отображается на экране.
- z **EXT TRIG:** при регистрации сигналов поступающих на входы CH1 и CH2 запуск осциллографа может быть произведен от другого внешнего источника сигнала подключенного к специальному входу внешнего запуска. Например, Вы хотите использовать в качестве пускового сигнала внешний тактовый генератор или сигнал от другой части проверяемой схемы. Режимы источника запуска EXT или EXT/5 используют внешний запускающий сигнал, поданный на вход осциллографа EXT TRIG. При выборе режима EXT сигнал используется непосредственно, диапазон уровня запуска для этого режима от +1.6В до -1.6В. При выборе режима EXT/5 сигнал, поступающий на вход EXT TRIG, ослабляется в 5 раз, что расширяет диапазон уровня запуска от +8В до -8В. Это позволяет использовать для запуска осциллографа сигнал большей амплитуды.
- **AC Line:** при регистрации сигналов, связанных с частотой питающей сети, например, от осветительного оборудования или источников питания, для синхронизации может быть использована сеть переменного тока. Сигнал для запуска осциллографа в этом случае поступает через его собственный сетевой шнур, поэтому не требуется дополнительное подключение входа запуска к источнику переменного тока. Если в качестве источника запуска выбрана AC Line, то осциллограф автоматически устанавливает для системы запуска связь по постоянному току (DC) и нулевой уровень запуска.

#### **2. Режимы развертки**

Режим развертки определяет поведение осциллографа все момента пуска. Осциллограф предлагает три режима развертки: автоматический (AUTO), ждущий (Normal) и однократная регистрация (Single).

**AUTO:** этот режим развертки позволяет получать изображение входного сигнала, даже когда не происходит выполнения условий запуска. Осциллограф ожидает выполнения условий запуска в течение определенного периода времени (определяется длительностью развертки) и при отсутствии требуемого пускового сигнала произведет автоматический запуск регистрации.

В случае такого автоматического запуска процесс отображения осциллограммы на экране не синхронизован с самим сигналом. Однако при появлении требуемого пускового сигнала изображение на экране становятся стабильным.

Любой фактор, вызывающий нестабильность формы сигнала, может быть обнаружен при этом режиме запуска развертки. Пример использования – проверка выхода источника питания.

**ЗАМЕЧАНИЕ:** при установке горизонтальной развертки медленнее 50мс/ДЕЛ. и автоматическом режиме развертки осциллограф не будет реагировать на пусковой сигнал.

- z **Normal:** ждущий режим позволяет осциллографу регистрировать форму сигналов только при выполнении условий запуска. При отсутствии выполнения этих условий осциллограф ждет их появления и на экране сохраняется предыдущая осциллограмма, если она была зарегистрирована.
- **Single:** в режиме однократной регистрации после нажатия кнопки RUN/STOP осциллограф будет ожидать выполнения условий запуска. При их выполнении осциллограф произведет однократную регистрацию и остановится.

#### **3. Типы связи**

Тип связи системы запуска определяет, какие из компонент сигнала поступают в систему. Типы связи включают: связь по переменному току (AC), связь по постоянному току (DC), пропускание низких частот (HF Reject), пропускание высоких частот (LF Reject).

- **AC:** связь по переменному току блокирует компоненту постоянного тока.
- **DC:** при связи по постоянному току пропускаются все компоненты и переменного, и постоянного тока.
- **LF Reject:** связь через ФВЧ блокирует компонент постоянного тока и ослабляет все сигналы с частотой ниже 8кГц.
- **HF Reject:** связь через ФНЧ ослабляет все сигналы с частотой выше 150кГц.

#### **4. Информация о сигнале до и после запуска**

Данные о сигнале регистрируются как до, так и после момента запуска.

Положение момента запуска, как правило, устанавливается в горизонтальном центре экрана. При этом на всем экране можно наблюдать информацию о сигнале по 6 делений до и после момента запуска. Больше информации о сигнале до или после момента запуска можно получить, изменяя положение момента запуска с помощью регулятора горизонтального положения ©POSITION (до 14 делений до запуска или вводя задержку запуска до 1с).

Эта возможность очень полезна тем, что Вы можете наблюдать события, предшествующие моменту запуска. Все что находится справа от точки запуска, называется информацией после запуска. Длительность регистрируемой информации относительно момента запуска (информация до и после запуска) зависит от выбранного коэффициента развертки.

#### **5. Регулируемый гистерезис уровня запуска**

Чтобы избежать влияния внешних шумов и получить устойчивый запуск, у осциллографов серии DS1000 дополнительно предусмотрен регулируемый гистерезис уровня схемы запуска с диапазоном регулировки от 0.1 деления до 1.0 деления. Допустим, установлен гистерезис 1.0 деления. – это означает, что схема запуска не будет реагировать на сигнал, если его размах не превышает установленный уровень запуска более 1.0 дел. Таким образом, можно избежать влияния помех.

# **Установки системы цифровой регистрации**

Кнопка Acquire меню настроек системы цифровой регистрации находится в зоне "MENU", как показано на рис.2-66

Кнопка меню установок системы цифровой регистрации сигнала

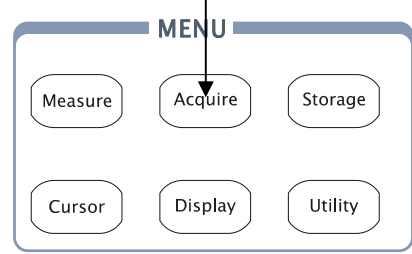

Рисунок 2-66

Нажмите кнопку Acquire для вызова на экран меню настроек, показанного ниже.

Рисунок 2-67 Таблица 2-41

Α Ad A Ā۱

sa<br>Eq

Иe Lor  $S<sub>o</sub>$ 

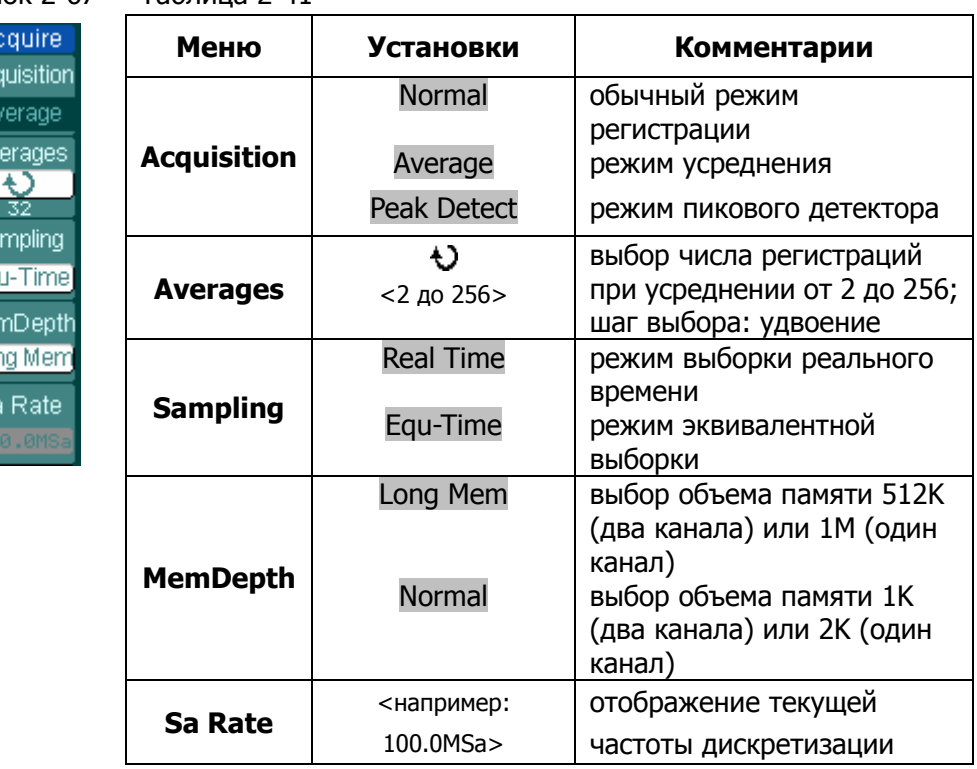

Отображаемая на экране осциллограмма будет изменяться в соответствии с настройками меню Acquire.

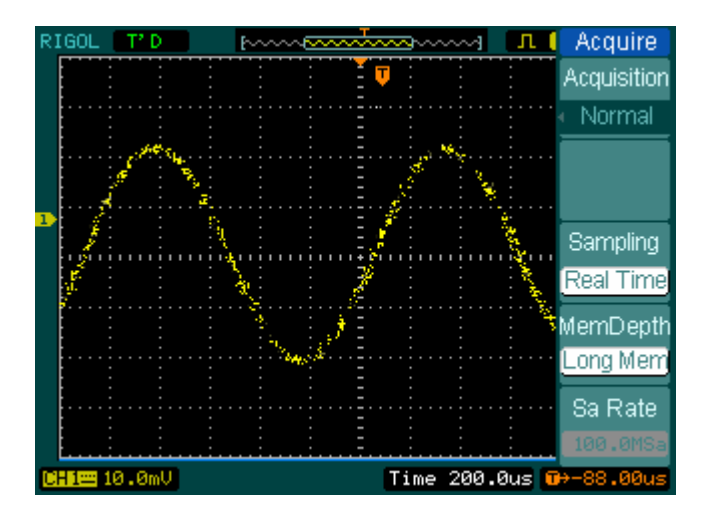

Рисунок 2-68. Сигнал, содержащий шумы, обычный режим регистрации.

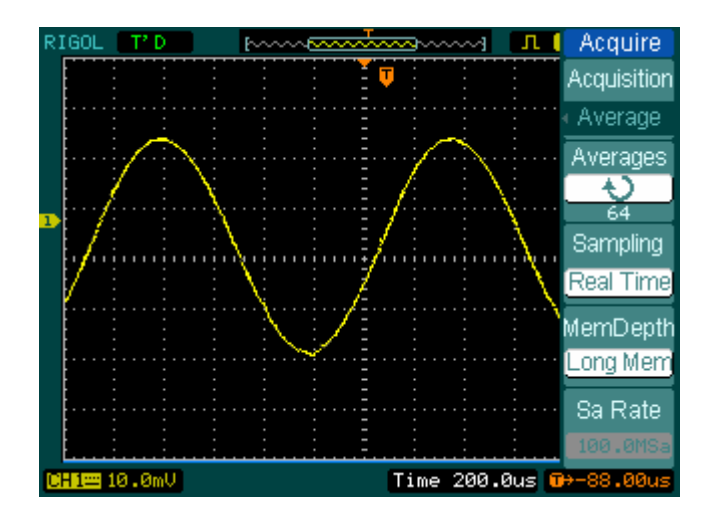

Рисунок 2-69. Сигнал, содержащий шумы, режим усреднения

#### **RIGOL**

#### **ЗАМЕЧАНИЕ:**

- Выбирайте режим регистрации Real Time для исследования однократных или импульсных сигналов.
- Выбирайте режим регистрации Equ-Time для исследования периодических высокочастотных сигналов.
- Чтобы уменьшить отображаемый белый шум, выберите режим регистрации Average. Обратите внимание, что при этом режиме изображение на экране обновляется медленнее.
- Чтобы избежать наложений из-за дискретизации, выберите режим пикового детектора Peak Detect.
- Для наблюдения низкочастотного сигнала выберите режим "самописец" Roll в меню горизонтальной системы.

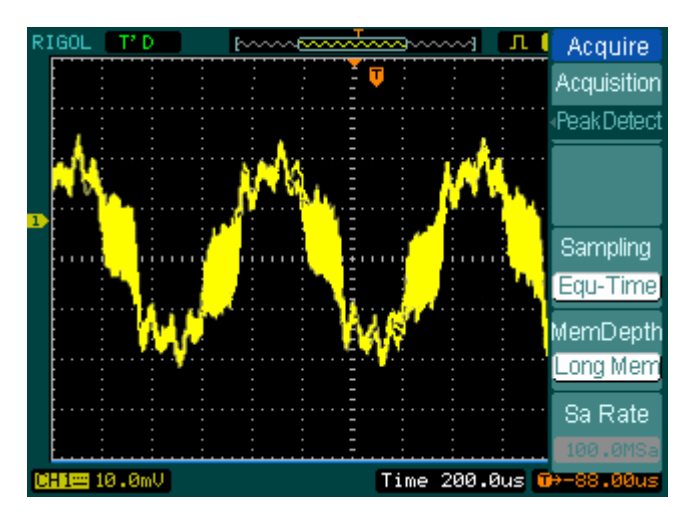

Рисунок 2-70. Осциллограмма сигнала, режим пикового детектора Режим пикового детектора Peak Detect представлен на рисунке выше, сигнал отображается в виде огибающих.

#### **Остановка регистрации**

В процессе регистрации сигнала осциллограф постоянно обновляет его осциллограмму на экране. После остановки регистрации на экране фиксируется последняя осциллограмма. Не имеет значения, в каком состоянии в данный момент находится осциллограф, вертикальные и горизонтальные регуляторы положения и масштаба действуют всегда.

#### **Важные замечания**

**Режим выборки реального времени (**Real Time**):** осциллографы серии DS1000 имеют номинальную частоту выборки в режиме реального времени до 400Мвыб/с. При развертке 50нс или быстрее осциллограф для растяжки по горизонтали использует интерполяцию sin(x)/x.

**Режим эквивалентной выборки (**Equ-Time**):** также известен как режим повторной выборки; в этом режиме Вы можете получить горизонтальное разрешение до 40пс (что эквивалентно 25Гвыб/с). Этот режим хорошо подходит для исследования периодических сигналов, и неприменим для однократных или импульсных сигналов.

**Обычный режим регистрации (**Normal**):** в этом режиме осциллограф позволяет регистрировать сигнал с эквивалентной частотой выборки.

**Режим усреднения (**Average**):** чтобы удалить некоррелированный шум и увеличить точность измерений, используйте усреднение. Этот режим уменьшает белый или некоррелированный шум на осциллограмме. Осциллограмма в режиме усреднения представляет собой усреднение от 2 до 256 зарегистрированных осциллограмм сигнала.

**Режим пикового детектора (**Peak Detect**):** фиксирует максимальное или минимальное значения сигнала для каждой выборки. Поиск этих значений производится по большому числу регистраций сигнала.

# **Настройки экрана**

Как показано на рис.2-71, кнопка Display меню настроек экрана находится в зоне "MENU".

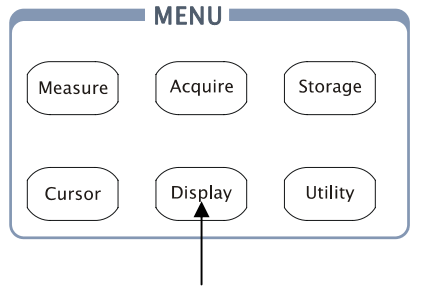

Кнопка меню настроек экрана

Рисунок 2-71

Нажмите кнопку Display для вызова на экран меню настроек экрана.

Рисунок 2-72 Таблица 2-42

| Display<br>Type.             | Меню                               | Установки      | Комментарии                              |
|------------------------------|------------------------------------|----------------|------------------------------------------|
| Vectors                      |                                    | <b>Vectors</b> | отображение осциллограмм                 |
|                              |                                    |                | векторами; точки                         |
| Clear                        | <b>Type</b>                        |                | зарегистрированных                       |
|                              |                                    |                | отсчетов соединяются                     |
| Persist                      |                                    |                | отрезками или кривыми                    |
| OFF                          |                                    | <b>Dots</b>    | интерполяции                             |
| Intensity<br>↩<br>56%<br>1/2 |                                    |                | отображение осциллограмм<br>в виде точек |
|                              |                                    |                | зарегистрированных                       |
|                              |                                    |                | отсчетов                                 |
|                              | <b>Clear</b>                       |                | очистить экран от всех                   |
|                              |                                    |                | осциллограмм                             |
|                              |                                    | Infinite       | послесвечение; след                      |
|                              | <b>Persist</b><br><b>Intensity</b> |                | предыдущих осциллограмм                  |
|                              |                                    |                | не удаляется с экрана, пока              |
|                              |                                    |                | послесвечение не будет                   |
|                              |                                    | <b>OFF</b>     | выключено<br>послесвечение выключено     |
|                              |                                    |                |                                          |
|                              |                                    | t)             | регулировка яркости                      |
|                              |                                    | <значение в    | осциллограмм                             |
|                              |                                    | процентах>     |                                          |

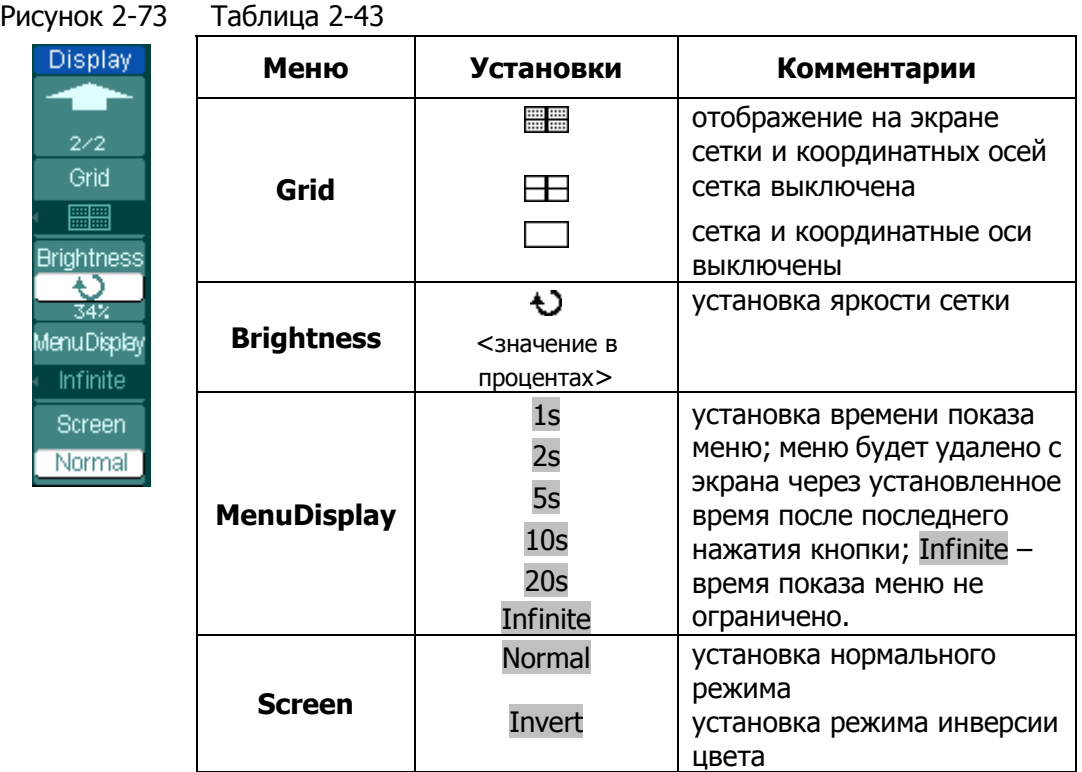

#### **Важные замечания**

**Режимы отображения осциллограмм:** возможны два вида отображения – векторами и точками. При векторном виде осциллограф соединяет точки, используя интерполяцию, как линейную, так и sin(x)/x. Интерполяция sin(x)/x наиболее эффективна при скорости развертки 50нс и быстрее для выборки реального времени.

**Частота обновления:** это важная характеристика цифровых осциллографов. Она подразумевает, сколько раз в секунду осциллограф производит обновление осциллограммы, и влияет на возможность исследования сигнала с помощью осциллографа.

#### **Регулировка яркости осциллограмм**

Если многофункциональный регулятор (♦) не задействован в установках меню, то с его помощью можно изменять яркость осциллограмм.

## **Сохранение и вызов осциллограмм или**

### **настроек**

На рис. 2-74 показано расположение кнопки меню Storage на передней панели.

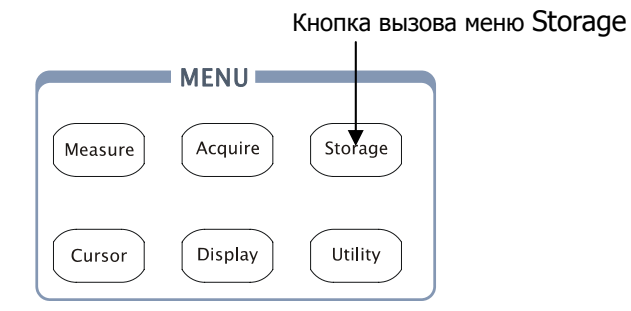

Рисунок 2-74

Нажмите кнопку Storage для вызова меню Storage. С помощью этого меню Вы можете сохранять и вызывать осциллограммы или настройки прибора, используя внутреннюю или внешнюю память. Во внешней памяти можно создавать и удалять файлы осциллограмм (формат BMP или CSV) и настроек. Система поддерживает режим ввода с клавиатуры на английском или китайском языках.

Меню Storage для осциллограмм и настроек прибора показано на рис. 2-75.

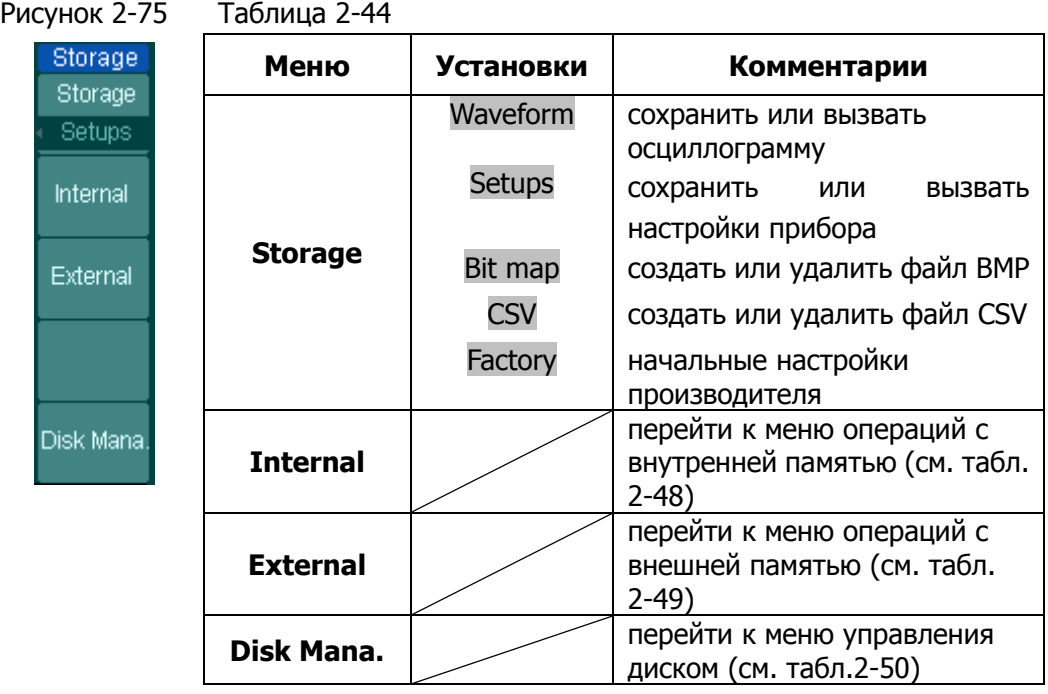

Начальные настройки производителя восстанавливаются следующим образом.

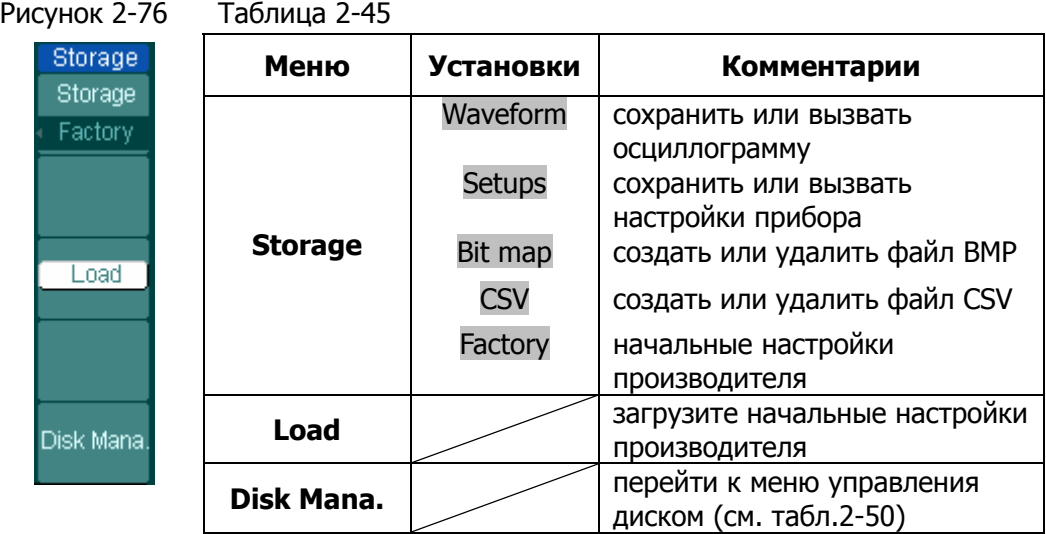

Меню для записи файлов в формате CSV выглядит следующим образом.

Рисунок 2-77 Таблица 2-46

| Storage<br>Storage      | Меню             | <b>Установки</b> | Комментарии                                                                                                    |
|-------------------------|------------------|------------------|----------------------------------------------------------------------------------------------------|
| CSV.                    |                  | Waveform         | сохранить или вызвать                                                                                                    |
| Data Depth<br>Displayed |                  | <b>Setups</b>    | осциллограмму<br>сохранить или вызвать настройки<br>прибора                                                               |
| Para Save               | <b>Storage</b>   | <b>Bit map</b>   | создать или удалить файл ВМР                                                                                              |
| <b>OFF</b>              |                  | <b>CSV</b>       | выберите функцию создать или                                                                                              |
| External                |                  | Factory          | удалить файл CSV<br>начальные настройки<br>производителя                                                                  |
| Disk Mana.              |                  | <b>Displayed</b> | сохранить отображенные на                                                                                                 |
|                         | Data Depth       | Maximum          | экране данные текущей<br>осциллограммы в CSV файл<br>сохранить все данные текущей<br>осциллограммы в памяти в CSV<br>файл |
|                         |                  | On               | включение или выключение                                                                                                  |
|                         | <b>Para Save</b> | Off              | одновременного сохранения с<br>файлом данных и файла настроек в<br>формате TXT под тем же именем                          |
|                         | <b>External</b>  |                  | перейти к меню операций с<br>внешней памятью (см. табл. 2-49)                                                             |
|                         | Disk Mana.       |                  | перейти к меню управления<br>диском (см. табл.2-50)                                                                       |

2-65

#### **RIGOL**

Меню для записи файлов в формате BMP выглядит следующим образом.

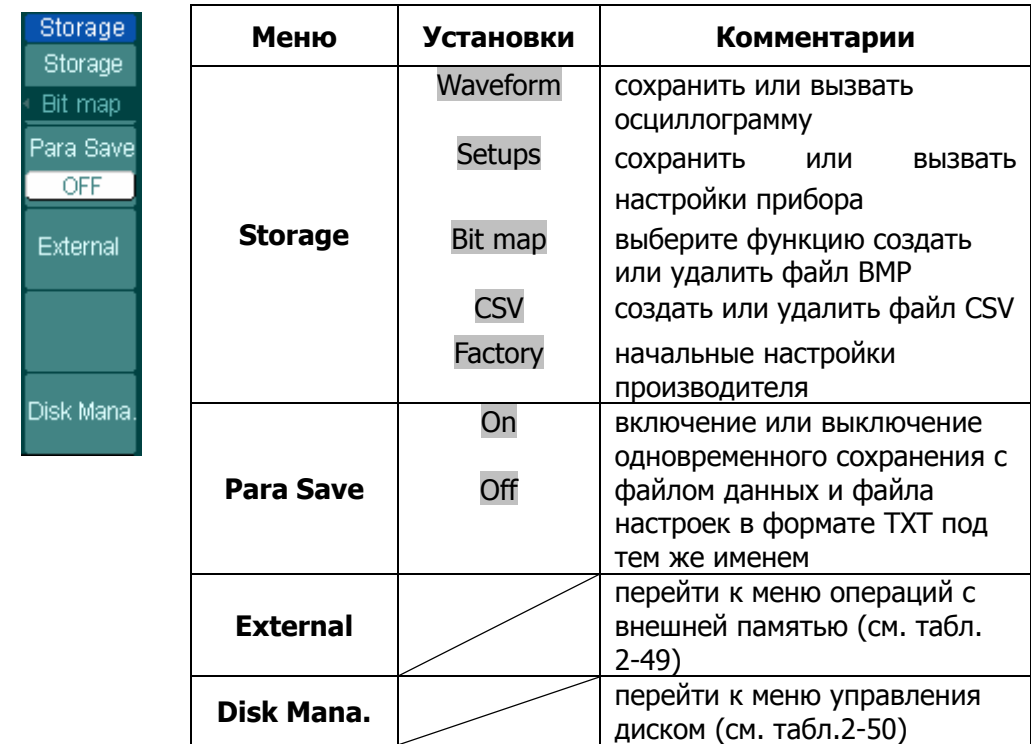

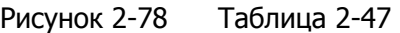

# **Внутренняя память**

Нажмите кнопку Storage > Internal для вызова следующего меню.

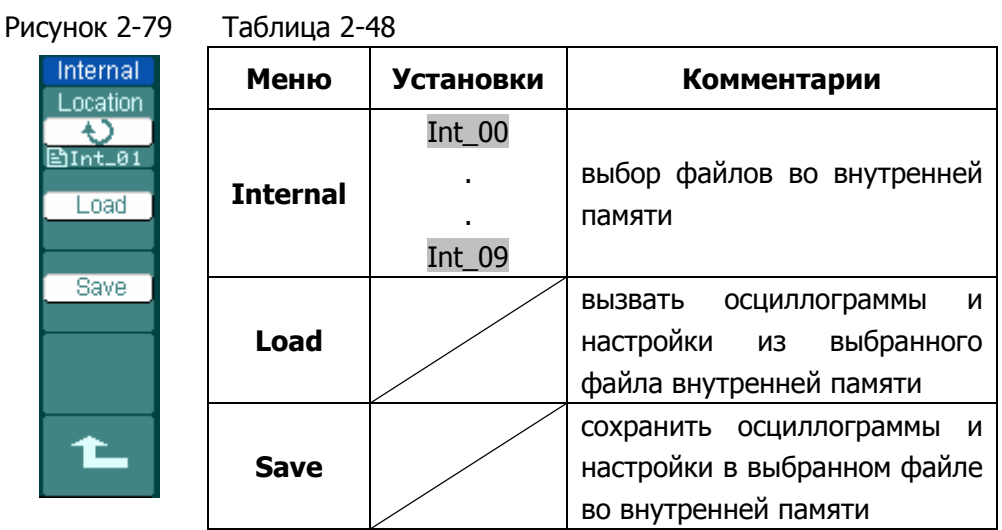

### **Внешняя память**

Нажмите кнопки Storage > External для вызова следующего меню.

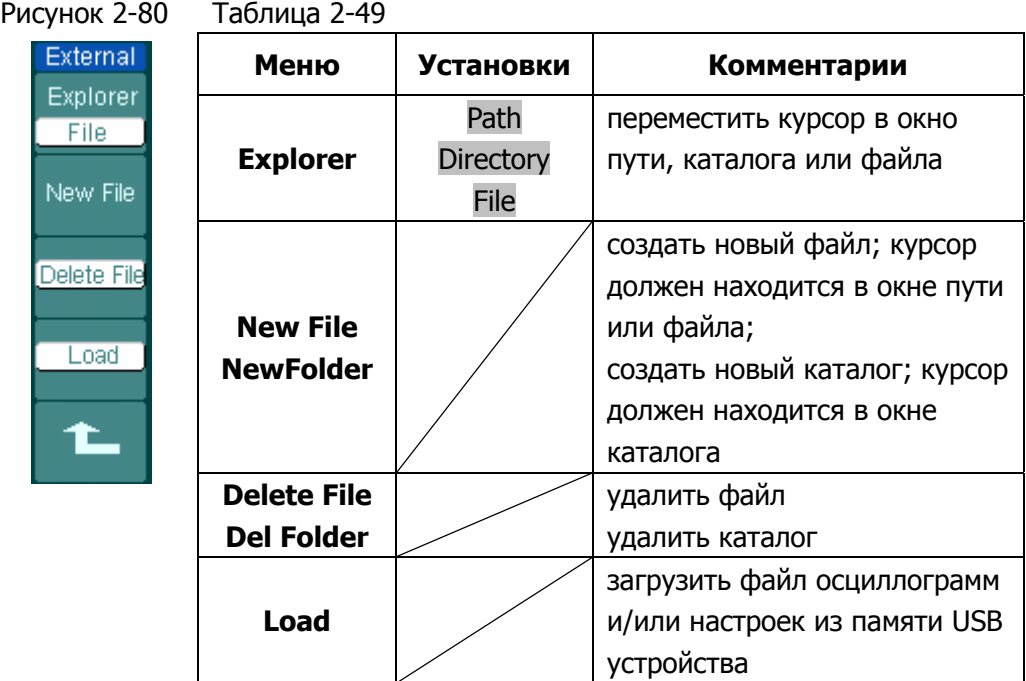

Вид экрана файловой системы:

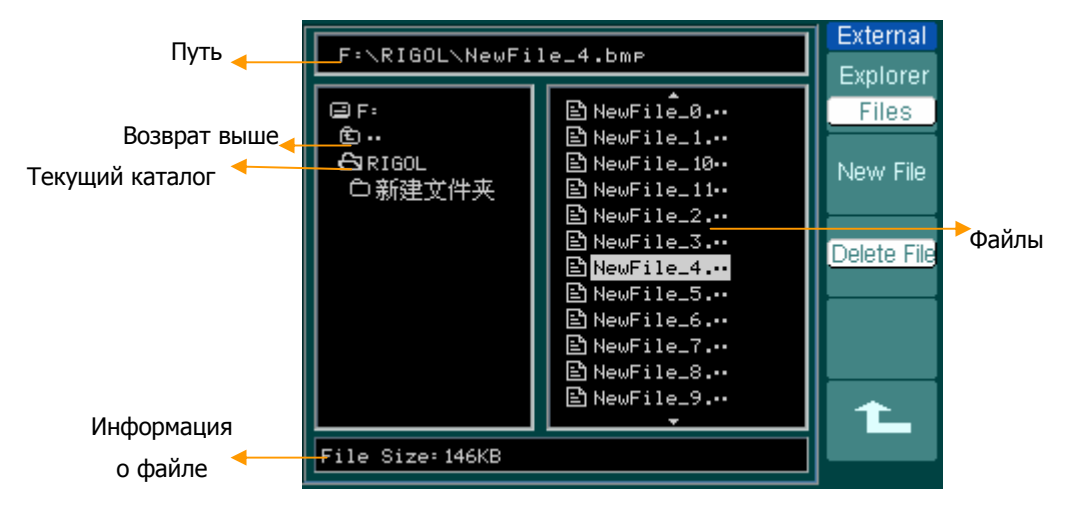

Рисунок 2-81

## **Управление диском**

Нажмите кнопки Storage > Disk Mana. для вызова следующего меню.

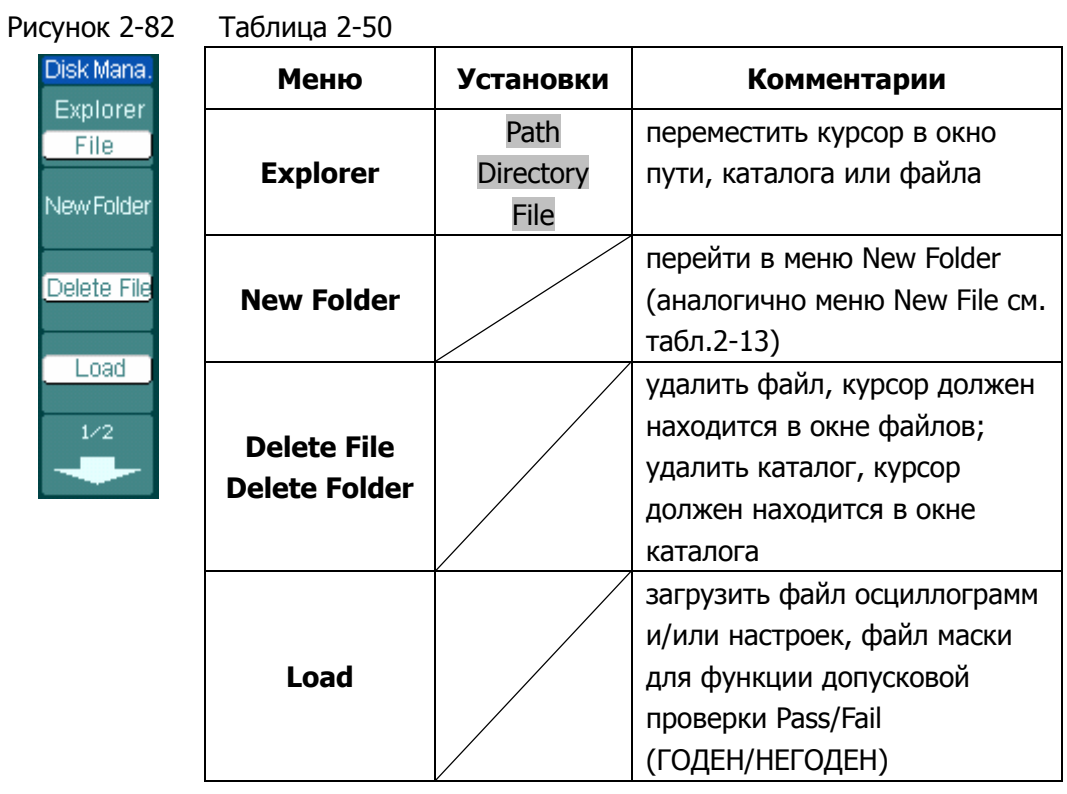

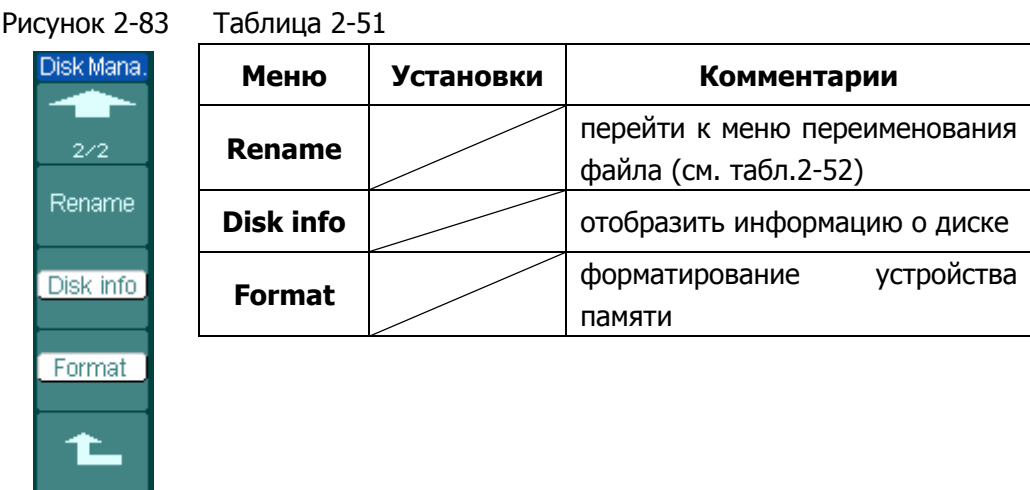

### **Переименование**

Нажмите кнопки Storage > Disk Mana. > Rename для вызова следующего меню.

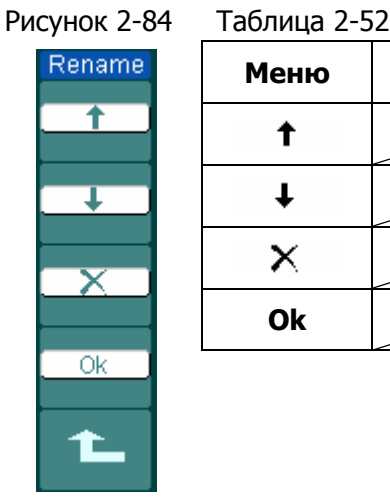

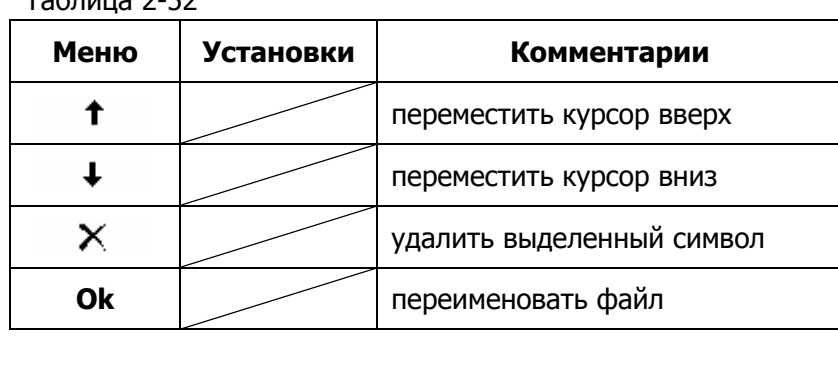

Вид экрана переименования выглядит следующим образом:

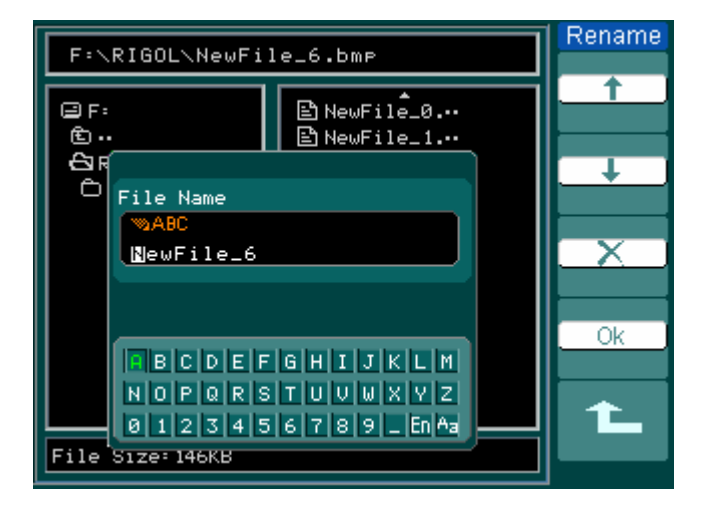

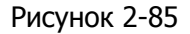

## **Начальные настройки производителя (Factory)**

В памяти осциллографа всегда сохраняются исходные настройки производителя, которые в любое время могут быть загружены пользователем.

# **Выбор памяти (External/Internal)**

Выберите тип памяти (внешняя/внутренняя) для сохранения/вызова текущих осциллограмм или настроек.

# **Вызов (Load)**

Загрузка сохраненных ранее осциллограмм и настроек или начальных настроек производителя.

# **Сохранить (Save)**

Сохранение осциллограмм и настроек.

### **ЗАМЕЧАНИЕ:**

1. Функция **Save** при сохранении осциллограммы с использованием внутреннего формата осциллографа сохраняет в том же файле и его текущие настройки.

2. После изменения настроек осциллограф через 5 секунд автоматически сохранит их в памяти, после чего Вы можете выключить прибор. При последующем включении гарантируется загрузка этих сохраненных настроек. Помимо этого осциллограф позволяет хранить одновременно и загружать в любое время дополнительно до 10 настроек.

# **Использование меню утилит**

На рис. 2-86 показано расположение кнопки меню утилит на передней панели.

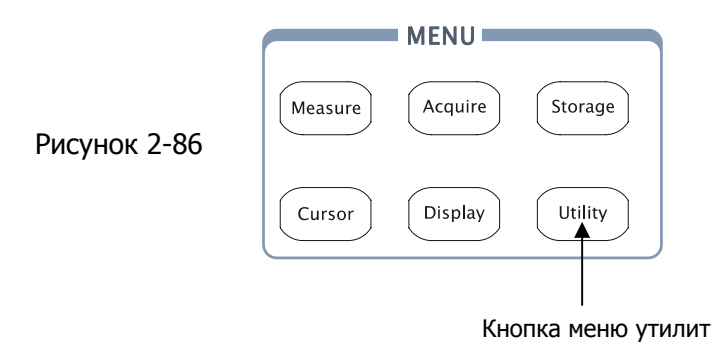

Нажмите кнопку Utility для вызова меню утилит.

Рисунок 2-87 Таблица 2-53

| <b>Utilities</b> | Меню           | <b>Установки</b>           | Комментарии               |
|------------------|----------------|----------------------------|---------------------------|
| O Setting        | I/O Setting    |                            | вызов меню настроек       |
| Sound            |                |                            | ввода/вывода              |
| ∢ঢ               | <b>Sound</b>   | ∜ (включен)                | включение/выключение      |
| Counter          |                | ∢⊕<br>(выключен)           | звукового сигнала         |
| OFF              | <b>Counter</b> | <b>OFF</b>                 | включение/выключение      |
| anguage          |                | ON                         | частотомера               |
| <b>English</b>   |                | <b>Simplified Chinese</b>  | выбор языка               |
| 1/3              |                | <b>Traditional Chinese</b> | (большее количество       |
|                  |                | English                    | языков может быть         |
|                  | Language       | Japanese                   | добавлено в более поздних |
|                  |                | Français                   | версиях программного      |
|                  |                |                            | обеспечения)              |

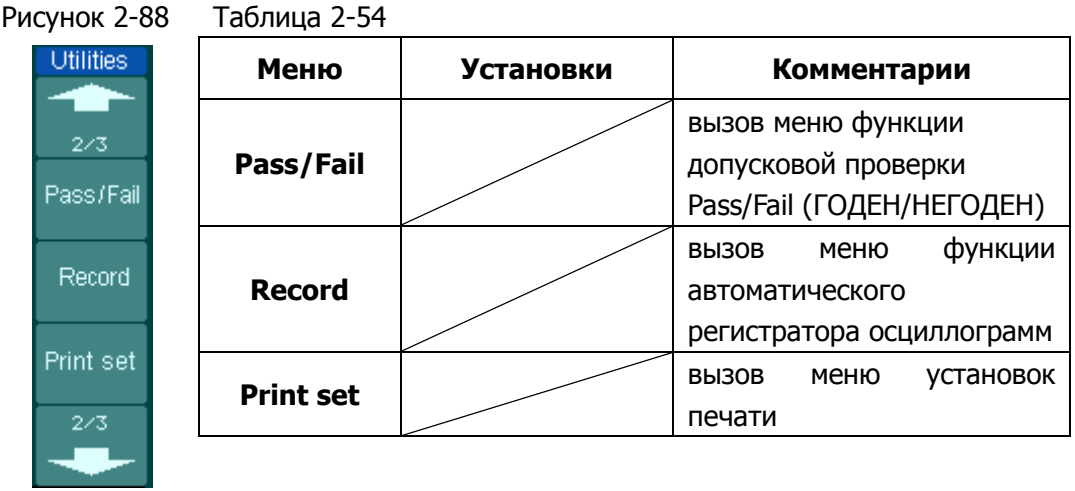

Рисунок 2-89 Таблица 2-55

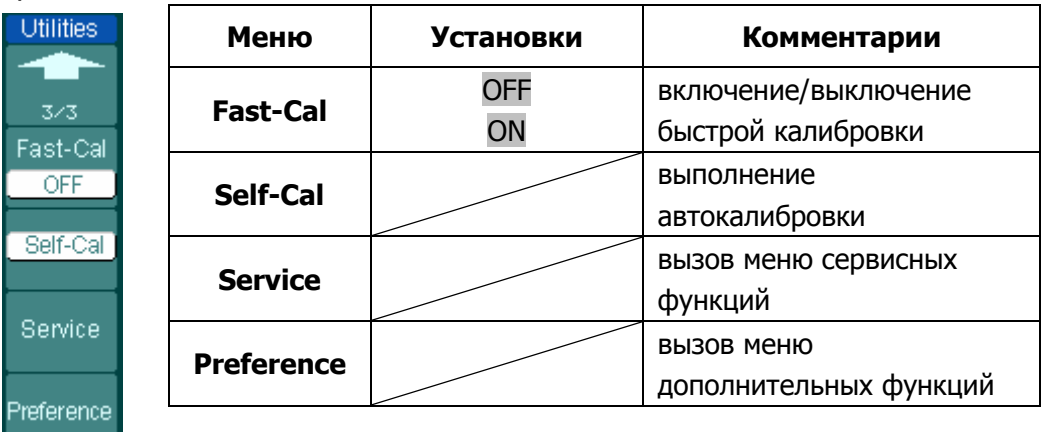

#### **ЗАМЕЧАНИЕ**

**Быстрая калибровка**: При включении функции быстрой калибровки, осциллограф будет калибровать вертикальное смещение при каждом запуске. **Автокалибровка**: осциллограф автоматически производит калибровку параметров вертикальной системы (для входов CH1, CH2 и EXT TRIG), горизонтальной системы и системы запуска.

# **Меню настроек ввода/вывода**

Нажмите кнопки Utility  $\rightarrow$  **I/O Setting** для вызова следующего меню.

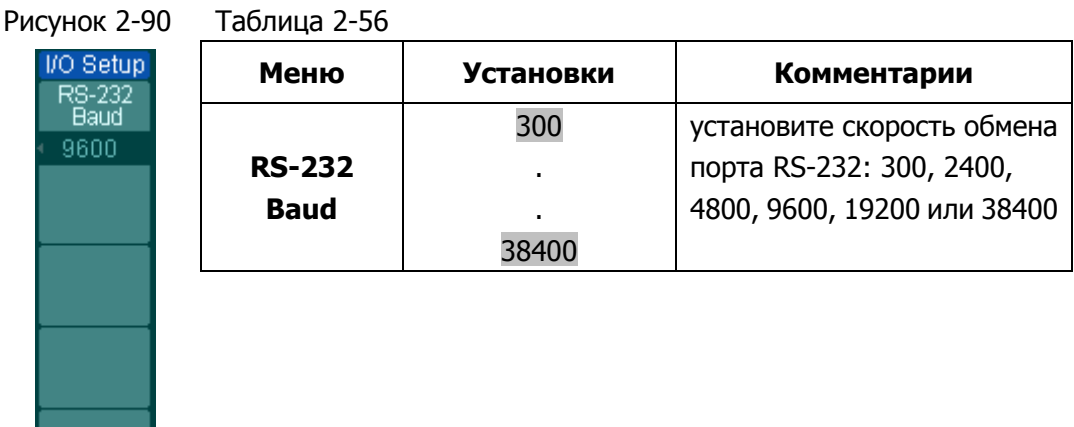

# **Меню дополнительных функций (Preference)**

Нажмите кнопки Utility > Preference для вызова меню дополнительных функций.

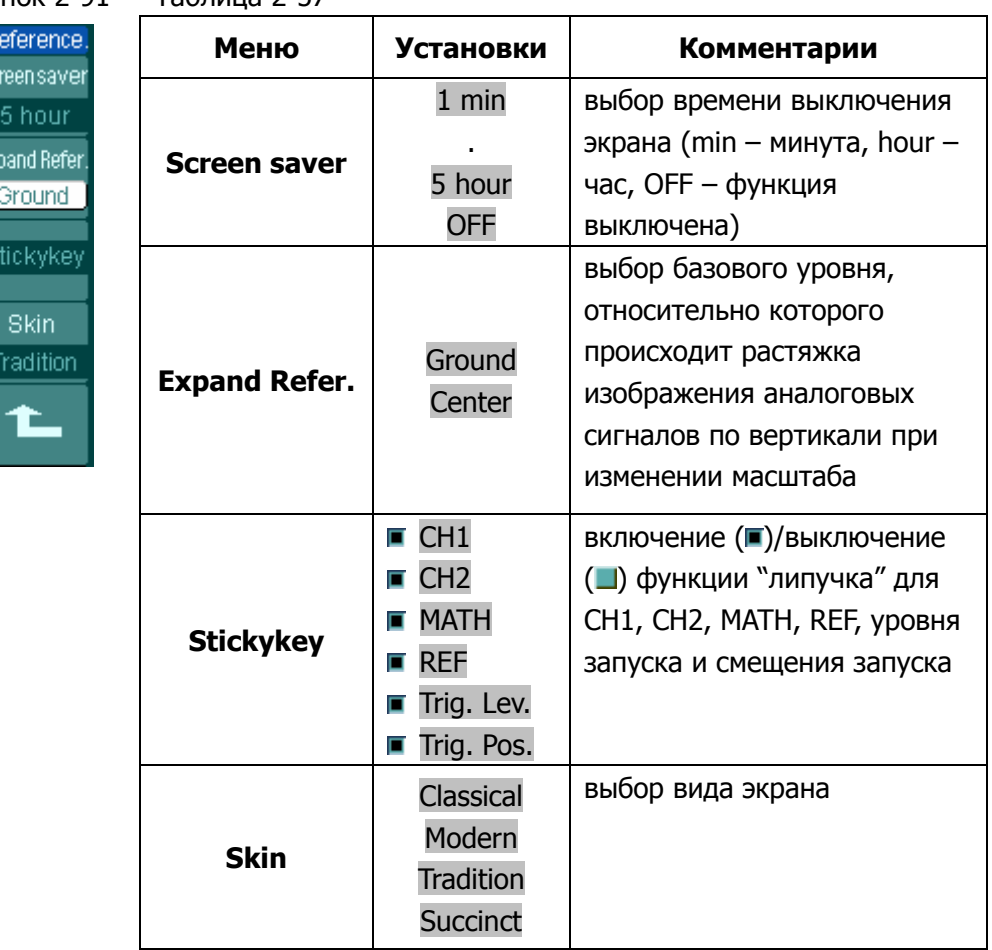

Рисунок 2-91 Таблица 2-57

#### **ЗАМЕЧАНИЕ**

**Screen saver**: эта функция позволит увеличить продолжительность работы осциллографа при использовании автономного источника питания.

**Expand refer.**: при изменении вертикального масштаба (В/ДЕЛ.) для каналов Вы можете растягивать или сжимать сигнал относительно уровня земли (Ground) или центра экрана (Center). При выборе Ground и изменении вертикального масштаба (В/ДЕЛ.) для каналов положение уровня земли на экране будет оставаться неизменным.

#### **RIGOL**

**Stickykey**: при включенной функции "липучка" и изменении положения вертикального уровня (CH1, CH2, MATH, REF), уровеня запуска (Trig. Lev.) или смещения запуска (Trig. Pos.) курсор при прохождении нулевого положения будет останавливаться на нем до следующей регулировки.

### **Автокалибровка**

Процедура автокалибровки настраивает внутренние схемы осциллографа для получения максимальной точности. Используйте эту функцию для калибровки вертикальной и горизонтальной систем осциллографа.

Для постоянного обеспечения максимальной точности следует выполнять процедуру автокалибровки при изменении температуры окружающей среды на 5 градусов и более.

Перед тем, как осуществить эту процедуру, проделайте следующее:

- 1. Отсоедините все пробники и кабели от входов каналов, в противном случае это может привести к ошибке или повредить осциллограф.
- 2. Нажмите кнопки Utility  $\rightarrow$  Self-Cal.

Меню автокалибровки показано на рис. 2-91

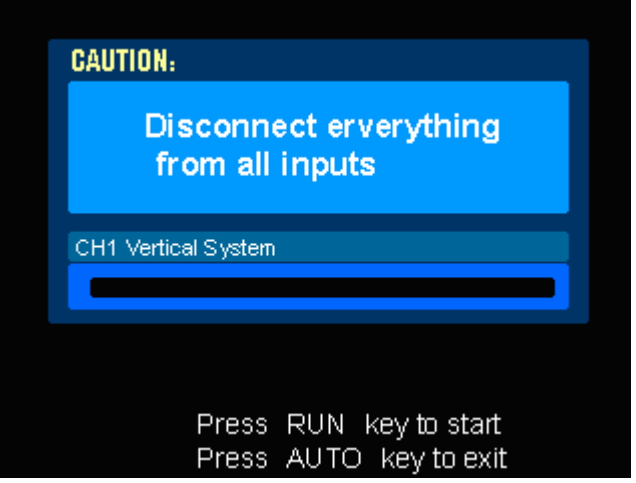

Рисунок 2-91

### **ЗАМЕЧАНИЕ:**

До осуществления процедуры автокалибровки осциллограф должен непрерывно работать или быть прогрет **не менее 30 минут**.
## **Функция допусковой проверки Pass/Fail**

Функция допусковой проверки Pass/Fail (ГОДЕН/НЕГОДЕН) позволяет отслеживать изменения сигнала, определяя, находится или нет сигнал внутри заранее заданной области маски.

Нажмите кнопки Utility > Pass/Fail для перехода к следующему меню.

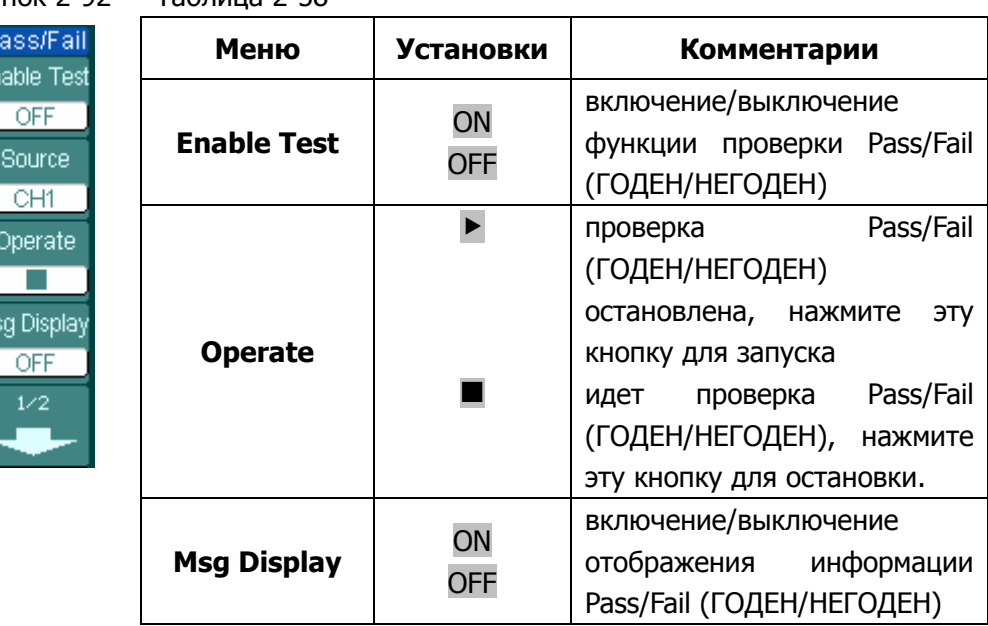

Рисунок 2-92 Таблица 2-58

Рисунок 2-93 Таблица 2-59

| Pass/Fail      |
|----------------|
| 272            |
| Output         |
| Fail           |
| Stop On Output |
| OFF            |
| MaskSetting    |
|                |

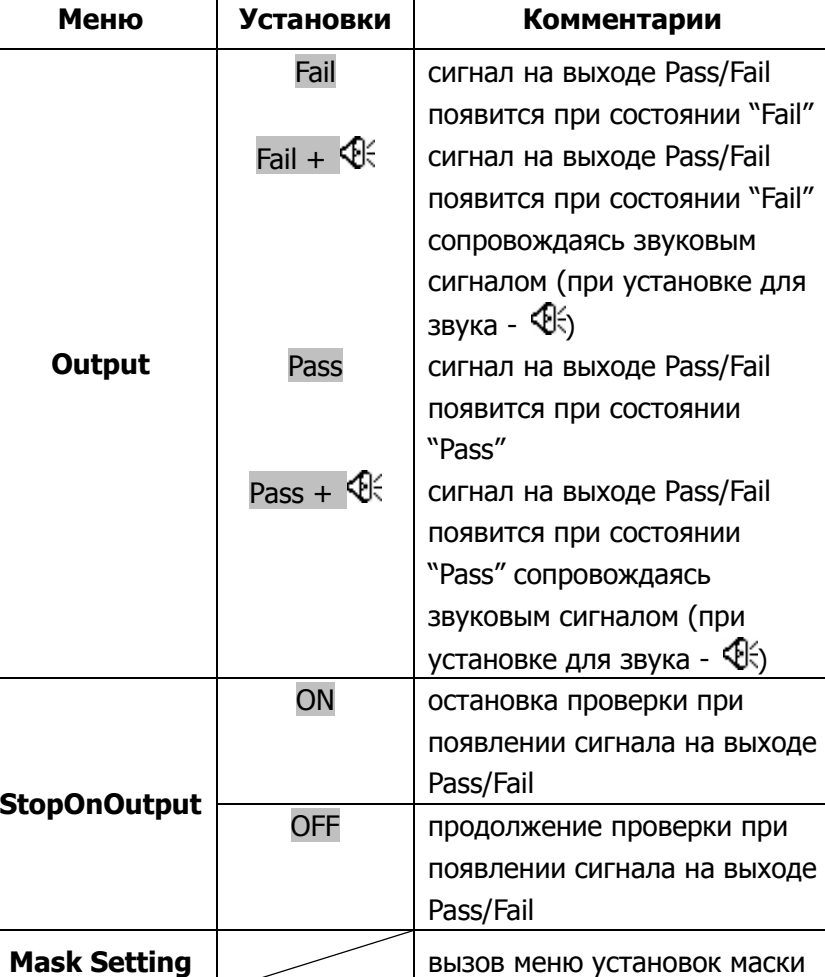

### **Создание, загрузка и сохранение маски**

Нажмите кнопки Utility > Pass/Fail > Mask Setting для вызова следующего меню.

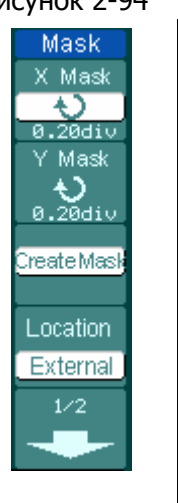

Рисунок 2-94 Таблица 2-60

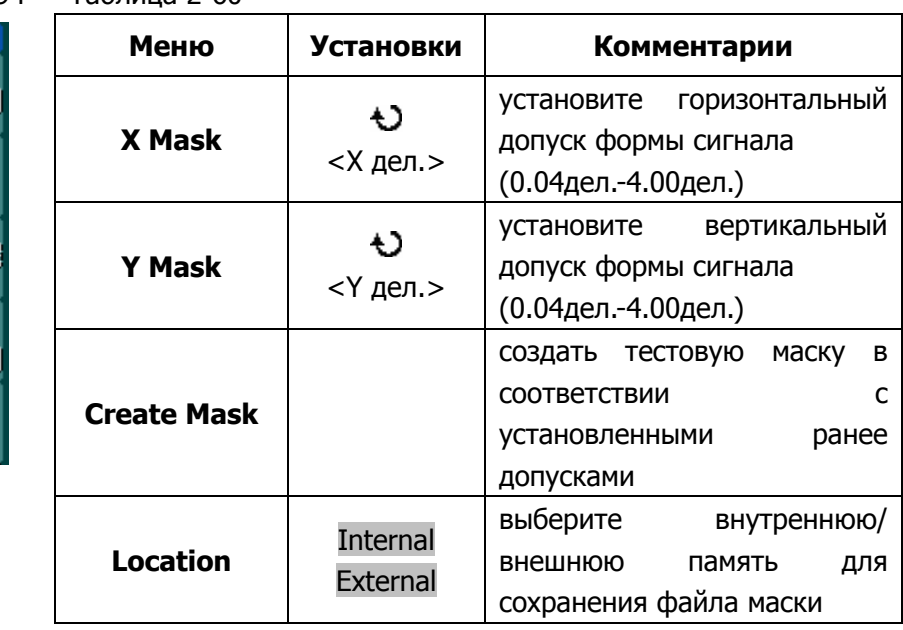

Рисунок 2-95 Таблица 2-61 при сохранении во внутренней памяти

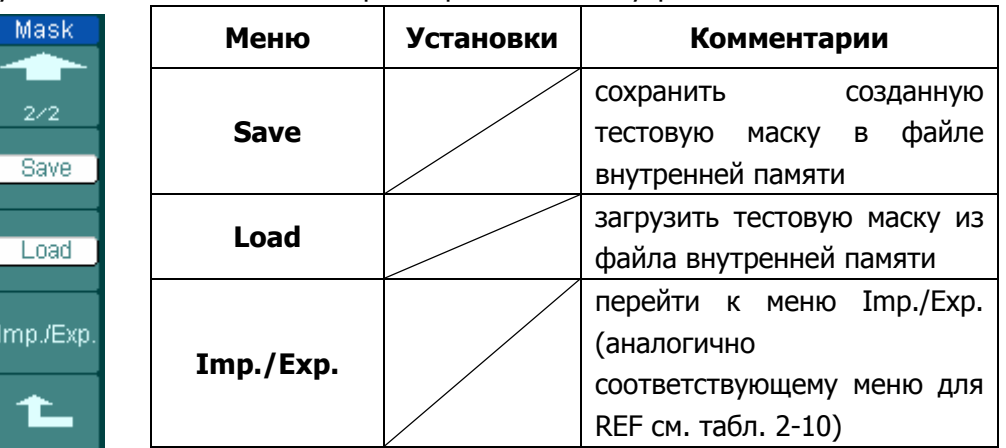

| Mask          | Меню          | <b>Установки</b> | Комментарии               |
|---------------|---------------|------------------|---------------------------|
|               |               |                  | перейти к меню Save       |
| 2/2           | <b>Save</b>   |                  | (аналогично               |
| Save          |               |                  | соответствующему меню для |
|               |               |                  | REF см. табл. 2-12)       |
| Load          | <b>Load</b>   |                  | перейти к меню Load       |
|               |               |                  | см. Таблица 2-63          |
| <b>Import</b> |               |                  | перейти к меню Import     |
|               | <b>Import</b> |                  | (аналогично               |
|               |               |                  | соответствующему меню для |
|               |               |                  | REF см. табл. 2-14)       |

Рисунок 2-96 Таблица 2-62 при сохранении во внешней памяти

## **Загрузка**

Ë

Нажмите кнопки Utility → Pass/Fail → Mask Setting → Load для вызова следующего меню.

Рисунок 2-97 Таблица 2-63

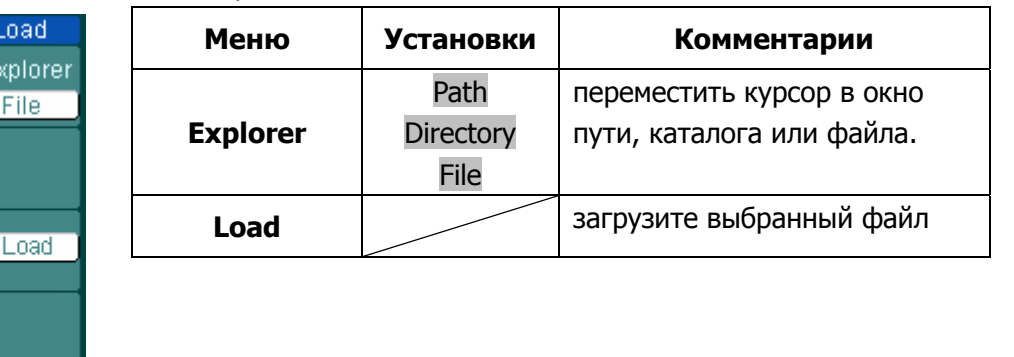

**ЗАМЕЧАНИЕ:** функция допусковой проверки Pass/Fail (ГОДЕН/НЕГОДЕН) недоступна при выборе режима X-Y.

## **Подключение к выходу Pass/Fail**

Выход Pass/Fail у осциллографов серии DS1000 имеет оптическую развязку. Для нормальной работы пользователю следует просто подключить к выходу собственную цепь.

Максимальный ток в подключаемой цепи не должен превышать 100мА, а максимальное напряжение не должно превышать 400В. Оптически изолированный выход, используемый в осциллографах данной серии, позволяет подключаться к пользовательской цепи без учета полярности.

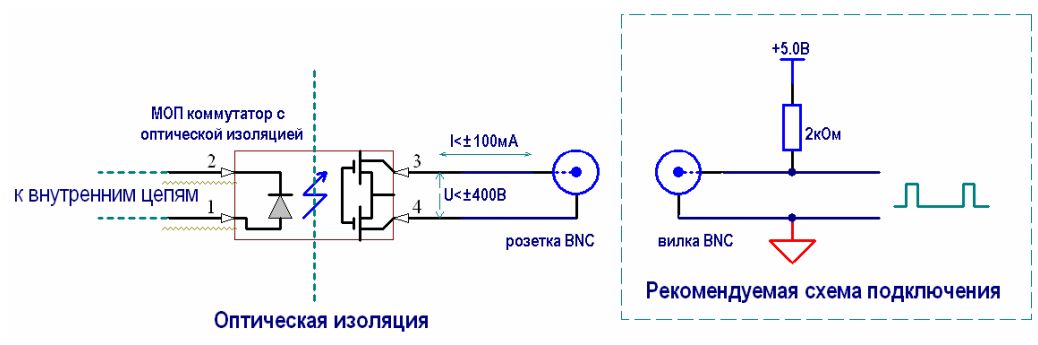

Рисунок 2-99. Схема выхода Pass/Fail и подключение к нему.

## **Печать**

Осциллографы серии DS1000 поддерживают функцию печати.

Нажмите кнопки Utility > Print Set для вызова следующего меню.

Рисунок 2-100 Таблица 2-64

![](_page_113_Picture_5.jpeg)

![](_page_113_Picture_230.jpeg)

## **Автоматический покадровый регистратор**

Автоматический регистратор осциллограмм позволяет записывать кадрами форму входного сигнала для каналов CH1 и CH2 с максимальной длиной записи 1000 кадров. Процесс записи может быть активирован выходным сигналом функции допусковой проверки Pass/Fail (ГОДЕН/НЕГОДЕН), что делает описываемую функцию особенно полезной при регистрации аномальных сигналов длительных процессов без непосредственного визуального контроля.

**Автоматический покадровый регистратор:** позволяет записывать осциллограммы сигнала через определенный интервал времени.

Нажмите кнопки Utility → Record → Mode → Record для вызова следующего меню.

![](_page_114_Picture_253.jpeg)

### **Режим воспроизведения записанных кадров**

Нажмите кнопки Utility → Record → Mode → Play back для вызова следующего меню.

| Рисунок 2-102 Таблица 2-66 |                     |                         |                                  |
|----------------------------|---------------------|-------------------------|----------------------------------|
| Record<br>Mode             | Меню                | Установки               | Комментарии                      |
| Play back                  |                     |                         | при остановленном                |
| Operate                    |                     | $<$ $\Box$ $\times$ $<$ | воспроизведении нажмите эту      |
|                            | <b>Operate</b>      |                         | кнопку для пуска                 |
| Play Mode                  |                     |                         | воспроизведения                  |
|                            |                     |                         | в режиме воспроизведения         |
| Interval                   |                     | $<$ CTON $>$            | нажмите эту кнопку для остановки |
| 1.00ms<br>1/2              | <b>Play Mode</b>    | تت                      | установить кольцевой режим       |
|                            |                     |                         | воспроизведения                  |
|                            |                     |                         | установить режим однократного    |
|                            |                     |                         | воспроизведения                  |
| <b>Interval</b>            |                     | Đ                       | установка интервала времени      |
|                            | $< 1.00$ MC-20C $>$ | между кадрами           |                                  |

Рисунок 2-103 Таблица 2-67

![](_page_115_Picture_6.jpeg)

![](_page_115_Picture_261.jpeg)

**ЗАМЕЧАНИЕ:** кнопкой RUN/STOP можно также остановить или начать заново отображение записанных кадров.

**Режим сохранения Storage: позволяет сохранить записанные** осциллограммы в долговременной памяти согласно выбранным кадрам. Нажмите кнопки Utility → Record → Mode → Storage для вызова следующего меню.

![](_page_116_Picture_233.jpeg)

![](_page_116_Picture_234.jpeg)

Рисунок 2-105 Таблица 2-69 при сохранении во внутренней памяти

| Record            | Меню        | Установки | Комментарии                                                                                       |
|-------------------|-------------|-----------|---------------------------------------------------------------------------------------------------|
| 2/2               | <b>Save</b> |           | сохранить записанные кадры<br>во внутренней памяти                                                |
| Save              | Load        |           | вызвать записанные кадры из<br>внутренней памяти                                                  |
| Load<br>Imp./Exp. | Imp./Exp.   |           | перейти к меню<br>Imp./Exp.<br>(аналогично<br>соответствующему<br>меню для<br>REF см. табл. 2-10) |

| Record      | Меню          | <b>Установки</b> | Комментарии               |
|-------------|---------------|------------------|---------------------------|
|             |               |                  | перейти к меню Save       |
| 2/2         | <b>Save</b>   |                  | (аналогично               |
| <b>Save</b> |               |                  | соответствующему меню для |
|             |               |                  | REF см. табл. 2-12)       |
| Load        | Load          |                  | перейти к меню Load       |
|             |               |                  | см. Таблица 2-63          |
| Import      |               |                  | перейти к меню Import     |
|             |               |                  | (аналогично               |
|             | <b>Import</b> |                  | соответствующему меню для |
|             |               |                  | REF см. табл. 2-14)       |

Рисунок 2-106 Таблица 2-70 при сохранении во внешней памяти

## **Сервисные функции**

Нажмите кнопки Utility > Service для вызова следующего меню.

```
Рисунок 2-107 Таблица 2-71
```
S

Sy

Scr

Οc

K

![](_page_117_Picture_219.jpeg)

### **1. Информация об осциллографе**

Нажмите кнопку **SystemInfo** для отображения информации об осциллографе. Информация содержит данные о модели, времени включенного состояния, серийном номере, версии программного обеспечения и установленных в осциллограф модулях. Далее для выхода следуйте подсказке "<<Press Run key to exit>>" ("<<Для выхода нажмите кнопку 'RUN'>>").

### **2. Проверка экрана**

Нажмите кнопку **ScreenTest** для запуска программы проверки экрана. Экран при каждом нажатии кнопки RUN/STOP становится поочередно красным, зеленым и синим. Вы можете проверить экран на наличие дефектов.

### **3. Проверка цвета**

Нажмите кнопку **Color Test** для проверки цветопередачи экраном; тон, насыщенность, яркость для красного, зеленого и синего цвета можно регулировать вращением регулятора ( $\bigcirc$ ) и затем фиксировать изменение нажатием на ручку  $(\bigstar)$ .

### **4. Проверка кнопок и регуляторов**

Нажмите кнопку **Key Test** для запуска программы проверки кнопок и регуляторов. Прямоугольники представляют соответствующие кнопки передней панели, прямоугольники с двумя стрелками по бокам представляют регуляторы передней панели, квадраты представляют функцию нажатия на ручки регуляторов. Проверьте действие всех ручек и кнопок и соответствие отображения на экране их действия.

### **ЗАМЕЧАНИЕ:**

- 1. При нажатии на кнопку соответствующий блок на экране должен временно стать красным, затем изменить свой цвета на зеленый. Далее в течение проверки цвет блоков останется измененным.
- 2. Для выхода следуйте подсказке "<<Press 'RUN' Key Three Times to Exit The Test>>" ("<<Для выхода трижды нажмите кнопку 'RUN'>>").

### **Выбор языка меню**

Осциллографы серии DS1000 имеют многоязычное пользовательское меню, выберите язык по своему усмотрению.

Нажмите кнопки Utility > Language для выбора языка.

### **Автоматическое измерение**

Кнопка Measure в зоне "MENU" включает функцию автоматического измерения. Инструкции, приведенные ниже, помогут Вам освоить использование мощной функции автоматического измерения осциллографов серии DS1000.

Кнопка меню автоматического измерения

![](_page_119_Figure_7.jpeg)

#### **Пояснения к меню**

Нажмите кнопку Measure для вызова на экран меню автоматического измерения.

Осциллограф предлагает 20 параметров для автоматического измерения, включающих Vpp, Vmax, Vmin, Vtop, Vbase, Vamp, Vavg, Vrms, Overshoot, Preshoot, Freq, Period, Rise Time, Fall Time, Delay1-2  $\pm$ , Delay1-2  $\pm$ , +Width, -Width, +Duty, -Duty (пояснения к измеряемым величинам см. в Таблицах 2-72 – 2-78).

Всего функция автоматического измерения включает измерение: 10 параметров напряжения и 10 параметров времени.

![](_page_120_Picture_216.jpeg)

### Рисунок 2-109 Таблица 2-72

### **Страница 1. Измерение параметров напряжения**

![](_page_120_Picture_217.jpeg)

Рисунок 2-110 Таблица 2-73

### **Страница 2. Измерение параметров напряжения**

Рисунок 2-111 Таблица 2-74

|                                                                                             | Меню           | <b>Установки</b> | Комментарии                                                          |
|---------------------------------------------------------------------------------------------|----------------|------------------|----------------------------------------------------------------------|
| <sub>≁</sub> …กาก<br>Vbase<br>t Mu<br>Vamp<br><sub>t</sub> ∱∿∕∿<br>Vavg<br>↑ਿੰ∀ੰ੮ਾ<br>Vrms. | <b>Voltage</b> | <b>Vbase</b>     | измерение<br>напряжения<br>прямоугольного<br>основания<br>импульса   |
|                                                                                             |                | Vamp             | измерение<br>амплитуды<br>напряжения, разности между<br>Vtop и Vbase |
|                                                                                             |                | Vavg             | измерение<br>среднего<br>напряжения формы сигнала                    |
|                                                                                             |                | Vrms             | измерение<br>среднеквадратического<br>напряжения формы сигнала       |

### **Страница 3. Измерение параметров напряжения**

```
Рисунок 2-112 Таблица 2-75
```
![](_page_121_Picture_200.jpeg)

### **Страница 1. Измерение параметров времени**

![](_page_122_Picture_175.jpeg)

### Рисунок 2-113 Таблица 2-76

### **Страница 2. Измерение параметров времени**

Рисунок 2-114 Таблица 2-77

![](_page_122_Picture_176.jpeg)

#### **RIGOL**

#### **Страница 3. Измерение параметров времени**

Рисунок 2-115 Таблица 2-78

|                           | Меню | Установки                    | Комментарии                                                                    |
|---------------------------|------|------------------------------|--------------------------------------------------------------------------------|
| + Duty<br>▙ⅎ┖<br>$-$ Duty | Time | Delay1 $\rightarrow$ 2+      | измерение<br>задержки<br>нарастающего фронта канала<br>2 относительно канала 1 |
| Delay1→2 <del>J</del>     |      | Delay1 $\rightarrow$ 2 $\pm$ | измерение<br>задержки<br>спадающего фронта канала 2<br>относительно канала 1   |
|                           |      |                              |                                                                                |

**ЗАМЕЧАНИЕ** Результаты автоматических измерений будут отображаться в нижней части экрана. Одновременно могут отображаться не более трех величин. При недостатке места следующий выбранный параметр измерения сдвинет параметр расположенный слева за экран.

### **Последовательность действий при использовании автоматического**

#### **измерения**

1. Выберите канал для измеряемого сигнала. Вы можете по желанию выбрать канал CH1 или CH2.

Нажмите кнопки: Measure → Source → CH1 или CH2.

- 2. Чтобы посмотреть все данные измерений, установите **Display All** в состояние ON. 18 параметров автоматического измерения будут отображены на экране.
- 3. Выберите меню для измерения параметров времени или напряжения. Выбрать соответствующее меню Вы можете нажатием кнопок: MeasureÆ**Voltage** или **Time**.
- 4. Для отображения интересующего значения в нижней части экрана выберите Vmax, Vmin,......, Delay1 $\rightarrow$ 2  $t$  и нажмите на ручку многофункционального регулятора или функциональную кнопку справа от соответствующего пункта меню.

Если данные представлены в виде "\*\*\*\*\*", значит, при данных условиях параметр не может быть измерен.

5. Для очистки экрана от выбранных параметров и результатов измерений нажмите **Clear**. Все значения автоматического измерения исчезнут с экрана.

![](_page_124_Figure_2.jpeg)

### **Автоматическое измерение параметров напряжения**

Осциллографы серии DS1000 предоставляют возможность автоматического измерения следующих параметров напряжения: Vpp, Vmax, Vmin, Vavg, Vamp, Vrms, Vtop, Vbase, Overshoot и Preshoot. На рис. 2-117 на примере импульса показывает определение некоторых параметров.

![](_page_124_Figure_5.jpeg)

Рисунок 2-117

#### **RIGOL**

**Vpp:** размах напряжения сигнала.

- **Vmax:** максимальное напряжение сигнала. Набольшее напряжение, полученное при регистрации всей осциллограммы сигнала.
- **Vmin:** минимальное напряжение сигнала. Наименьшее напряжение, полученное при регистрации всей осциллограммы сигнала.
- **Vamp:** амплитуда напряжения сигнала. Напряжение между уровнями Vtop и Vbase равно разности напряжений между ними.
- **Vtop:** напряжение вершины импульса, используется для прямоугольного импульсного сигнала.
- **Vbase:** напряжение основания импульса, используется для прямоугольного импульсного сигнала.
- **Overshoot:** положительный выброс на вершине, определяется как (Vmax-Vtop)/Vamp х100%, используется для прямоугольного импульсного сигнала.
- **Preshoot:** отрицательный выброс у основания, определяется как (Vmin-Vbase)/Vamp х100%, используется для прямоугольного импульсного сигнала.
- **Vavg:** среднее арифметическое значение напряжения для всей осциллограммы сигнала.
- **Vrms:** среднеквадратическое значение напряжения для всей осциллограммы сигнала.

### **Автоматическое измерение параметров времени**

Осциллографы серии DS1000 предоставляют возможность автоматического измерения следующих параметров времени: частота (Freq), период (Period), длительность нарастающего фронта импульса (Rise Time), длительность спадающего фронта импульса (Fall Time), длительность положительного импульса (+Width), длительность отрицательного импульса (-Width), относительная длительность положительного импульса (+Duty), относительная длительность отрицательного импульса (-Duty), задержка нарастающего фронта канала 2 относительно канала 1 (Delay1 $\rightarrow$ 2 $\bar{f}$ ), задержка спадающего фронта канала 2 относительно канала 1 (Delay1 $\rightarrow$ 2 $\pm$ ).

На рис. 2-118 на примере импульса показывает определение некоторых параметров.

![](_page_126_Figure_2.jpeg)

Рисунок 2-117

- **Rise Time:** длительность нарастающего фронта первого импульса осциллограммы – это время, в течение которого импульсный сигнал изменяется от 10% до 90% своей амплитуды.
- **Fall Time**: длительность спадающего фронта первого импульса осциллограммы – это время, в течение которого импульсный сигнал изменяется от 90% до 10% своей амплитуды.
- **+Width:** длительность первого положительного импульса осциллограммы на уровне 50% амплитуды.
- **-Width:** длительность первого отрицательного импульса осциллограммы на уровне 50% амплитуды.
- **Delay 1→2<sup>‡</sup>**: время задержки между нарастающими фронтами двух сигналов разных каналов.
- **Delay**  $1 \rightarrow 2$ **<sup>t</sup>**: время задержки между спадающими фронтами двух сигналов разных каналов.
- **+Duty:** относительная длительность первого положительного импульса осциллограммы, определяется как +Width/Period
- **-Duty:** относительная длительность первого отрицательного импульса осциллограммы, определяется как -Width/Period.

## **Курсорные измерения**

На рис. 2-119 показано расположение кнопки меню курсорных измерений Cursor на передней панели.

![](_page_127_Figure_3.jpeg)

Функция курсорные измерения имеет три режима: ручной (Manual), слежение (Track) и иллюстрации автоматического измерения (Auto).

- 1. **Ручной**: в этом режиме на экране курсоры отображаются в виде двух параллельных линий. Вы можете перемещать линии курсоров для выбора измеряемых интервалов напряжения или времени на осциллограмме. Измеренные значения будут отображаться в рамках рядом с меню. Прежде чем использовать курсоры, рекомендуем Вам убедиться в правильности выбора источника сигнала для измерения.
- 2. **Слежение**: в этом режиме курсоры на экране отображаются в виде двух перекрестий. Перекрестье курсора устанавливает свое положение на линии сигнала автоматически. Вы можете перемещать курсоры в горизонтальном направлении вдоль линии осциллограммы сигнала вращением многофункционального регулятора ( $\bigcirc$ ). Осциллограф отображает значения координат в рамках рядом с меню.
- 3. **Иллюстрации автоматического измерения**: этот режим визуально отображается только совместно с режимом автоматического измерения. Осциллограф автоматически будет отображать с помощью курсоров физический смысл измеряемых параметров.

**ЗАМЕЧАНИЕ**: при режим иллюстрации автоматического измерения функции курсорных измерений не действует, если не включен режим автоматического измерения осциллографа.

### **Меню и процедуры курсорных измерений**

### **1. Ручной режим**

![](_page_128_Picture_375.jpeg)

Рисунок 2-120 Таблица 2-79

В этом режиме осциллограф определяет значения координат курсоров по Y или по X и вычисляет разницу между координатами курсоров.

### **Последовательность действий для осуществления курсорных измерений в ручном режиме**

- 1. Выберите ручной режим курсорных измерений нажатием кнопок Cursor → Mode → Manual.
- 2. Выберите источник для измерения нажатием кнопок:

 $\vert$ Cursor → Source→CH1, CH2, MATH, FFT или LA (только для осциллографа для смешанного типа сигналов).

**ЗАМЕЧАНИЕ:** при выборе в качестве источника MATH результаты имеют размерность "d"(деление).

- 3. Выберите тип курсоров нажатием кнопок Cursor→ Type→ X или Y.
- 4. Перемещайте курсоры для изменения расстояния между ними (подробнее в следующей таблице).

© Авторское право RIGOL Technologies, Inc. 2006.

Таблица 2-80

![](_page_129_Picture_376.jpeg)

**ЗАМЕЧАНИЕ:** соответствующий курсор будет перемещаться, только если функция его перемещения выбрана в меню на экране.

- 5. Интерпретация отображаемых результатов измерения
- **CurA** положение курсора при измерении времени исчисляется от центра экрана;

положение курсора при измерении напряжения исчисляется от уровня земли канала источника.

**CurB** аналогично указанному выше для курсора A.

При измерении горизонтального интервала с помощью вертикальных курсоров A и B:

- U**X** интервал времени соответствующий горизонтальному промежутку между курсорами A и B, базовая единица размерности – секунда.
- **1/△X** обратная величина, единицы размерности: Нz (Гц), kHz (кГц), MHz (МГц), GHz (ГГц).

При измерении вертикального интервала с помощью горизонтальных курсоров A и B:

U**Y** напряжение соответствующее вертикальному промежутку между курсорами A и B, базовая единица размерности – вольт.

При выборе в качестве источника LA (осциллограф для смешанного типа сигналов), и измерении горизонтального интервала с помощью вертикальных курсоров A и B значения отображаемых результатов измерения следующие: **CurA** положение курсора исчисляется от центра экрана; состояние каналов **D15-D0** для **CurA** в шестнадцатеричном коде; состояние каналов **D15-D0** для **CurA** в двоичном коде; **CurB** положение курсора исчисляется от центра экрана; состояние каналов **D15-D0** для **CurB** в шестнадцатеричном коде;

состояние каналов **D15-D0** для **CurB** в двоичном коде;

**ЗАМЕЧАНИЕ:** окно результатов курсорных измерений автоматически переместится к правому верхнему углу экрана, если меню курсорных измерений или другое меню будет скрыто.

#### **Важные замечания**

**Тип Y**: курсоры Y отображаются на экране горизонтальных линий и предназначены для измерения вертикальных параметров. Обычно они используются для измерения напряжения. Если источником для измерения выбрана функция, то в этом случае размерность при измерении определяется этой функцией.

**Тип X**: курсоры X отображаются на экране в виде вертикальных линий и предназначены для измерения горизонтальных параметров. Обычно они используются для измерения времени от момента запуска. Если источником для измерения выбрано FFT, то в этом случае ось X имеет размерность частоты.

### **RIGOL**

### **2. Режим слежения**

Рисунок 2-121 Таблица 2-81

| <b>Cursors</b><br>Mode      | Меню            | Установки                          | Комментарии                                                                                                    |
|-----------------------------|-----------------|------------------------------------|----------------------------------------------------------------------------------------------------|
| Track                       | <b>Mode</b>     | <b>Track</b>                       | выберите режим слежения                                                                                              |
| Cursor A<br>CH <sub>1</sub> | <b>Cursor A</b> | CH <sub>1</sub><br>CH <sub>2</sub> | курсор<br>- A<br>установить<br>на<br>CH <sub>2</sub><br>CH1,<br>сигнал<br>или                                        |
| Cursor B                    |                 | <b>None</b>                        | выключить курсор А                                                                                                   |
| CH <sub>1</sub>             |                 | CH <sub>1</sub>                    | установить курсор В<br>на                                                                                            |
| $CurrA -$                   | <b>Cursor B</b> | CH <sub>2</sub>                    | CH1,<br>CH <sub>2</sub><br>сигнал<br>или                                                                             |
| D                           |                 | <b>None</b>                        | выключить курсор В                                                                                                   |
| CurB --                     | <b>CurA</b>     | Đ                                  | При<br>выборе курсора<br>A<br>вращение<br>многофункционального<br>регулятора (*) перемещает<br>его по горизонтали    |
|                             | <b>CurB</b>     | Đ                                  | При<br>выборе<br>B<br>курсора<br>вращение<br>многофункционального<br>регулятора (*) перемещает<br>его по горизонтали |

В режиме слежения (Track) курсоры перемещаются вместе с выбранной в качестве источника осциллограммой сигнала.

### **Последовательность действий для осуществления курсорных измерений в режиме слежения**

- 1. Выберите режим слежения курсорных измерений нажатием кнопок: Cursor  $\rightarrow$  Mode  $\rightarrow$  Track.
- 2. Выберите источник измерения для курсора A и курсора B нажатием кнопок:

 $\boxed{\text{Cursor}}$  → Cursor A или Cursor B → CH1, CH2 или None.

3. Перемещайте курсоры для изменения их горизонтального положения (подробнее в следующей таблице).

Таблица 2-82

![](_page_132_Picture_315.jpeg)

**ЗАМЕЧАНИЕ:** горизонтальное перемещение соответствующего курсора возможно, только если функция его перемещения выбрана в меню режима слежения на экране.

4. Интерпретация отображаемых результатов измерения

- **A->X=** положение курсора A вдоль оси X исчисляется от центра экрана;
- **A->Y=** положение курсора A вдоль оси Y исчисляется от уровня земли канала источника.
- **B->X=** положение курсора B вдоль оси X исчисляется от центра экрана;
- **B->Y=** положение курсора B вдоль оси Y исчисляется от уровня земли канала источника.
- U**X** интервал времени соответствующий горизонтальному промежутку между курсорами A и B, базовая единица размерности – секунда.
- **1/△X** обратная величина, единицы размерности: Нz (Гц), kHz (кГц), MHz (МГц), GHz (ГГц).
- U**Y** напряжение соответствующее вертикальному промежутку между курсорами A и B, базовая единица размерности – вольт.

### **RIGOL**

#### **3. Режим иллюстрации автоматического измерения**

Рисунок 2-122 Таблица 2-83

| Cursors <sup>1</sup><br>Mode | Меню        | <b>Установки</b> | Комментарии                                                                                                    |
|------------------------------|-------------|------------------|----------------------------------------------------------------------------------------------------|
| Auto                         | <b>Mode</b> | Auto             | отображение<br>курсоров,<br>текущей<br>применительно к<br>функции<br>автоматического<br>следующий<br>(см.<br>измерения<br>рисунок) |
|                              |             |                  |                                                                                                    |

![](_page_133_Figure_4.jpeg)

Рисунок 2-123. Режим автоматического измерения при включенном режиме Auto курсорных измерений

Курсор не будет отображаться на экране, если не было выбрано ни одного измеряемого параметра в меню автоматического измерения. Осциллограф будет перемещать курсор автоматически при измерении любого из 20 параметров меню автоматического измерения.

## **Применение кнопок зоны управления пуском**

Зона RUN CONTROL содержит кнопки: AUTO (автоматический выбор настроек) и RUN/STOP.

### **Автоматический выбор настроек**

Эта функция производит автоматический выбор настроек осциллографа для облегчения получения осциллограммы входного сигнала. При нажатии кнопки AUTO появится следующее меню.

Рисунок 2-124 Таблица 2-84

![](_page_134_Picture_262.jpeg)

### **Перечень автоматически устанавливаемых настроек**

После нажатия кнопки AUTO осциллограф сделает следующие основные настройки.

Таблица 2-85

![](_page_135_Picture_385.jpeg)

### **Кнопка RUN/STOP**

Эта кнопка позволяет запустить или остановить процесс регистрации формы сигнала.

**ЗАМЕЧАНИЕ:** в состоянии остановки вертикальный и горизонтальный масштабы осциллограммы можно регулировать в определенных пределах. То есть, можно увеличивать/уменьшать размер осциллограммы сигнала в вертикальном или горизонтальном направлении. При горизонтальной развертке – 50 мс/ДЕЛ. или быстрее горизонтальная развертка может изменяться на 5 шагов вверх или вниз.

# Раздел 3. Примеры применения

## **Пример 1. Выполнение простых измерений**

В этом примере необходимо получить осциллограмму неизвестного сигнала, измерить его частоту и размах.

### **Для быстрого получения осциллограммы сигнала выполните следующие действия:**

1. Установите ослабление переключателем на пробнике и в меню канала осциллографа – 10X.

- 2. Подайте сигнал в канал CH1, используя пробник.
- 3. Нажмите кнопку AUTO.

Осциллограф автоматически настроит вертикальную, горизонтальную системы и систему запуска для получения наилучшего результата. Для оптимизации отображения формы сигнала Вы можете затем дополнительно регулировать любой из параметров этих систем вручную в соответствии с Вашими требованиями.

### **Выберите режим автоматического измерения**

Осциллограф позволяет выполнять автоматические измерения для большинства видов сигналов. Чтобы измерить частоту и размах сигнала, выполните следующие действия:

1. Измерение размаха сигнала

Нажмите Measure  $\rightarrow$  **Source**  $\rightarrow$  CH1 для выбора источника сигнала для измерения.

Нажмите **Voltage >** Vpp для выбора измерения размаха сигнала, результат сразу появится на экране.

2. Измерение частоты сигнала

Нажмите Measure  $\rightarrow$  **Source**  $\rightarrow$  CH1 для выбора источника сигнала для измерения.

Нажмите **Time →** Freq для выбора измерения частоты сигнала, результат сразу появится на экране.

© Авторское право RIGOL Technologies, Inc. 2006. Руководство по эксплуатации, Серия DS1000 **ЗАМЕЧАНИЕ:** отображаемые на экране частота, период и размах обновляются периодически.

## **Пример 2. Измерение задержки сигнала**

В этом примере необходимо проверить входной и выходной сигналы схемы и определить время задержки сигнала. Сначала установите ослабление переключателем на пробниках и в меню каналов осциллографа – 10X; подключите пробник канала СН1 к входу схемы, а пробник канала СН2 к ее выходу.

### **Выполните следующие действия:**

- 1. Получение изображения сигналов (канал CH1 и канал CH2)
- 1) Нажмите кнопку AUTO
- 2) При необходимости дополнительно отрегулируйте вертикальный и горизонтальный масштаб, вращением регуляторов ©SCALE, для получения удобного для измерения изображения сигналов.
- 3) Нажмите кнопку CH1 для выбора канала CH1 и вращением регулятора вертикального положения **DEPOSITION** выберите нужное положение формы сигнала канала CH1.
- 4) Нажмите кнопку CH2 для выбора канала CH2 и вращением регулятора вертикального положения **<b>DEOSITION** выберите нужное положение формы сигнала канала CH2.
- 2. Измерение времени задержки при прохождении сигнала через цепь

Автоматическое измерение задержки:

нажмите Measure  $\rightarrow$  Source  $\rightarrow$  CH1 для выбора источника для измерения;

Нажмите **Time** для выбора типа измерения;

Выберите Delay1 $\rightarrow$ 25 для отображения результата на экране.

На следующем рисунке показан вид экрана при измерении времени задержки сигнала.

![](_page_138_Figure_1.jpeg)

Рисунок 3-1. Измерение задержки между сигналами

## **Пример 3. Регистрация одиночного сигнала**

При регистрации одиночного события необходимо предварительно знать некоторые параметры сигнала, чтобы правильно выбрать установку уровня и режима запуска. Для примера возьмем одиночный сигнал, полученный от ТТЛ логики, для его регистрации нужно установить уровень запуска – 2В и выбрать режим запуска по нарастающему фронту.

Описанные далее действия покажут Вам, как использовать осциллограф для регистрации одиночного сигнала.

- 1. Установите ослабление переключателем на пробнике и в меню канала осциллографа – 10X.
- 2. Сделайте следующие настройки системы запуска.
- Нажмите кнопку MENU в зоне "TRIGGER" для вызова на экран меню запуска – **Trigger**.
- Нажмите Mode и выберите режим запуска Edge
- z Нажмите **Slope** для выбора нарастающего фронта
- z Нажмите **Source** и выберите CH1
- z Нажмите **Sweep** и выберите Single
- Нажмите **Set Up**  $\rightarrow$  **Coupling** и выберите DC

© Авторское право RIGOL Technologies, Inc. 2006.

#### **RIGOL**

- 3. Вращением регуляторов вертикального и горизонтального масштабов ©SCALE установите подходящий масштаб для отображения сигнала.
- 4. Вращением регулятора ©LEVEL установите требуемый уровень запуска.
- 5. Нажмите кнопку RUN/STOP для включения режима ожидания пускового сигнала. При последующем появлении пускового сигнала, удовлетворяющего настройкам системы запуска, будет произведена однократная регистрация, и полученные данные появятся на экране.

Эта функция поможет легко зарегистрировать одиночный непериодический сигнал, например, появление в каком-либо сигнале шума с большой амплитудой; установите уровень запуска немного выше обычного для регистрации базового сигнала, нажмите кнопку RUN/STOP и ждите. При появлении шума, осциллограф зарегистрирует форму сигнала до и после момента запуска. Используя регулятор горизонтального положения ©POSITION, и изменяя положение момента запуска, Вы можете установить отрицательную задержку запуска. Это позволит Вам посмотреть форму сигнала предшествующую моменту появления шума.

## **Пример 4. Снижение влияния белого шума**

Если сигнал, поданный на вход осциллографа, имеет высокий уровень шума (рисунок 3-2), то Вы можете настройками осциллографа уменьшить уровень шума на осциллограмме сигнала, избегая при этом искажения самого сигнала.

![](_page_139_Figure_7.jpeg)

Рисунок 3-2

- 1. Установите ослабление переключателем на пробнике и в меню канала осциллографа – 10X.
- 2. Подайте сигнал на вход осциллографа и получите его устойчивое изображение.
- 3. Улучшить запуск можно с помощью установки типа связи по входу системы запуска.
	- (1) Нажмите кнопку MENU в зоне "TRIGGER" для вызова на экран меню запуска.
	- (2) Нажмите **Set Up → Coupling →** и выберите LF Reject или HF Reject

HF Reject (подавление высоких частот) добавляет фильтр нижних частот со спадом на 3дБ при 150кГц. Используйте HF Reject для устранения высокочастотного шума, например, от АМ или FM радиостанций из пускового сигнала.

LF Reject (подавление низких частот) добавляет фильтр высоких частот со спадом на 3дБ при 8кГц. Используйте LF Reject для устранения низкочастотных сигналов, например, шум с частотой сети питания из пускового сигнала.

- 4. Снизить влияние шума можно выбором типа регистрации или регулировкой яркости осциллограммы сигнала.
	- (1) Если в сигнале присутствует шум и осциллограмма сигнала выглядит смазанной, в этом случае, Вы можете выбрать режим усреднения при регистрации. В этом режиме форма сигнала на осциллограмме будет четкой и можно легко наблюдать сигнал и производить измерения.

Для использования усреднения при регистрации, проделайте следующее.

- Нажмите кнопки Acquire → Acquisition → Average
- z Нажмите функциональную кнопку **Averages**, чтобы выбрать число усреднений для наилучшего устранения шума на осциллограмме сигнала. Можно выбирать число усреднений от 2 до 256. (см. рисунок 3-3)

![](_page_141_Figure_1.jpeg)

![](_page_141_Figure_2.jpeg)

- (2) Визуально уменьшить шумы можно также с помощью снижения яркости сигнал
- **ЗАМЕЧАНИЕ:** скорость обновления осциллограммы будет снижена при включении режима регистрации с усреднением.

## **Пример 5. Применение курсорных измерений**

20 наиболее часто используемых параметров осциллограф может измерять автоматически. Значение этих и другие параметры можно определить также, используя курсорные измерения. Вы можете использовать курсоры для быстрого измерения параметров времени или напряжения сигнала.

### **Измерение частоты первой гармоники**

Для измерения резонансной частоты сигнала используйте запуск по нарастающему фронту и проделайте следующее.

- 1. Нажмите кнопку Cursor для вызова на экран меню курсорных измерений.
- 2. Нажмите **Mode** для выбора режима Manual.
- 3. Нажмите **Type** для выбора режима X.
- 4. Вращением многофункционального регулятора (\*) совместите курсор А с основным пиком сигнала.

5. Вращением многофункционального регулятора (\*) совместите курсор В с ближайшим к основному пиком сигнала.

![](_page_142_Figure_2.jpeg)

Рисунок 3-4

После этого Вы увидите на экране интересующие значения интервала времени между курсорами и частоты.

### **Измерение амплитуды первой гармоники**

Для измерения амплитуды первой гармоники, пожалуйста, проделайте следующие действия:

- 1. Нажмите кнопку Cursor для вызова на экран меню курсорных измерений.
- 2. Нажмите **Mode** для выбора режима Manual.
- 3. Нажмите **Type** для выбора режима Y.
- 4. Вращением многофункционального регулятора (\*) совместите курсор А с основным пиком сигнала.
- 5. Вращением многофункционального регулятора (\*) совместите курсор В с ближайшим к основному пиком сигнала.

В окне курсорных измерений Вы увидите следующие результаты (см. рис. 3-5).

- **CurA**: напряжение, соответствующее уровню курсора A
- **CurB**: напряжение, соответствующее уровню курсора B

© Авторское право RIGOL Technologies, Inc. 2006.

U**Y**: напряжение, соответствующее разност**и** уровней курсоров (размах сигнала)

![](_page_143_Figure_2.jpeg)

Рисунок 3-5

## **Пример 6. Применение режима X-Y**

### **Наблюдение изменения фазы сигнала четырехполюсником**

Для наблюдения и регистрации изменения фазы в цепи подключите осциллограф к ее входу и выходу.

Для отображения осциллографом входного и выходного сигналов в режиме X-Y проделайте следующее.

- 1. Установите ослабление переключателем на пробниках и в меню каналов осциллографа – 10X.
- 2. Подключите пробник первого канала к входу четырехполюсника, а пробник второго канала к его выходу.
- 3. Если сигналы каналов не отображаются на дисплее, нажмите кнопки CH1 и CH2.
- 4. Нажмите кнопку AUTO.
- 5. С помощью регулятора вертикального масштаба ©SCALE установите примерно одинаковый вертикальный размер изображения сигналов обоих канала.
- 6. Нажмите кнопку MENU в зоне "HORIZONTAL" для вызова на экран соответствующего меню.
- 7. Нажмите функциональную кнопку **Time Base** и выберите режим X-Y.

На экране осциллографа появится фигура Лиссажу соответствующая входным и выходным характеристикам четырехполюсника.

- 8. Добейтесь нужного изображения с помощью вертикальных регуляторов ©SCALE и ©POSITION.
- 9. Примените метод эллипса для определения разность фаз между сигналами двух каналов.

(См. рисунок 3-6)

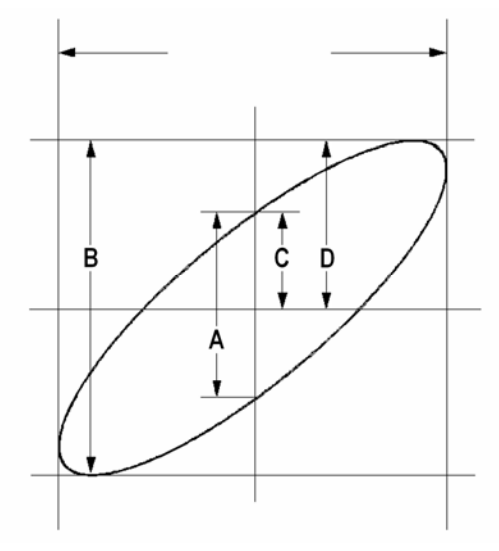

Рисунок 3-6

#### **Sinφ=A/B** или **C/D**,

где **φ** – сдвиг фаз (в градусах) между двумя сигналами.

Из формулы приведенной выше следует:

#### **φ=π/2**±**arcsin(A/B)** или ±**arcsin(C/D)**

Если главная ось эллипса находится в I и III квадранте, то значение φ должно находиться в диапазоне  $(0\nu\pi/2)$  или  $(3\pi/2\nu 2\pi)$ . Если главная ось в II и IV квадранте, то значение ф должно находиться в диапазоне  $(\pi/2\gamma\pi)$  или  $(\pi\gamma\gamma\pi/2)$ .

### **Пример 7. Запуск по видеосигналу**

Проверка схемы формирования изображения в проигрывателе DVD. Используйте запуск по видеосигналу для получения стабильного изображения.

#### **Запуск по полям видеосигнала.**

Для запуска от синхроимпульса поля видеосигнала выполните следующие действия.

- 1. Нажмите кнопку MENU в зоне "TRIGGER" для вызова на экран меню запуска.
- 2. Нажмите **Mode** для выбора режима Video.
- 3. Нажмите **Source** для выбора CH1 в качестве источника сигнала.
- 4 Нажмите **Polarity** для выбора
- 5 Нажмите **Sync** для выбора Odd Field (нечетные) или Even Field (четные).
- 6 Вращением регулятора <sup>@LEVEL</sup> добейтесь устойчивого изображения.
- 7 Вращением горизонтального регулятора масштаба <sup>@SCALE</sup> добейтесь полного отображения сигнала на экране.

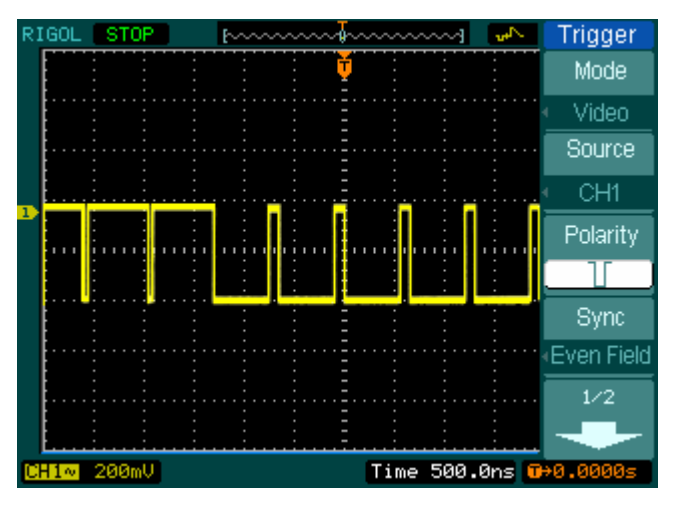

Рисунок 3-7

Осциллографы серии DS1000 позволяют производить запуск по синхроимпульсу нечетного или четного поля. Необходимо только выбрать Odd Field (нечетные поля) или Even Field (четные поля) (см. п.5 выше). Это позволяет избежать смешения изображений полей, возникающего при запуске по каждому синхроимпульсу поля.

#### **Запуск по синхроимпульсу строки**

- 1. Нажмите кнопку MENU в зоне "TRIGGER" для вызова на экран меню запуска.
- 2. Нажмите **Mode** для выбора режима Video.
- 3. Нажмите **Source** для выбора CH1 как источника сигнала.
- 4. Нажмите **Polarity** для выбора  $\mathbb{U}$ .
- 5. Нажмите **Sync** для выбора Line Num.
- 6. Вращением многофункционального регулятора ( $\bigcirc$ ) выберите номер интересующей строки.
- 7. Вращением горизонтального регулятора масштаба ©SCALE добейтесь полного отображения сигнала строки на экране.

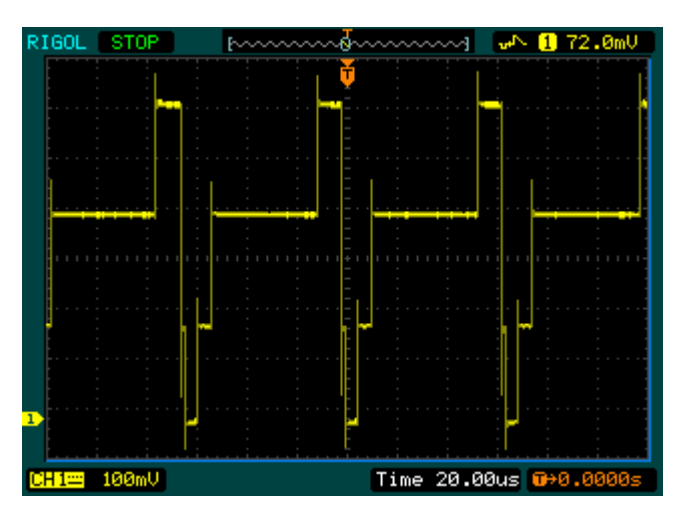

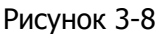

# **Пример 8. Курсорные измерения БПФ**

При режиме FFT возможно измерение амплитуды по шкале Vrms  $(B_{\text{supp}})$  или dBVrms (дБВ<sub>эфф.</sub>) и измерение частоты (Гц).

Выполните следующие действия:

- 1. Нажмите Cursor  $\rightarrow$  Manual.
- 2. Нажмите **Type** для выбора X или Y.
- 3. Нажмите **Source** для выбора FFT.
- 4. Вращением многофункционального регулятора ( $\bigcirc$ ) установите

интересующее положение курсоров.

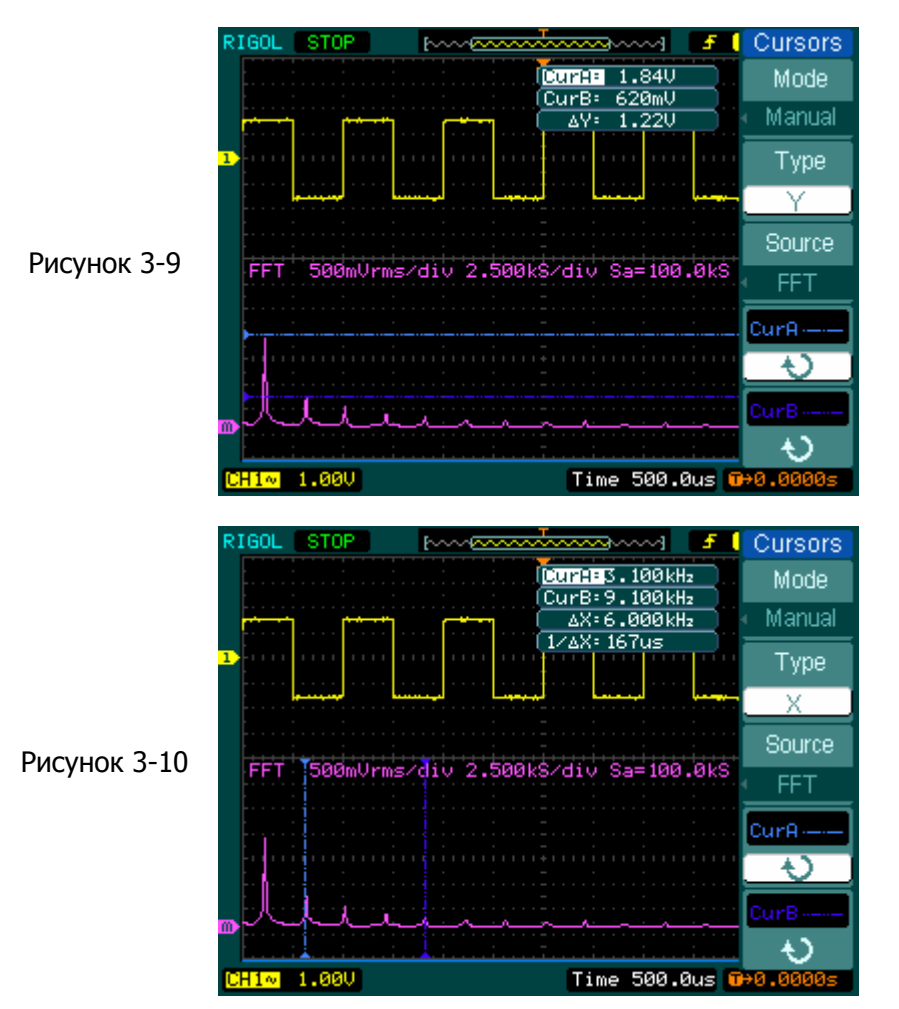

# **Пример 9. Допусковая проверка Pass/Fail**

Функция допусковой проверки Pass/Fail (ГОДЕН/НЕГОДЕН) является одной из расширяющих возможности специальных функций и базовой для осциллографов серии DS5000. При запуске этой функции осциллограф автоматически сравнивает входной сигнал с заранее созданной маской формы сигнала. Если форма сигнала выходит за рамки маски, то результат проверки – Fail (НЕГОДЕН), в противном случае тест пройден. Если осциллограф оснащен встроенным модулем с выходом Pass/Fail, то при неудачной проверке на этом выходе появится импульсный сигнал (выход с открытым коллектором).

Выполните следующие действия:

- 1. Нажмите Utility  $\rightarrow$  Pass/Fail
- 2. Нажмите **Enable Test** и выберите ON для вызова меню проверки.
- 3. Нажмите Mask Setting  $\rightarrow$  Load для загрузки ранее сохраненной маски; или выберите вертикальный и горизонтальный допуски, нажав для этого соответственно **Y Mask** и **X Mask**, а затем нажмите **Create Mask** для создания новой маски.
- 4. Нажмите **Output** для выбора проверяемого условия Pass или Fail.
- 5. Нажмите **Operate** для запуска проверки.

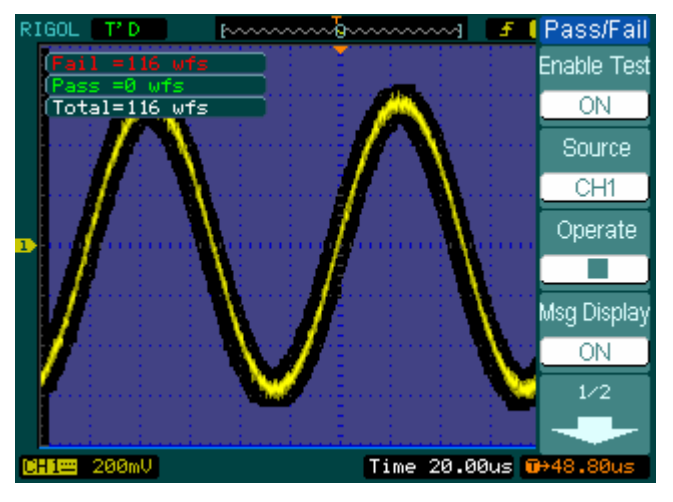

Рисунок 3-11

# Раздел 4. Сообщения и неисправности

### **Сообщения на экране осциллографа**

**Trigger level at limit (Предел уровня запуска):** сообщает о достижении предельного уровня запуска при вращении регулятора @LEVEL.

**Trigger position at limit (Предел положения запуска)**: сообщает о достижении предельного значения положения запуска при вращении горизонтального регулятора @POSITION.

**Volts/Div at limit (Предел В/ДЕЛ.):** сообщает о достижении предельного значения вертикального масштаба Volts/Div при вращении вертикального регулятора <sup>@SCALE</sup>.

**Vertical position at limit (Предел положения по вертикали)**: сообщает о достижении предельного значения положения по вертикали осциллограммы сигнала при вращении вертикального регулятора <sup>@POSITION</sup>.

**No active cursor (Курсор неактивен):** сообщает о том, что Вы не установили источник сигнала для курсора при использовании режима слежения курсорных измерений.

**Delayed scale at limit (Предел масштаба увеличения фрагмента):** сообщает о достижении предельного значения горизонтального масштаба при вращении регулятора <sup>@SCALE</sup> в режиме увеличения фрагмента.

**Delay position at limit (Предел положения увеличенного фрагмента):** сообщает о достижении предельного положения при вращении горизонтального регулятора <sup>@POSITION</sup> в режиме увеличения фрагмента.

**Function not available (Функция недоступна):** сообщает о том, что данная функция не действует при текущей настройке или текущая настройка не требует никаких регулировок.

**Sampling at limit (Предел частоты выборки):** сообщает о достижении предельного значения частоты выборки в режиме X-Y.

**Time/div at limit (Предел ВРЕМЯ/ДЕЛ.)**: сообщает о достижении предельного значения горизонтального масштаба.

**Memory position at limit (Предел памяти):** сообщает о достижении границы памяти.

**Save finished (Сохранение завершено):** сообщает о завершении процесса сохранения.

**The storage is empty (Память пуста):** сообщает о том, что выбранный сегмент памяти не содержит сохраненных осциллограмм или настроек.

**Measurement already selected (Параметр измерения уже выбран):** сообщает о том, что выбираемый Вами параметр измерения уже отображен на экране.

**Dot display only (Отображение только точками):** сообщает о том, что при текущих настройках Вы можете использовать только точечный тип отображения осциллограмм на экране.

**Failed operation on files (Неудачная операция с файлами):** сообщает о неудачной операции с файлами в памяти устройства USB.

**Failed print (Печать невыполнена):** сообщает о неудачной печати.

**Files are covered (Заменить файл?):** сообщает о том, что существующий файл будут заменен новым при сохранении осциллограммы.

**A newer firmware detected, update? (Обнаружено более новое программное обеспечение, установить?):** сообщает о возможности обновления прошивки программ осциллографа.

# **Устранение неисправностей**

#### **1. Если после включения питания осциллографа экран остается темным, пожалуйста, проверьте следующее:**

- (1) проверьте подключение сетевого шнура;
- (2) убедитесь, что включатель питания находится в положении "ВКЛЮЧЕНО";
- (3) после предыдущих проверок, выключите и снова включите осциллограф;
- (4) если неисправность осталась, пожалуйста, свяжитесь с **RIGOL** и попросите о помощи.

#### **2. Если после регистрации сигнала осциллограмма не появилась на экране, пожалуйста, проверьте следующее:**

- (1) проверьте настройки осциллографа;
- (2) проверьте надежность подключения пробника к осциллографу;
- (3) проверьте контакт пробника с исследуемым источником сигнала;
- (4) проверьте наличие сигнала в исследуемой точке;
- (5) повторите регистрацию.

#### **3. Результат измерения в 10 раз больше или меньше ожидаемой величины.**

Проверьте соответствие ослабления пробника настройке ослабления для канала, к которому подключен пробник.

#### **4. Если осциллограф отображает форму сигнала нестабильно, пожалуйста, проверьте следующее:**

- (1) проверьте соответствие установки источника запуска осциллографа предполагаемому Вами источнику;
- (2) проверьте режим запуска: для обычных сигналов нужно использовать "Edge", а для видеосигналов "Video";
- (3) выберите в меню запуска **Set Up**  $\rightarrow$  **Coupling**  $\rightarrow$  LF Reject или HF Reject, чтобы отфильтровать шум, мешающий запуску.

#### **5. После нажатия кнопки** RUN/STOP **на экране осциллограмма отсутствует.**

Возможно, в меню запуска установлен режим запуска развертки "Normal" или "Single", и уровень запуска не попадает в диапазон сигнала. В этом случае Вам необходимо правильно установить уровень запуска вращением регулятора ©LEVEL или нажать кнопку 50%. А также Вы можете установить режим "AUTO" в меню запуска. Кроме того, чтобы осциллограмма появилась на экране, Вы можете просто нажать кнопку AUTO.

#### **6. При регистрации после установки режима усреднения или после включения режима послесвечения экрана осциллограмма обновляется медленно.**

Это нормально при этих установках.

#### **7. Осциллограмма сигнала в виде «лесенки».**

- (1) Возможно, выбрана слишком медленная развертка. Для улучшения вида осциллограммы увеличьте скорость развертки вращением регулятора горизонтального масштаба ©SCALE.
- (2) Возможно, в меню настроек экрана выбран режим "Vectors". Выберите режим "Dots" для улучшения изображения сигнала.

# Раздел 5. Техническая поддержка и

# обслуживание

# **Выдержка из гарантийного обязательства**

(цифровые осциллографы серии DS1000)

Компания RIGOL гарантирует, что в течение 3-х лет со дня приобретения у официального дистрибьютора RIGOL в произведенных нами изделиях не будут выявлены дефекты материалов или изготовления. Если в течение указанного срока гарантии в таком изделии будут обнаружены указанные дефекты, компания RIGOL обеспечит ремонт или замену изделия, как описано в полном гарантийном обязательстве.

Для гарантийного обслуживания или получения копии полного гарантийного обязательства, пожалуйста, обратитесь ближайшее бюро по продажам и техническому обслуживанию компании RIGOL.

Компания RIGOL не берет на себя каких-либо гарантийных обязательств, кроме описанных в этой выдержке или в тексте полного гарантийного обязательства. Компания RIGOL не берет на себя каких-либо гарантийных обязательств связанных с товарными характеристиками изделий или пригодностью их для других целей.

Компания RIGOL не несет ответственность за косвенные, случайные или вызванные предшествующими повреждения.

# **Информация для контакта с RIGOL**

Если у Вас возникли какие-либо вопросы при использовании наших изделий, пожалуйста, свяжитесь с Rigol Technologies Inc или с региональным дистрибьютором.

> Телефон компании: (86)-10-82899325 Факс:(86)-10-82899325 добавочный 204 С 9:00 до 17: 00 понедельник - пятница

Электронная почта: **support@rigol.com** 

Или пишите, наш адрес: **Rigol Technologies, Inc.** 

#### **Floor 5, Huacheng Building, No.8 Shangdi Fourth Street, Beijing 100085, P. R. China**

За пределами КНР: свяжитесь с региональным дистрибьютором компании RIGOL или с офисом продаж.

Для ознакомления с информацией о сервисных центрах в других странах, посетите наш веб-сайт: www.rigol.com

# Раздел 6. Приложения

# **Приложение А. Характеристики**

Для всех моделей серии DS1000 характеристики приводятся для пробников с переключателем ослабления в положении 10X, если не указано иначе. Соответствие приведенным характеристикам обеспечивается при изначальном выполнении двух условий:

- 1 прибор предварительно должен непрерывно работать в течение 30 минут при указанном в характеристиках диапазоне рабочих температур.
- 2 выполнение процедуры автокалибровки меню "Utility" при каждом изменении температуры окружающей среды более чем на 5°C.

Гарантируются только характеристики, которые не помечены как "типовые".

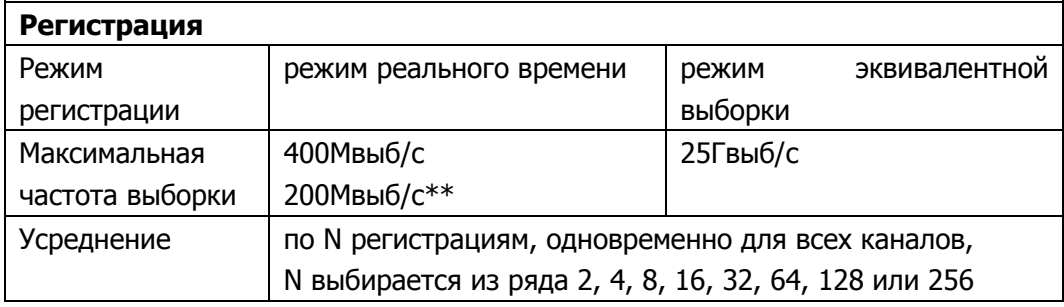

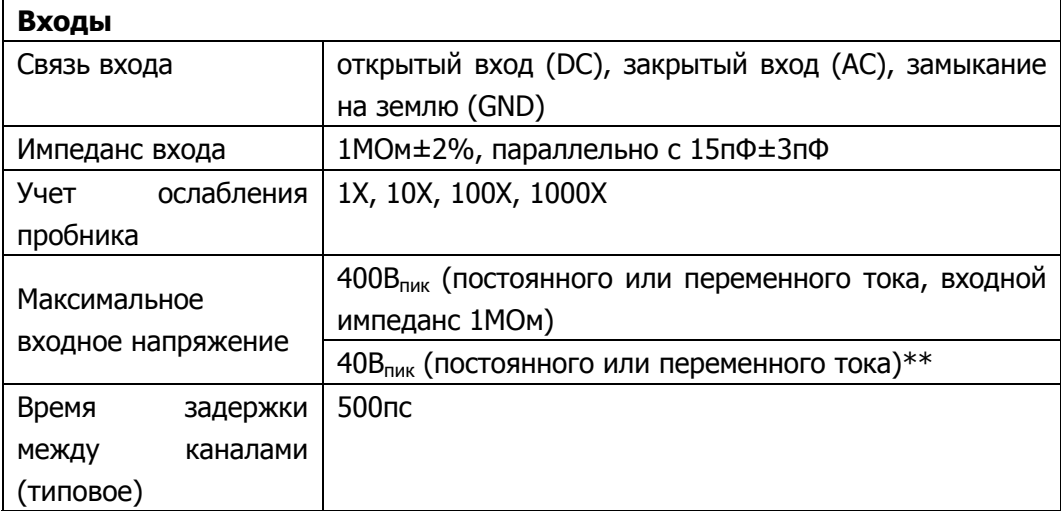

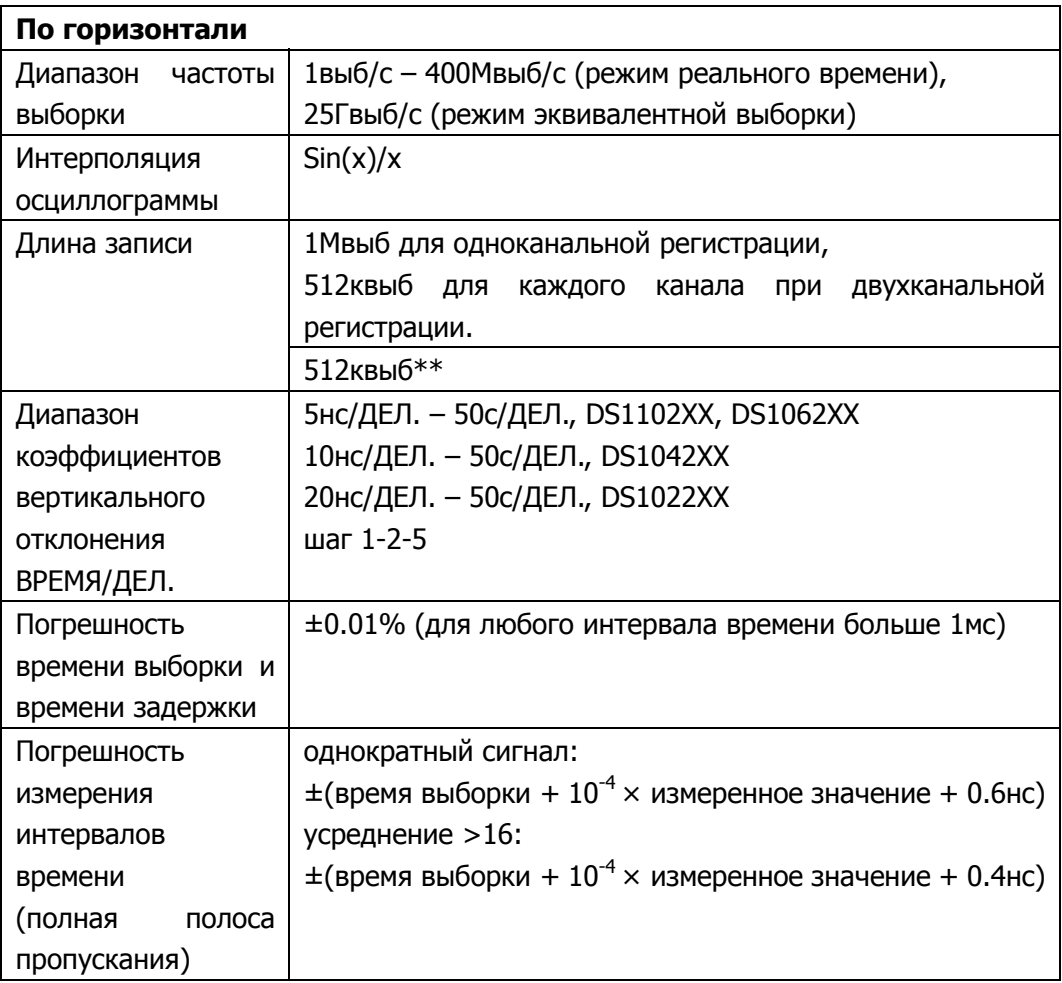

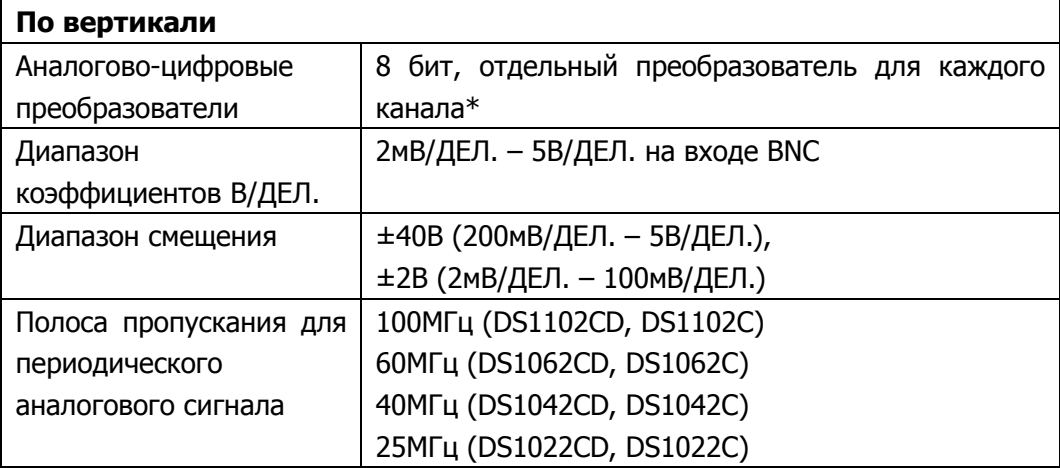

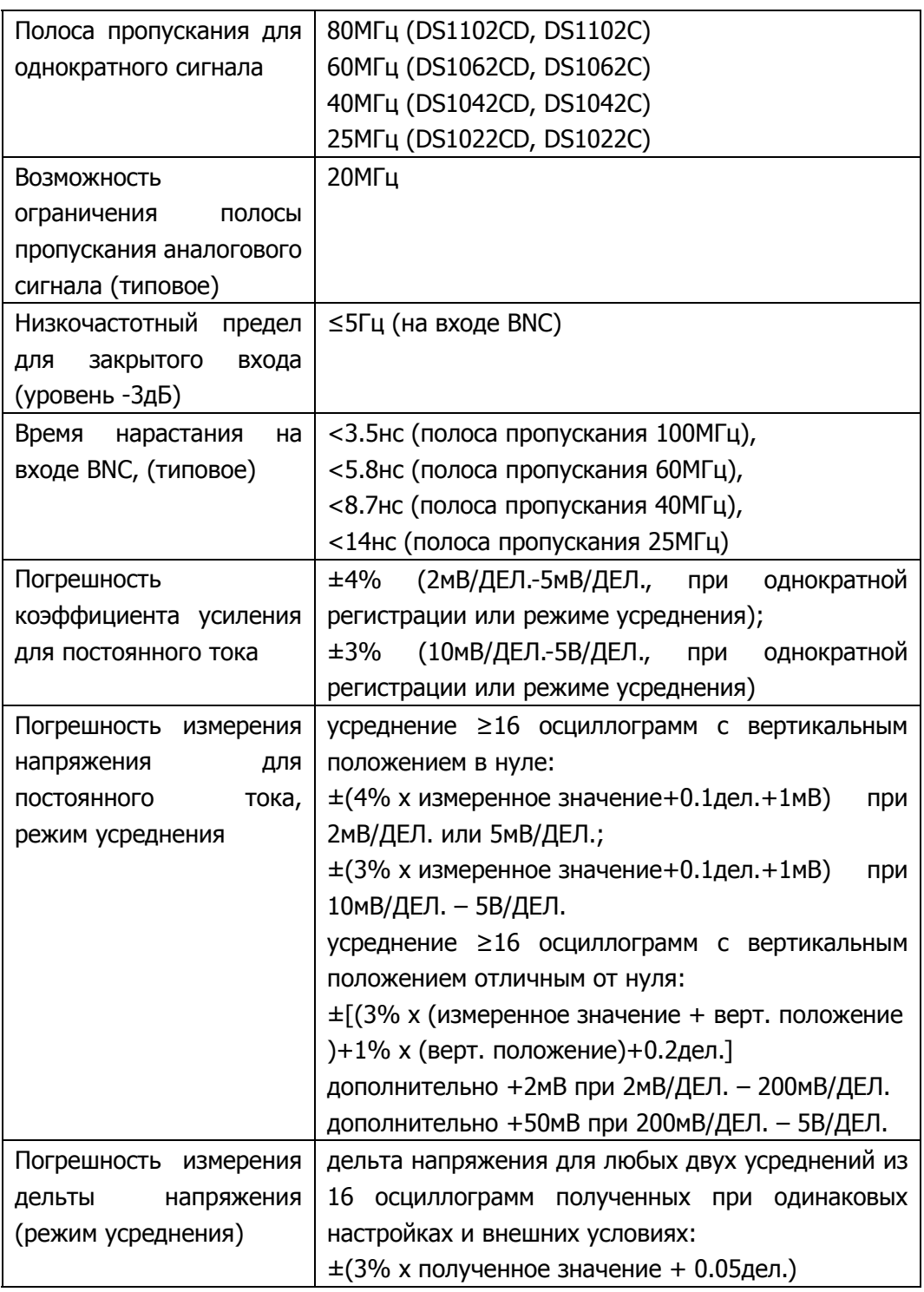

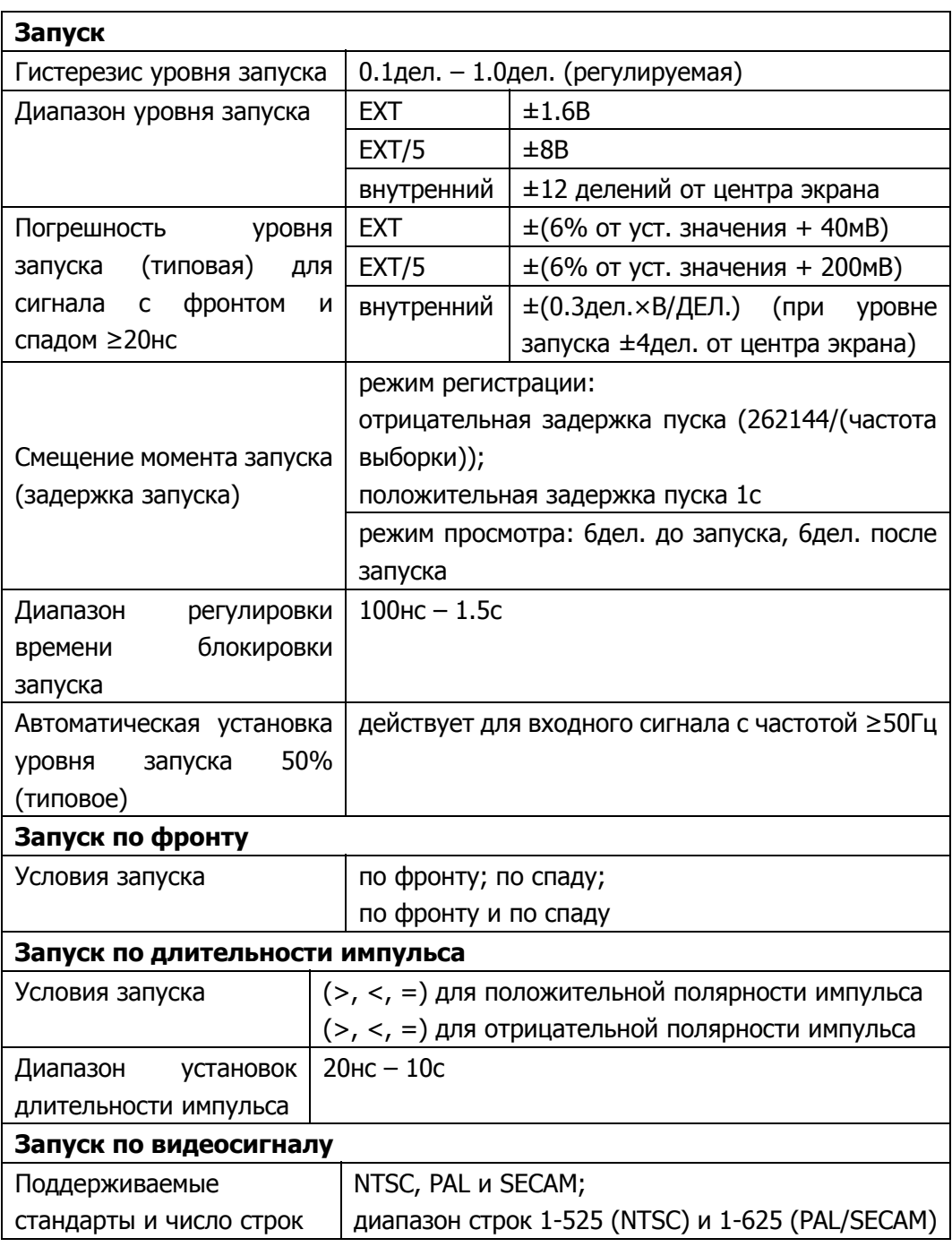

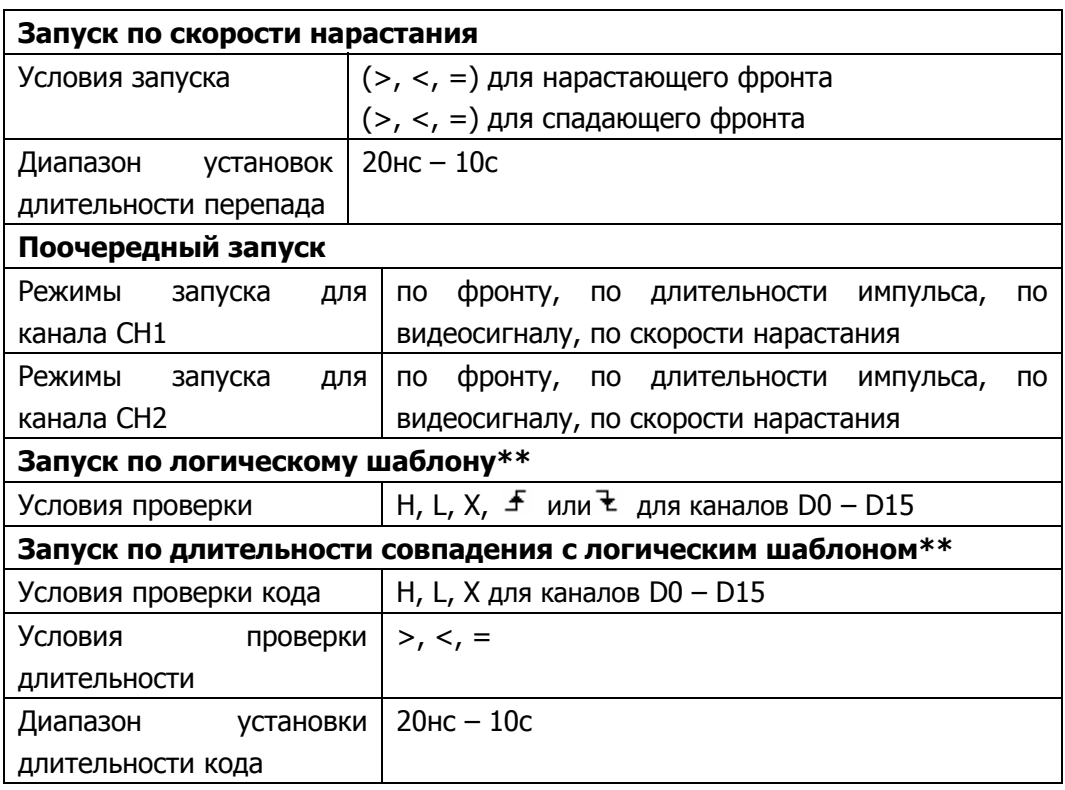

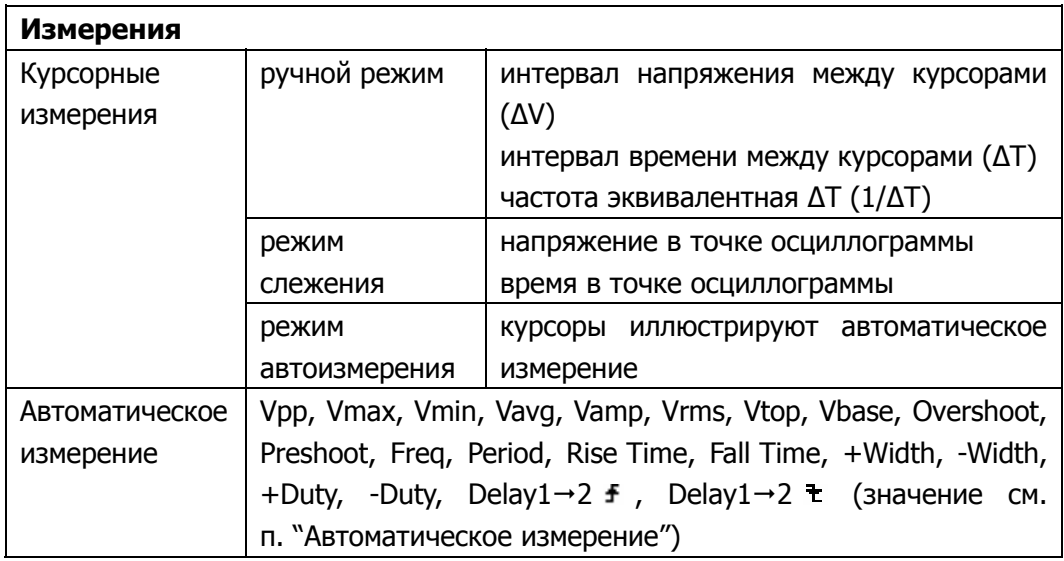

#### **Общие характеристики**

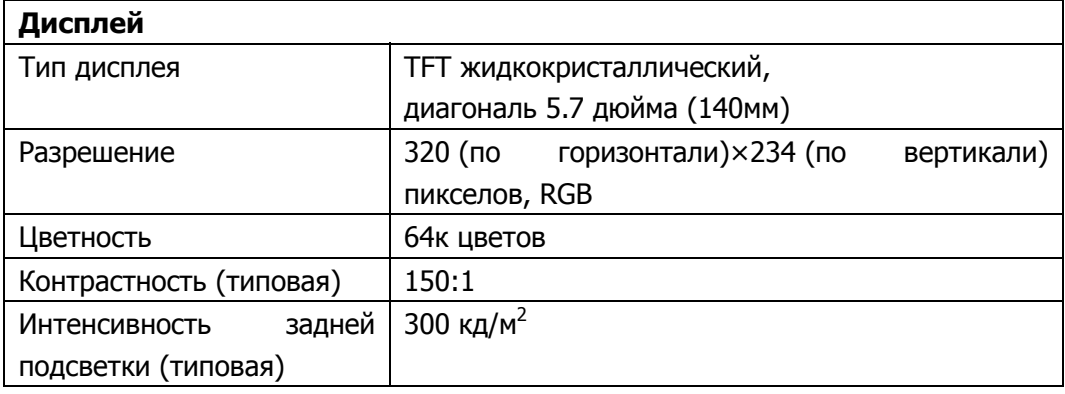

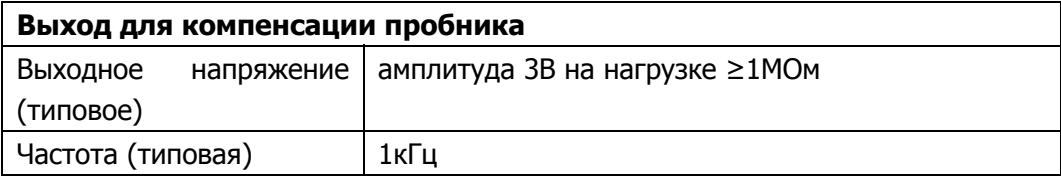

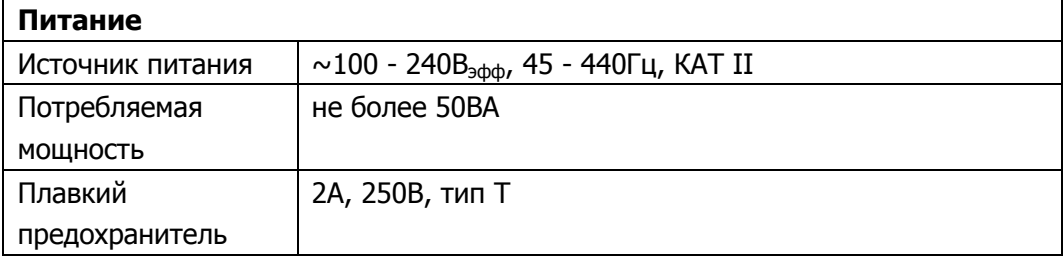

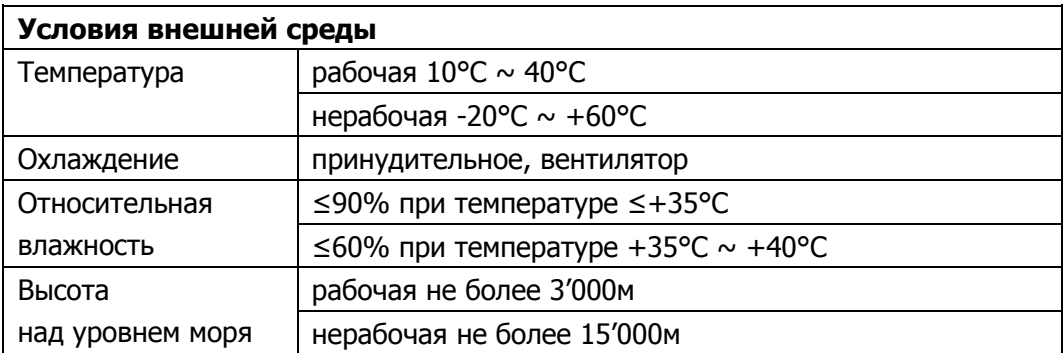

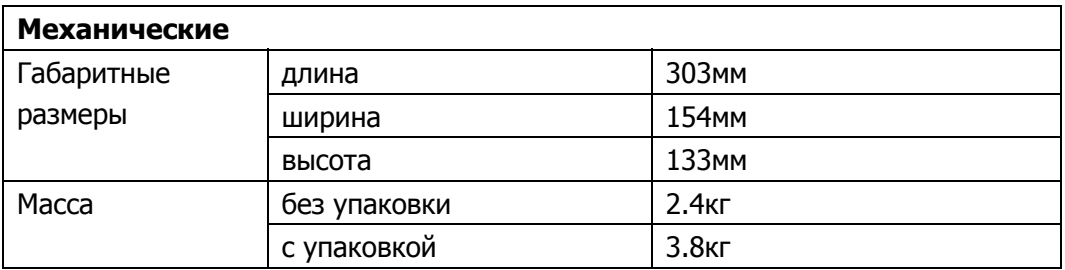

#### **IP Degree**

IP2X

#### **Межповерочный интервал**

Рекомендуемый межповерочный интервал – один год

- \* При частоте выборки 400Мвыб/с возможно использование только одного канала.
- \*\* Характеристики для логических анализаторов осциллографов серии DS1000XD.

# **Приложение Б. Принадлежности**

# **осциллографов серии DS1000**

#### **Принадлежности, поставляемые вместе с прибором**

1 Два пассивных пробника: длина кабеля около 1.5м, ослабление 1:1, (10:1).

Характеристики пассивных пробников: при положении переключателя 1X: полоса пропускания – 6МГц и категория перенапряжения – 150В КАТ II; при положении переключателя 10X: полная полоса пропускания осциллографа и категория перенапряжения 300В – КАТ II.

2 Набор пробников логического анализатора (только для моделей осциллографа для смешанного типа сигналов):

кабель головки для логических сигналов (модель: FC1868) активная головка для логических сигналов (модель: LH1116); двадцать соединительных проводов (модель: LC1150); двадцать зажимов (модель: TC1100).

- 3 Сетевой шнур с вилкой, применяемой в стране поставки осциллографа.
- 4 Руководство по эксплуатации.
- 5 Гарантийный талон с бланком регистрации пользователя.

#### **Принадлежности, приобретаемые отдельно**

- 1. Программное обеспечение Ultra Scope для WIN98/2000/XP.
- 2. Сумка для транспортировки

Все принадлежности (стандартные и дополнительные) Вы можете приобрести через Ваше местное представительство RIGOL.

### **Приложение В. Содержание и чистка прибора**

#### **Содержание прибора**

Не храните и оставляйте осциллограф длительное время в условиях воздействия на жидкокристаллический дисплей прямых солнечных лучей.

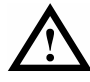

**ВНИМАНИЕ!** Во избежание повреждения осциллографа или пробников не подвергайте их воздействию аэрозолей, жидкостей или растворителей.

#### **Чистка прибора**

Если осциллограф нуждается в чистке, отключите его от всех источников питания и сигналов. Используйте для чистки умеренные моющие средства и воду. Убедитесь, что осциллограф полностью высох перед подключением его к источнику питания.

Для чистки внешней поверхности выполните следующие действия.

- 1. Удалите пыль с поверхности прибора и пробников безворсовой тканью. Остерегайтесь царапин прозрачного пластика покрытия дисплея.
- 2. Используйте для чистки мягкую ткань, увлажненную водой.

**ПРЕДУПРЕЖДЕНИЕ:** во избежание повреждения поверхности прибора или пробников не допускается использовать для чистки любые абразивные или химические вещества.

# **Приложение Г. Методика поверки**

# **ВВОДНАЯ ЧАСТЬ**

Данная методика поверки распространяется на осциллографы двухканальные цифровые серии DS1000 фирмы «RIGOL Technologies, Inc.», КНР, предназначенные для исследования формы и измерения амплитудных и временных характеристик.

Межповерочный интервал – 1 год.

### **1. ОПЕРАЦИИ ПОВЕРКИ**

При проведении поверки должны производиться операции, указанные в таблице 1.

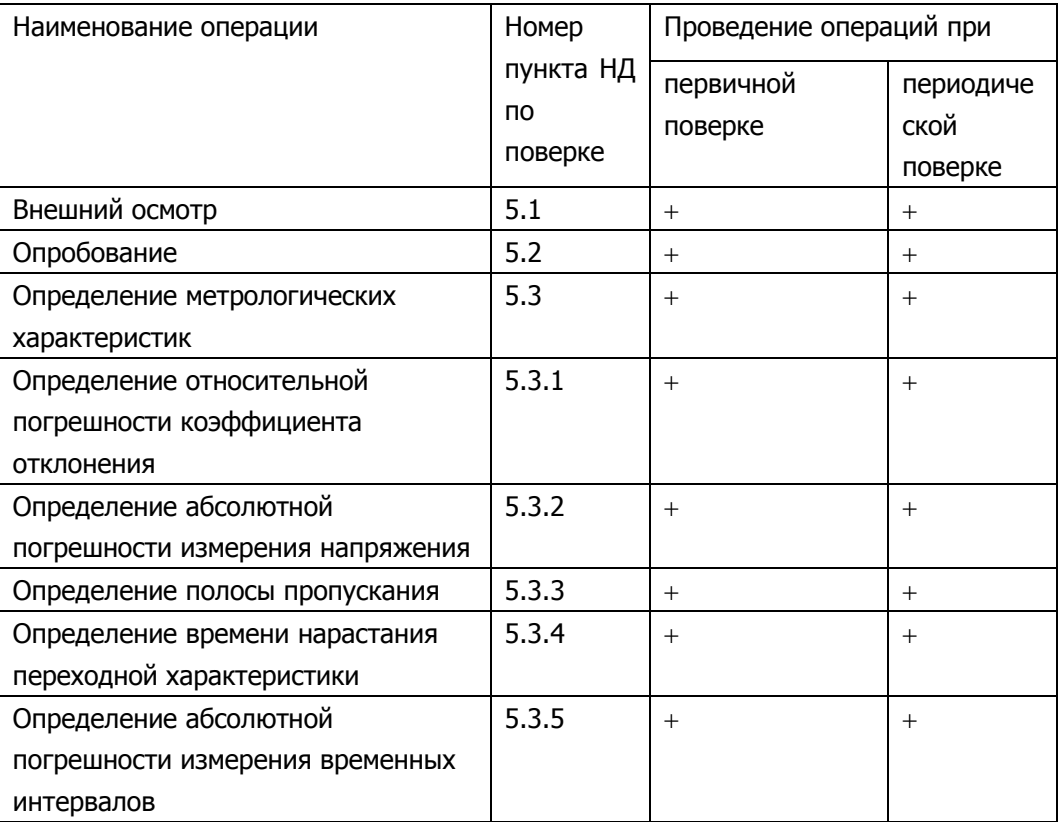

Таблица 1

# **2. СРЕДСТВА ПОВЕРКИ**

При проведении поверки должны использоваться средства поверки указанные в таблице 2

Таблица 2

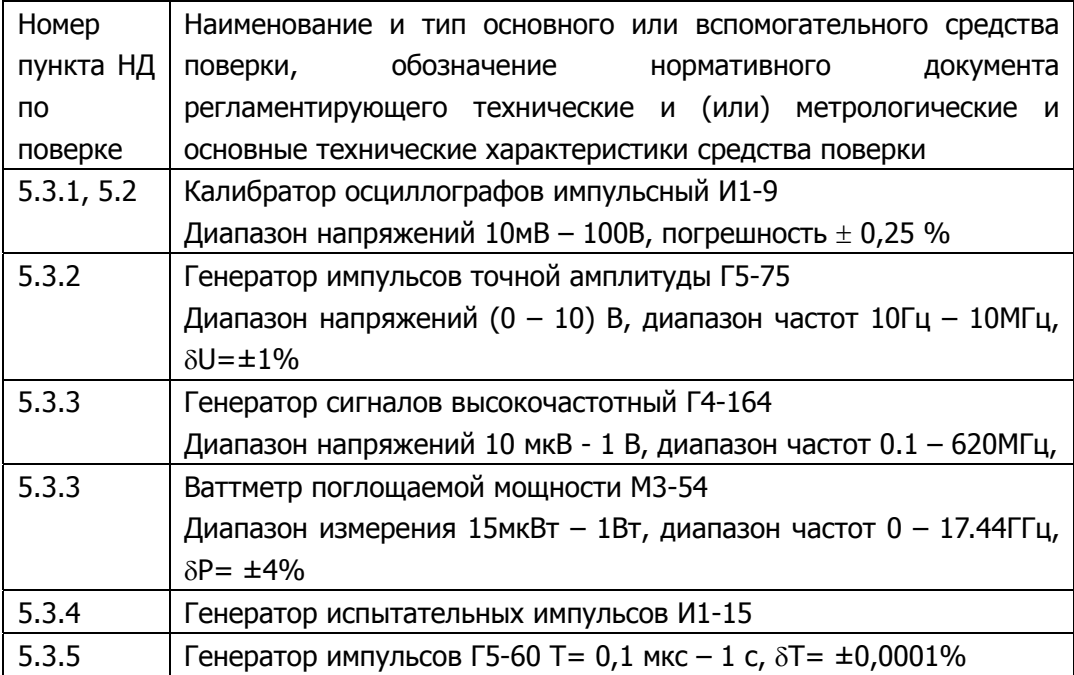

Примечания:

- 1. Вместо указанных в таблице средств измерений разрешается применять другие, аналогичные измерительные приборы, обеспечивающие измерения соответствующих параметров с требуемой точностью.
- 2. Все средства поверки должны быть исправны, поверены и иметь свидетельства (отметки в формулярах или паспортах) о поверке.

### **3. УСЛОВИЯ ПОВЕРКИ**

При проведении операций поверки должны соблюдаться следующие условия:

- − температура окружающей среды 20±5°С;
- − относительная влажность воздуха 65±15%;
- − атмосферное давление 750±30 мм рт. ст.;
- − напряжение сети 220±4,4 В.

© Авторское право RIGOL Technologies, Inc. 2006. 6-11

# **4. ПОДГОТОВКА К ПОВЕРКЕ**

Перед проведением операций поверки необходимо выполнить следующие подготовительные операции:

- − проверить комплектность прибора;
- − разместить поверяемый прибор на рабочем месте, обеспечив удобство работы;
- − подключить поверяемый прибор к измерительным приборам.

### **5. ПРОВЕДЕНИЕ ПОВЕРКИ**

#### 5.1. Внешний осмотр

При проведении внешнего осмотра должно быть установлено следующее:

- − отсутствие механических повреждений, влияющих на точность показаний прибора;
- − четкость фиксации переключателей, плавность вращения ручек органов настройки;
- − состояние сетевого кабеля.

При наличии дефектов прибор подлежит забракованию и направлению в ремонт.

5.2. Опробование

При проведении опробования подготовить прибор к использованию в соответствии с руководством по эксплуатации на прибор.

После этого подайте поочередно на каждый из каналов поверяемого осциллограф импульсы с частотой 1кГц от калибратора И1-9. Коэффициент развертки установите 1мс/дел. Установите переключателем В/дел изображение равное пяти делениям шкалы ЖКД по вертикали. Уменьшая и увеличивая фиксированные значения коэффициента развертки, наблюдайте увеличение ширины изображения импульса на экране. Увеличивая и уменьшая фиксированные значения коэффициента отклонения, наблюдайте уменьшение и увеличение высоты импульсов на экране ЖКД.

При обнаружении неисправности прибор подлежит забракованию и направлению в ремонт.

5.3. Определение метрологических характеристик

5.3.1. Определение относительной погрешности коэффициента отклонения Определение относительной погрешности коэффициента отклонения производится с помощью калибратора И1-9 с пробниками-делителями в режиме осциллографа «АВТО» согласно ГОСТ 8.311.

Относительная погрешность коэффициента отклонения в процентах определяется по индикатору калибратора И1-9 и не должна превышать значения указанного в руководстве по эксплуатации на поверяемый прибор.

5.3.2. Определение абсолютной погрешности измерения напряжения Определение абсолютной погрешности измерения напряжения (ΔU) производится с помощью генератор импульсов Г5-75 методом прямого измерения. Схема соединения приборов приведена на рис.1.

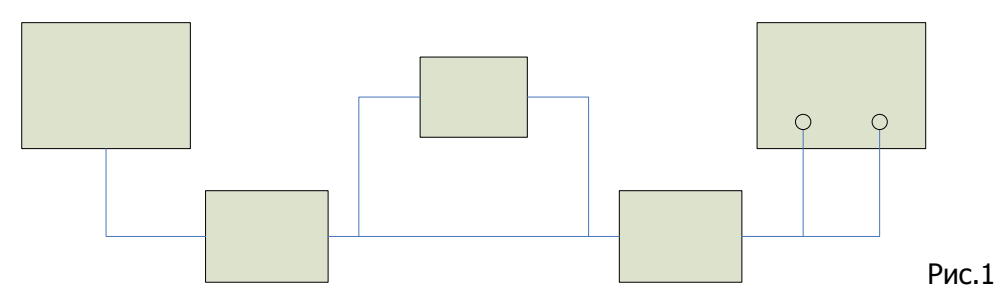

Значения установленных на генераторе Г5-75 импульсных напряжений для определения абсолютной погрешности измерения напряжения приведены в таблице 3.

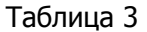

А.  $\overline{O}$ 

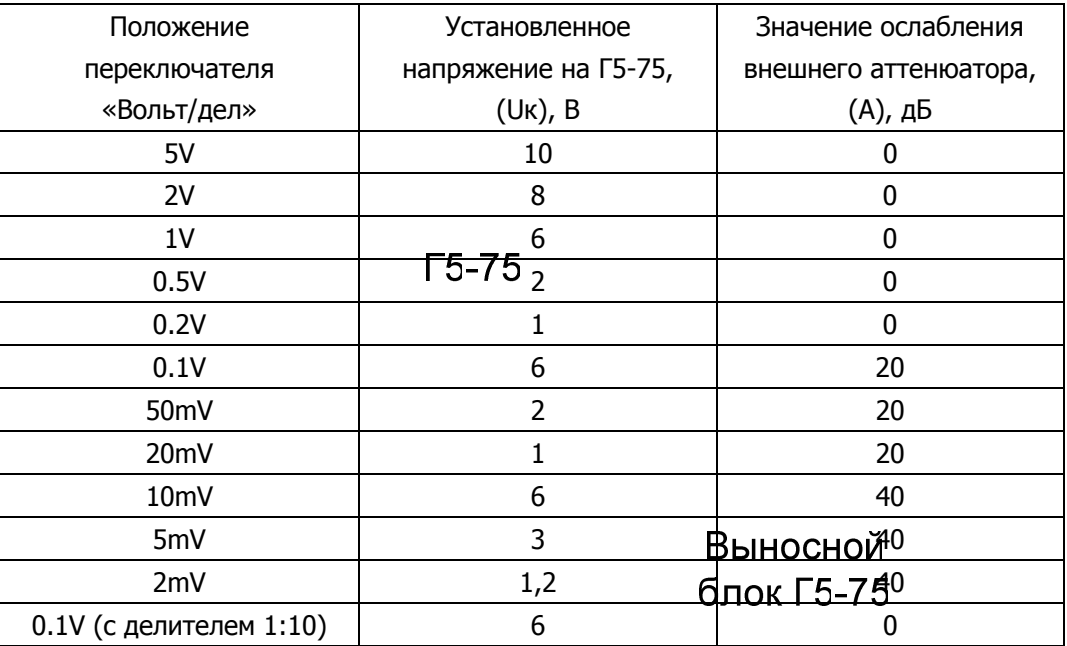

© Авторское право RIGOL Technologies, Inc. 2006.

6-13

**RIGOL**

Измерения проводят для постоянного напряжения и импульсного на частотах 0.1; 1; 2; 5; 10 МГц. Скважность импульсного сигнала устанавливают равную 2. Осциллограф устанавливают в режим усреднения, с усреднением в 16 раз. Абсолютную погрешность измерения напряжения вычисляют по формуле:

ΔU= Uизм-Uк/10 А/20.

Абсолютную погрешность измерения напряжения не должна превышать значения указанного в руководстве по эксплуатации на поверяемый прибор.

5.3.3. Определение полосы пропускания

Определение полосы пропускания каждого канала производится при подаче на вход канала осциллографа сигнала с генератора Г4-164 по схеме рис.2.

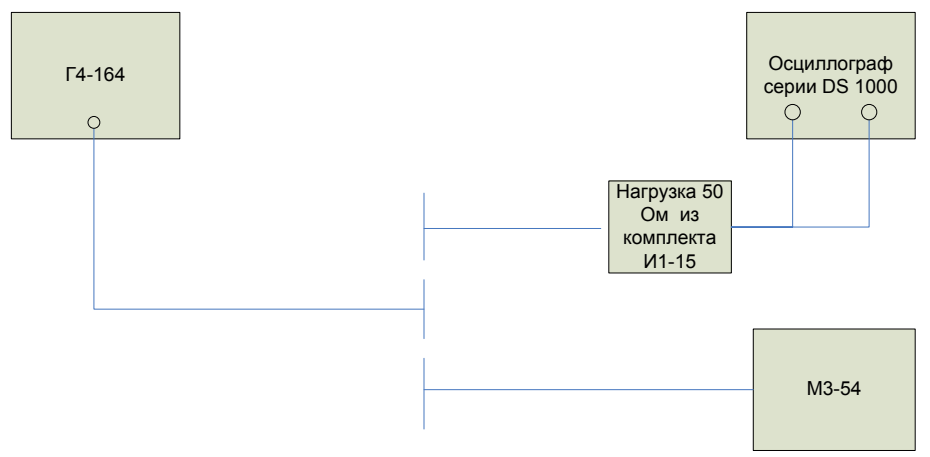

Рис.2

Установите на осциллографе коэффициент отклонения равный 500мВ/дел коэффициент развертки 10мкс/дел. На генераторе установите выходной уровень сигнала (-5±0,5)дБВ и нажмите клавишу +65дБВ.

Подайте на входы каналов осциллографа с выхода генератора сигнал частотой 100кГц. Изменяя уровень выходного напряжения, установите размах изображения на экране равным 6 большим делениям шкалы ЖКД (Ао).

Измерьте мощность на выходе генератора с помощью ваттметра М3-54.

Увеличивая значения частоты сигнала на выходе генератора до граничной для полосы пропускания и поддерживая уровень сигнала постоянным (контролируя с помощью ваттметра), измерьте размах сигнала по масштабной сетке ЖКД. Величина размаха сигнала на частотах проверки не должна быть менее 0,7Ао и не должна быть более 1,4Ао от установленного на частоте 100кГц.

5.3.4 Определение времени нарастания переходной характеристики Определение времени нарастания переходной характеристики производится по ГОСТ 8.311 с помощью генератора И1-15.

Время нарастания переходной характеристики не должно превышать значения указанного в руководстве по эксплуатации на поверяемый прибор.

5.3.5. Определение абсолютной погрешности измерения временных интервалов

Проверка производится с помощью генератора импульсов Г5-60.

Установите на генераторе следующие параметры сигнала: период следования -10 мс на множителе х0.1; длительность импульса 1мкс х  $10^3$  в режиме 1; амплитуда импульса 1.2В.

На осциллографе установите коэффициент отклонения 200мВ/дел, коэффициент развертки 2.5мс/дел.

Подайте на вход канала сигнал с выхода генератора. Изображение сигнала установите симметрично горизонтальной оси экрана. Изменяя уровень выходного напряжения, установите уровень сигнала на дисплее 6 больших делений ЖКД. Установите осциллограф в режим усреднения, установите коэффициент развертки осциллографа 25нс/дел. Ручками смещения и уровня установите середину фронта импульса на центральную вертикальную линию шкалы, так чтобы показания индикатора задержки были равны 0.000 .

Установите коэффициент развертки осциллографа 2.5мс/дел. Ручками смещения установите середину фронта второго импульса на центральную вертикальную линию шкалы. Установите коэффициент развертки осциллографа 250нс/дел. Вращая ручку смещения, установите середину фронта второго импульса на центральную вертикальную линию шкалы ЖКД. Далее плавно вращая ручку смещения, перемещайте фронт второго импульса по дисплею. Остановите перемещение фронта в момент изменения показания индикатора времени задержки с 9.999мс на 10.00мс.

Не трогая органы управления осциллографа, измените период следования импульсов на генераторе в последнем разряде так, чтобы середина фронта второго импульса оказалась на центральной вертикальной линии. Измеренный осциллографом временной интервал между двумя импульсами  $T_{\text{max}}$  будет равен 10000мкс. Значение установленное на генераторе будет действительным значением Тд.

Абсолютная погрешность измерения временных интервалов (ΔТ) вычислить по формуле

#### $\Delta T = 10000 - T_A$ , мкс

Абсолютная погрешность измерения временных интервалов не должна превышать значения указанного в руководстве по эксплуатации на поверяемый прибор.

© Авторское право RIGOL Technologies, Inc. 2006. 6-15

### **6. ОФОРМЛЕНИЕ РЕЗУЛЬТАТОВ ПОВЕРКИ**

6.1. Положительные результаты поверки оформляются в соответствии с ПР 50.2.006, на прошедшие поверку приборы выдается свидетельство о поверке.

6.2. Отрицательные результаты поверки оформляются в соответствии с ПР 50.2.006, на приборы не прошедшие поверку выдается извещение о непригодности.